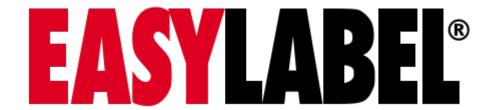

# **Documentation** *Release 7.0.0-RC1*

Tharo Systems Inc.

# **CONTENTS**

| 1 | Welcome1.1 Visit Our Website1.2 Contact Us                                                                                                    | 1<br>1<br>1                      |
|---|----------------------------------------------------------------------------------------------------|----------------------------------|
| 2 | User Input                                                                                                    | 3                                |
| 3 | Ribbon UI                                                                                                    | 6                                |
| 4 | Home Screen                                                                                                    | 8                                |
|   |                                                                                                    | 8<br>9<br>11                     |
| 5 | 5.1       Layout         5.2       Ribbon         5.3       Field Tree         5.4       Field Properties         5.5       Label Window         5.6       Status Bar | 14<br>14<br>15<br>30<br>30<br>30 |
| 6 | Print Queue         7           6.1 Layout         7           6.2 Jobs         7           6.3 Change Single Job Status         7                                    | <b>75</b><br>75<br>76<br>77      |
| 7 | 7.1 Layout                                                                                                    | <b>79</b><br>79<br>80<br>84      |

|    | 7.5   | Label Window        | 84         |
|----|-------|---------------------|------------|
|    | 7.6   | Status Bar          | 84         |
|    | 7.7   | Dialogs             | 85         |
| 8  | Job L | ist Editor          | 91         |
|    | 8.1   | Job List            | 91         |
|    | 8.2   | File Menu           | 93         |
| 9  | Print | er Configuration    | 95         |
|    | 9.1   | Printer List        | 95         |
|    | 9.2   | Add a New Printer   |            |
| 10 | User  | Configuration 1     | 01         |
| 10 |       | User List           |            |
|    |       | User Definition     |            |
| 11 | Progr | am Options 1        | 05         |
| 11 | _     | General             |            |
|    |       | Language            |            |
|    | 11.3  | Search Path         |            |
|    | 11.4  | Processing          |            |
|    | 11.5  | Appearance          |            |
|    | 11.6  | Security            |            |
|    | 11.7  | Logging             |            |
|    |       | History             |            |
| 12 | Reno  | rt Viewer 1         | 22         |
| -  | _     | Report Preview      |            |
|    | 12.2  | Report Parameters   |            |
|    | 12.3  | File Menu           |            |
| 13 | Comi  | nand Line           | 28         |
|    |       | Options             |            |
| 14 | Comi  | nand Files          | 3(         |
|    | 14.1  | Structure           | _          |
|    |       | Verbs               |            |
|    |       | Example             |            |
|    |       | Monitoring          |            |
| 15 | Arith | metic Expressions 1 | <b>4</b> 1 |
|    | 15.1  | Operators           |            |
|    |       | Functions           |            |
| 16 |       |                     | 48         |
|    |       |                     |            |

| <b>17</b> | dBase     | e Editor                                | 150 |  |  |  |  |  |  |
|-----------|-----------|-----------------------------------------|-----|--|--|--|--|--|--|
|           | 17.1      | Database Functions                      | 150 |  |  |  |  |  |  |
|           | 17.2      | Adding a Database                       | 150 |  |  |  |  |  |  |
|           | 17.3      | Modifying a Database Field              | 155 |  |  |  |  |  |  |
|           | 17.4      | Erasing a Database Field                | 155 |  |  |  |  |  |  |
|           | 17.5      | Indexing a Database                     | 155 |  |  |  |  |  |  |
|           | 17.6      | Adding an Index File                    | 156 |  |  |  |  |  |  |
|           | 17.7      | Erasing an Index File                   | 157 |  |  |  |  |  |  |
|           | 17.8      | Updating a Database                     | 157 |  |  |  |  |  |  |
|           | 17.9      | Changing a Database Structure           | 157 |  |  |  |  |  |  |
|           | 17.10     | Editing a Database                      |     |  |  |  |  |  |  |
|           | 17.11     | Form View                               | 160 |  |  |  |  |  |  |
|           | 17.12     | Datasheet View                          | 160 |  |  |  |  |  |  |
|           | 17.13     | Printing the Database Records           | 160 |  |  |  |  |  |  |
|           | 17.14     | Compressing the Database                | 162 |  |  |  |  |  |  |
|           | 17.15     | Sorting the Database                    | 162 |  |  |  |  |  |  |
|           | 17.16     | Writing Database Records to a Text File | 163 |  |  |  |  |  |  |
|           | 17.17     | Appending Records to a Database         | 163 |  |  |  |  |  |  |
|           | 17.18     | Erase ALL Records                       | 164 |  |  |  |  |  |  |
| 10        | Duint     | History Consolo                         | 165 |  |  |  |  |  |  |
| 10        | 18.1      | History Console Initial Setup           |     |  |  |  |  |  |  |
|           |           | Login Form                              |     |  |  |  |  |  |  |
|           | 18.3      | Landing Page                            |     |  |  |  |  |  |  |
|           |           | History Types                           |     |  |  |  |  |  |  |
|           | 10.4      | Thistory Types                          | 170 |  |  |  |  |  |  |
| <b>19</b> | Label     | Com                                     | 186 |  |  |  |  |  |  |
|           | 19.1      | Layout                                  | 186 |  |  |  |  |  |  |
|           | 19.2      | Menu and Toolbar                        | 187 |  |  |  |  |  |  |
|           | 19.3      | Monitor Info                            | 188 |  |  |  |  |  |  |
|           |           | Status Bar                              |     |  |  |  |  |  |  |
|           | 19.5      | Dialogs                                 | 190 |  |  |  |  |  |  |
| 20        | XMI.      | Monitor                                 | 197 |  |  |  |  |  |  |
| 20        |           | Properties                              |     |  |  |  |  |  |  |
|           | 20.1      | XML Structure                           |     |  |  |  |  |  |  |
|           |           | XML Generator                           |     |  |  |  |  |  |  |
|           |           |                                         |     |  |  |  |  |  |  |
| 21        | EASY      | ALABEL License Tool                     | 201 |  |  |  |  |  |  |
| Ind       | Index 203 |                                         |     |  |  |  |  |  |  |

#### **CHAPTER**

### ONE

### **WELCOME**

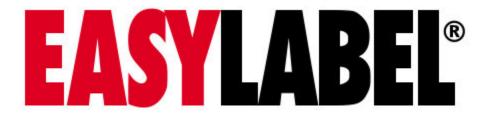

### 1.1 Visit Our Website

Visit us at https://www.tharo.com/ for Products, Technical Support, Downloadable Software and Drivers, News and much more.

For helpful video tutorials, please visit https://www.tharo.com/easytutor/

For additional help visit the Technical support page of our website at: https://www.tharo.com/kb/

# 1.2 Contact Us

https://www.tharo.com

2866 Nationwide Parkway P.O. Box 798 Brunswick, OH 44212 USA

• TEL: +(1)(330) 273-4408

• FAX: +(1)(330) 225-0099

• General Information: tharo@tharo.com

• Sales: sales@tharo.com

• Software Support: techsupport@tharo.com

• Printer Support: printersupport@tharo.com

1.2. Contact Us 2

### **TWO**

### **USER INPUT**

Several keys have special meanings in the software. A short description of their functions follows:

### • Left Mouse Button

Selects an item/field. Double click to open the item/field. Double clicking on a field opens the field parameter dialog. Hold the control key to select multiple items/fields.

### • Right Mouse Button

Opens a context menu for the clicked item.

#### • F2

Displays the Print Queue screen.

#### • F3

Displays the WIBU-KEY Control Panel.

### • F4

Opens the Windows Character Map.

### • **CTRL** + **Z**

Undo the most recent editing or formatting action.

### • **CTRL** + **Y**

Redo the most recent undone change.

### • CTRL + ENTER

Inserts a new line.

#### • ESC

Cancel or end the current operation.

### ARROW Keys

Moves the cursor/selection/field(s). Hold shift to move faster.

#### • TAB

Moves between items in dialogs. Hold shift to move backwards. Hold control to move to the next dialog tab.

### • ENTER

Confirm, begin, advance or complete an operation. Hold control to select a field.

### • PgUp/PgDn

Scrolls up or down by the size of the window. Hold shift to scroll left or right.

#### • HOME/END

Move the cursor/field to the upper left or bottom right.

#### • H/V/C

While moving a field press one of the keys to center the field horizontally, vertically or both. The key used to center varies by language.

| Language              | Center | Horizontal Center | Vertical Center |
|-----------------------|--------|-------------------|-----------------|
| Catalan               | С      | Н                 | V               |
| Czech                 | S      | Н                 | V               |
| Dutch                 | С      | Н                 | V               |
| English               | С      | Н                 | V               |
| French                | С      | Н                 | V               |
| German                | Z      | Н                 | V               |
| Hungarian             | K      | Н                 | V               |
| Italian               | С      | Н                 | V               |
| Japanese              | С      | Н                 | V               |
| Polish                | С      | Н                 | V               |
| Russian               | W      | U                 | D               |
| Chinese (Simplified)  | С      | Н                 | V               |
| Spanish               | С      | Н                 | V               |
| Chinese (Traditional) | С      | Н                 | V               |

#### • ALT + letter

Access a menu, ribbon or dialog item by its assigned letter. Menu and dialog items can be reached by entering the underlined letter. The assigned letters for ribbon items are shown after pressing alt. If a letter is used more than once, press ALT + the letter again to get to the correct screen item.

#### • Delete

Deletes the selected field/item

#### • CTRL + X or Shift + Delete

Cut the item. Deletes the selected field/item and add it to the clipboard.

### • CTRL + V or Shift + Insert

Paste the item. Copies the item in the clipboard into the current window.

### • CTRL + C or CTRL + Insert

Copy the item. Adds a copy of the selected field/item to the clipboard.

### • CTRL + A

Select all fields/items.

### • CTRL + +

Zoom the label window in.

### • CTRL + -

Zoom the label window out.

### • CTRL + 0

Zoom the label window to fit.

#### Scroll wheel

Scroll the window up or down.

### • Shift + Scroll wheel

Scroll the window up or down faster.

### • Control + Scroll wheel

Zoom the label window in or out.

### THREE

### **RIBBON UI**

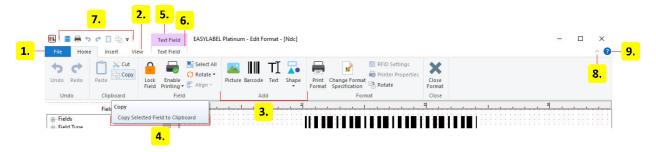

### 1. File/Application Menu

The file menu is used to interact with documents and the application. It is commonly used for things such as opening, creating, saving or printing documents.

#### 2. **Tab**

A ribbon tab is made up of multiple groups that share a related purpose.

### 3. Group

Groups contain one or more closely related controls. The layout of a group may change depending on the size of the window.

### 4. Tooltip

Tooltips provide extra information about a ribbon item. These are shown by hovering over an item.

#### 5. Contextual Tab Set

Contextual tab sets are conditionally shown depending on application state. They are commonly shown when selecting an item such as a field. These tab sets contain one or more contextual tabs.

#### 6. Contextual Tab

Contextual tabs are conditionally shown depending on application state. They are commonly shown when selecting an item such as a field.

### 7. Quick Access Toolbar

The controls in this toolbar act as shortcuts. Almost all items in the ribbon can be added to this toolbar by right clicking on an item in the ribbon. An item can be removed from the toolbar by right clicking on it.

### 8. Minimize Ribbon

Minimizes or expands the ribbon. In a minimized ribbon the tabs act as dropdowns and the ribbon groups are not shown unless a tab is clicked on.

### 9. **Help**

Opens the EASYLABEL documentation in the default web browser.

#### **CHAPTER**

### **FOUR**

### **HOME SCREEN**

# 4.1 Layout

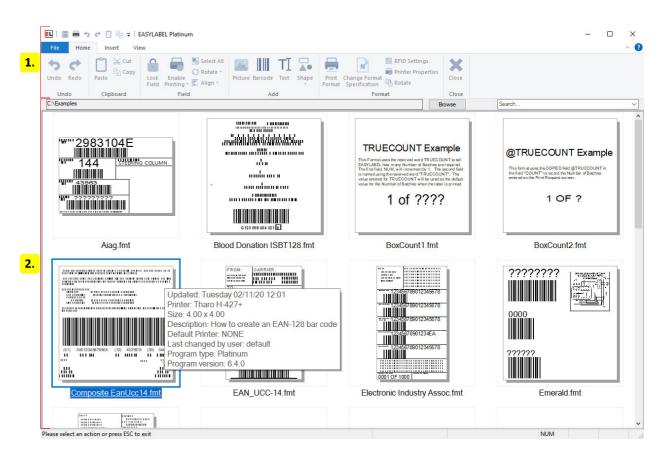

- 1. Ribbon (page 9)
- 2. Format Browser (page 11)

# 4.2 Ribbon

The ribbon contains controls used to create, open, download or print formats and to modify program configuration. Go to *Ribbon UI* (page 6) for more information on how ribbons work.

### 4.2.1 File Menu

### New

#### Label Format

Create a new label format file.

#### Database

Create a new dBase database using the Easylabel internal database editor.

#### Serial File

Create a serial file that will be used to keep track of a counter on your label template.

#### • Job List

Create a job list that saves print jobs to be printed or reprinted another time.

### Open

#### Label Format

Edit an existing Easylabel label format file for editing.

#### Database

Edit an existing dBase database that was previously created with the Easylabel internal database editor.

#### • Serial File

Edit an existing serial file.

### • Job List

Edit an existing job list file.

### • Report File

View and print an existing label report file that was created by printing label formats with the *Report* option enabled. This report can also be viewed with Microsoft Excel, but should not be edited.

### Print

Select and print an existing label format file.

#### **Download**

Select one or multiple label format files that configured for standalone printing and upload them to the printer's memory.

#### Queue

Open the *Print Queue* (page 75) window to:

- Track and edit print jobs
- Test print
- Check a printer's status
- Access available printer functions
- Send code directly to a printer

### **Printer Configuration**

Add, edit and modify Easylabel internal printer drivers.

### **Settings**

### • Program Options

The *Program Options* (page 105) allow editing of general Easylabel settings as well as security, print and history settings.

### • Appearance

Edit the appearance of Easylabel.

#### • Users

Edit the configured EASYLABEL users.

### **About**

#### • About

Display software version information.

#### • Check License Status

Display or update your current license and check for newer versions of Easylabel. See *EA-SYLABEL License Tool* (page 201) for more info.

### • Enable Diagnostic Logging

A feature used by Easylabel's technical support to help troubleshoot issues.

### • Create an Error Report

Create a file that includes software and system information used for Easylabel support.

### **Exit**

Close EASYLABEL.

# 4.3 Format Browser

The *Format Browser* (page 12) provides a way to view the format files in a given folder. It displays previews of each format and allows for searching, printing and editing of the formats.

### 4.3.1 Format Browser

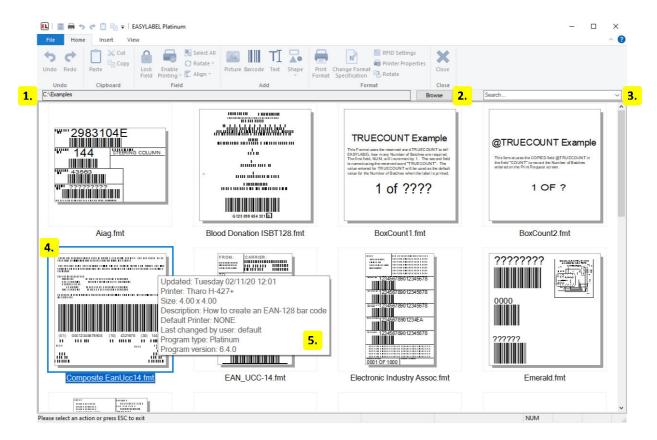

#### 1. Path

Displays the path to the folder opened by the format browser.

#### 2. Browse

Click this button to open a folder in the format browser.

#### 3. Search

Search the selected formats by name. Click in the search box and begin typing to search for a format or click the down arrow to open a dropdown showing a list of all the format names.

#### 4. Format Thumbnail

Format thumbnail showing a preview of the format. Click on it to print the format or right click to display a *context menu* (page 13). The thumbnail size can be set in the *appearance* (page 112) program options.

### 5. Format Tooltip

Hover over a format thumbnail to show a tooltip that displays the format properties.

### **Context Menu**

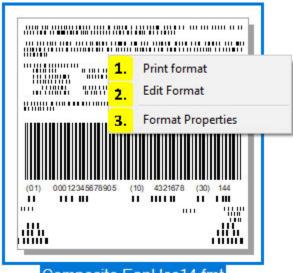

Composite EanUcc14.fmt

### 1. Print Format

Click this to print the selected format.

#### 2. Edit Format

Click this to edit the selected format.

### 3. Format Properties

Click this to open another window that displays the format properties such as the printer name and label size.

### **CHAPTER**

### **FIVE**

# **LABEL EDITOR**

# 5.1 Layout

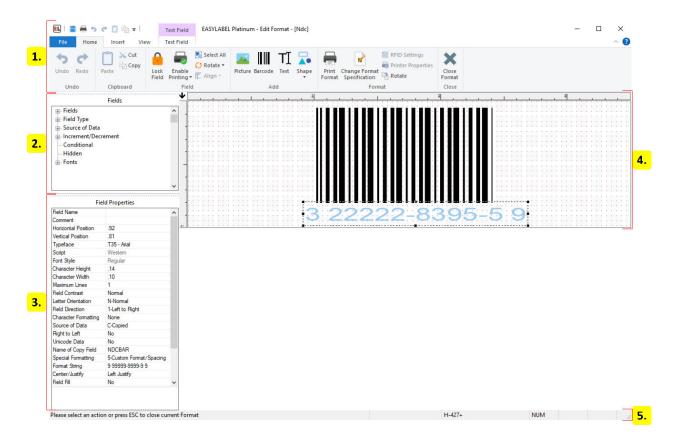

- 1. *Ribbon* (page 15)
- 2. Field Tree (page 30)
- 3. Field Properties (page 30)
- 4. Label Window (page 30)
- 5. Status Bar (page 30)

# 5.2 Ribbon

The ribbon contains controls used to edit the current format or selected field. Contextual tabs are shown in the ribbon when a field is selected. Go to *Ribbon UI* (page 6) for more information on how ribbons work.

### 5.2.1 File Menu

#### New

#### • Label Format

Create a new label format file.

#### Database

Create a new dBase database using the Easylabel internal database editor.

#### Serial File

Create a serial file that will be used to keep track of a counter on your label template.

#### • Job List

Create a job list that saves print jobs to be printed or reprinted another time.

### **Open**

#### Label Format

Edit an existing Easylabel label format file for editing.

#### Database

Edit an existing dBase database that was previously created with the Easylabel internal database editor.

#### Serial File

Edit an existing serial file.

#### • Job List

Edit an existing job list file.

#### • Report File

View and print an existing label report file that was created by printing label formats with the *Report* option enabled. This report can also be viewed with Microsoft Excel, but should not be edited.

#### Save

Save the currently opened file.

#### Save As

Save As

Save the opened file with a new name.

• Save Label Image

Save the current label as an image.

#### **Print**

• Print

Select and print an existing label format file.

• Test print

Send a test print to the printer.

• Print Format Definition

Create a document with detailed format information.

### **Download**

Select one or multiple label format files that configured for standalone printing and upload them to the printer's memory.

#### Queue

Open the *Print Queue* (page 75) window to:

- Track and edit print jobs
- Test print
- Check a printer's status
- Access available printer functions
- Send code directly to a printer

### **Printer Configuration**

Add, edit and modify Easylabel internal printer drivers.

### **Settings**

### • Program Options

The *Program Options* (page 105) allow editing of general Easylabel settings as well as security, print and history settings.

### Appearance

Edit the appearance of Easylabel.

#### • Users

Edit the configured EASYLABEL users.

#### **About**

#### • About

Display software version information.

### • Check License Status

Display or update your current license and check for newer versions of Easylabel. See *EA-SYLABEL License Tool* (page 201) for more info.

### • Enable Diagnostic Logging

A feature used by Easylabel's technical support to help troubleshoot issues.

### • Create an Error Report

Create a file that includes software and system information used for Easylabel support.

### **Character Map**

View installed language characters in all installed fonts.

### Close

Exit the current label file and return the the EasyLabel home screen.

### 5.2.2 Home Tab

### Undo

Undo a previous action.

### Redo

Redo an action previously undone.

### **Paste**

Insert recently Cut or Copied information.

### Cut

Remove the current selected field to be pasted elsewhere.

### Copy

Create a duplicate of a field to be pasted elsewhere.

### **Lock Field**

Prevent a field from being edited on a format.

### **Enable Printing**

Enable printing, disable printing, or set conditional field printing options.

### Select All

Select all fields on a format.

### **Rotate (Field group)**

Rotate a field.

### Align

Align multiple items at once.

### **Picture**

Insert a picture field.

### **Barcode**

Insert a barcode field.

### **Text**

Insert a text field.

### Shape

Insert a shape field.

### **Print Format**

Print the current open label format file.

### **Change Format Specification**

Edit the settings of the format currently open. For more information go to *Change Format Specification* (page 54).

### **RFID Settings**

Program RFID tag data.

### **Printer Properties**

View the Printer Settings page - Windows printer drivers only.

### **Rotate (Format group)**

Rotate the label. This does change the print direction.

### **Close Format**

Exit the current label file and return the the EasyLabel home screen.

### 5.2.3 Insert Tab

### **Picture**

Create a picture field.

#### Barcode

Create a barcode field.

### **Multi-Source Barcode**

Use data segments to create a barcode. See *Multi-Source Field* (page 31) for more info.

### **GS1-128**

Create a GS1-128 barcode using the GS1 Barcode Wizard (page 73).

### **GS1 DataMatrix**

Create a GS1 DataMatrix barcode using the GS1 Barcode Wizard (page 73).

### **GS1 DataBar**

Create a GS1 DataBar barcode using the GS1 Barcode Wizard (page 73).

### **Text**

Create a text field.

### **Multi-Source Text**

Use data segments to create a text field. See Multi-Source Field (page 31) for more info.

### **Paragraph**

Create a paragraph field.

### VoiceCode

Create a VoiceCode field.

### **Shape**

Insert a shape field.

### 5.2.4 View Tab

### **Pointer**

If Magnify is selected, select the pointer as your mouse icon to return to editing mode.

### Magnify

Zoom in or out on part of the label format.

### **Cross Hairs**

Enable cross hairs when designing.

### **Field Properties**

Show or hide the Field Properties side menu.

### **Field List**

Show or hide the Fields side menu.

### **Zoom In**

Zoom in on the format. Make the format appear closer and larger.

### **Zoom Out**

Zoom out of the format. Make the format appear further and smaller.

### **Zoom Level**

Set the specific zoom amount.

### **Snap to grid**

Enable or disable grid snapping. This can be used for field alignment.

### **Display grid**

Enable or disable grid display. This can be used for field alignment.

### **Grid Cell Size**

Set the spacing between grid points.

### **5.2.5 Picture Tab**

### **Graphic Overlay**

Enable or disable graphics and images that are on top of each other printing as a merged image.

### **Invert Image**

Invert the color of the selected image.

### **Embed Graphic**

Embed the graphic into the format file.

### **Maintain Aspect Ratio**

Keep the aspect ratio of the source picture.

### **Dithering Options**

Select a dithering option.

### 5.2.6 Barcode Tab

### **Symbology**

Select and change the type of barcode.

### **Check Digit**

Select and change the check digit.

### **Bar Code Ratio**

Set the height to width ratio of the barcode.

### **Bar Code Height**

Set the height of the barcode in inches or millimeters.

### **Cell Dot Size**

Set the size of the cell dots within the barcode - 2D barcodes only.

### **Bar Width Multiplier**

Set the width of the barcode. This is based on the smallest bar in the barcode.

### **Row Size**

Set the size of the rows in the barcode - stacked linear barcodes only.

### Symbol size

Set the size of the barcode - DataMatrix only.

### Interpretation

Enable or disable the human readable interpretation text.

### Rectangle

Set the barcode shape as a rectangle - DataMatrix only.

### **Bar Code Color**

Select a barcode color - color printers only.

### **Left Justify**

Left align the barcode.

### Centered

Center align the barcode.

### **Right Justify**

Right align the barcode.

### **Type of Incrementation**

Set the type of Incrementation.

### **Change Amount**

Increase or decrease the incrementation of the barcode.

### 5.2.7 Text Tab

### **Typeface**

Select and change the font of the text.

### **Font Point Size**

Select and change the size of the text.

### **Grow Font**

Increase Font Point Size.

### **Shrink Font**

Decrease Font Point Size.

### **Bold**

Make selected text bolded.

### Italic

Make selected text italicized.

### **Underline**

Underline the selected text.

### **Strikeout**

Strikeout the selected text.

### **Field Contrast**

Invert the field colors to white text on a black background.

### **Character Rotation**

Rotate the characters within the text box.

### **Text Color**

Select and change the color of the text - color printers only.

### **Background Color**

Select and change the background color of the text - color printers only.

### **Force Font Fit**

Force the font to fit within the text box.

### **Left Justify**

Left align the text - Variable, and multiline fields only.

### Centered

Center align the text - Variable, and multiline fields only.

### **Right Justify**

Right align the text - Variable, and multiline fields only.

### **Full Justify**

Automatically insert space between words so that lines have a consistent width.

### **Optimize Field**

Automatically adjust letter size and spacing to fill the field.

### **Special Formatting**

Set special formatting for a field, this includes date and currency formatting.

### **Raised Decimal**

Print the cents/decimal portion of the price in smaller raised numbers.

### **Type of Incrementation**

Set the type of Incrementation.

### **Change Amount**

Increase or decrease the incrementation of the barcode.

### 5.2.8 VoiceCode Tab

### **Typeface**

Select and change the font of the text.

### **Bold**

Make selected text bolded.

### **Text Color**

Select and change the color of the text - color printers only.

### **Background Color**

Select and change the background color of the text - color printers only.

### **Left Size**

Select the size of the left text in points. This is the smaller text in a VoiceCode field.

### **Right Size**

Select the size of the right text in points. This is the larger text in a VoiceCode field.

### VoiceCode Style

Changes the style of the VoiceCode.

### **Outline Width**

Set the width of the VoiceCode box outline in inches or millimeters. Only valid when VoiceCode style is set to "Outline Box".

# 5.2.9 Shape Tab

#### Fill Pattern

Select and change the pattern used to fill the shape.

### **Gray Level**

Select and change the shading of the shape - non color printers only.

### **Field Color**

Select and change the color of the shape - color printers only.

#### **Number of Sides**

Select and change the number of sides to a polygon shape.

#### **Outlined**

Add an outline to the shape when Gray Level is not 100 - non color printers only.

# 5.3 Field Tree

Provides a list of fields in the label grouped together by common properties. Groups can be expanded or collapsed and field names can be clicked or right clicked on in the same way that fields in the label window can.

# 5.4 Field Properties

The field properties window displays the properties of a field when a field is selected. This window can be used to edit a field.

# 5.5 Label Window

The label window is used to select and edit fields in the format. Left click a field to select it. A selected field has handles which can be used to stretch the field. Fields can be moved by dragging them. Double click or right click on a field to edit it.

# 5.6 Status Bar

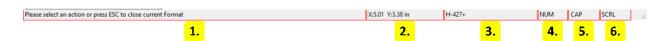

### 1. Instructions

Instructional messages for the current action are displayed here.

5.3. Field Tree 30

### 2. Cursor Coordinates

The x and y coordinates of the cursor relative to the top left of the label window.

#### 3. Printer Model

The model name of the printer the format is designed for.

### 4. Number Lock

Displayed when the keyboards number lock button is enabled.

#### 5. Caps Lock

Displayed when the keyboards caps lock button is enabled.

#### 6. Scroll Lock

Displayed when the keyboards scroll lock button is enabled.

# 5.7 Dialogs

### 5.7.1 Multi-Source Field

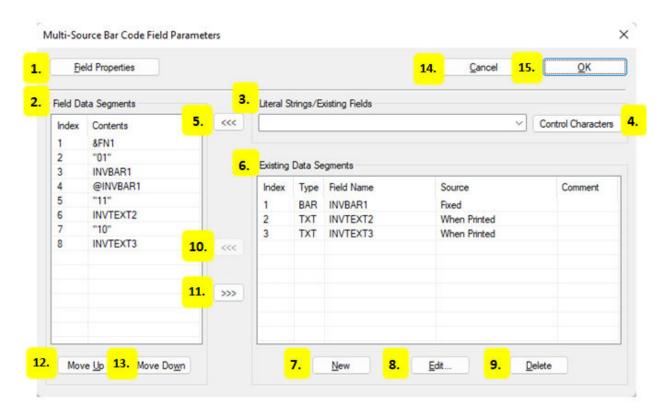

### 1. Field Properties

5.7. Dialogs 31

Change field parameters like field name and orientation. For more information see *View Field Specifications* (page 33).

### 2. Field Data Segments

A list of control characters, values and fields on the label format that can be copied into the field.

#### 3. Literal Strings / Existing Fields

Choose from existing fields or enter values in quotes, like "1234", to be inserted into the field.

#### 4. Control Characters

Choose control characters such as Function 1 (FNC1) or Records Separator (RS) to be inserted into the field.

### 5. Insert Data into Field Data Segments List

Insert fields, values or control characters shown in the "Literal Strings / Existing Fields" text box into the field.

#### 6. Existing Data Segments

A list of fields that is not visible on the label format, but can be used as the source of data for other fields.

### 7. New

Create a new data field. For more information see *View Field Specifications* (page 33).

#### 8. Edit

Edit a data segment field select in the "Existing Data segments" list.

#### 9. **Delete**

Delete a data segment field selected in the "Existing Data segments" list.

### 10. Insert Data Segment

Insert a selected data segment into the field.

### 11. Remove Field Data Segment from the Field

Remove a selected Field Data Segment from the field.

#### 12. Move Up

Move a selected field data segment up in the order that it will link into the field.

#### 13. Move Down

Move a selected field data segment down in the order that it will link into the field.

#### 14. Cancel

Close the Multi-Source dialog without creating or making changes to the field.

5.7. Dialogs 32

#### 15. **OK**

Create the Multi-Source field or confirm changes made to an existing field.

# 5.7.2 View Field Specifications

# **Picture Field Properties**

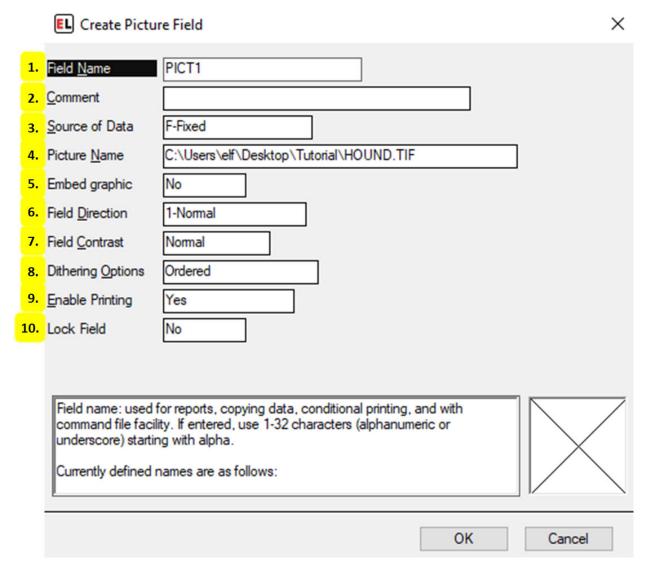

#### 1. Field Name

The identifier for the field.

## 2. Comment

An optional note that can be used to provide additional field information.

#### 3. Source of Data

Select the type of source for the field.

## 4. Picture Name

Select the image path.

## 5. Embed Graphic

Embed the graphic into the format file.

#### 6. Field Direction

Set the orientation of the field.

## 7. Field Contrast

Choose between Normal for black print on a white background and Reverse for white on black background.

# 8. **Dithering Options**

Choose a dithering option to change image color and quality as needed.

## 9. Enable Printing

Set printing to Yes, No, or Conditional.

## 10. Lock Field

Enable or disable the ability to edit a field.

# **Barcode Field Properties**

# General tab

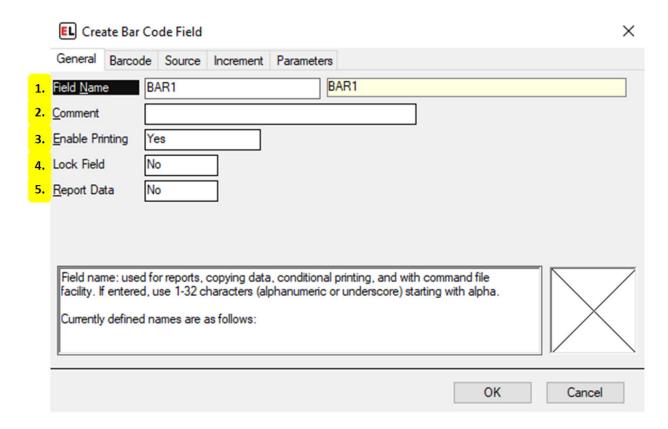

## 1. Field Name

The identifier for the field.

# 2. Comment

An optional note that can be used to provide additional field information.

# 3. Enable Printing

Set printing to Yes, No, or Conditional.

# 4. Lock Field

Enable or disable the ability to edit a field.

## 5. Report Data

Enable data reporting for that field. Field information will appear in a report file.

#### Barcode tab

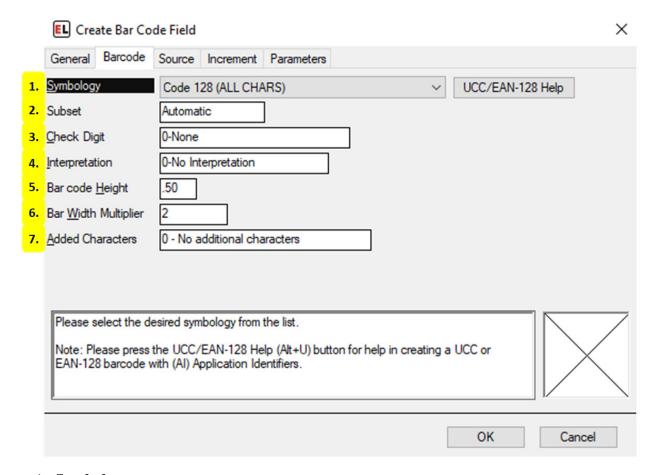

# 1. Symbology

Select the barcode type.

# 2. Subset

Choose the barcode subset. This is a more refined barcode selection.

## 3. Check Digit

Enable an optional check digit that is common for the chosen symbology.

#### 4. Interpretation

Enable or disable the human readable interpretation text that usually appears below the barcode.

## 5. Bar code Height

Set the height of the barcode in inches or millimeters.

## 6. Bar Width Multiplier

Set the width of the barcode. This is based on the smallest bar in the barcode.

## 7. Added Characters

Enable additional special characters and check digits.

# Source tab

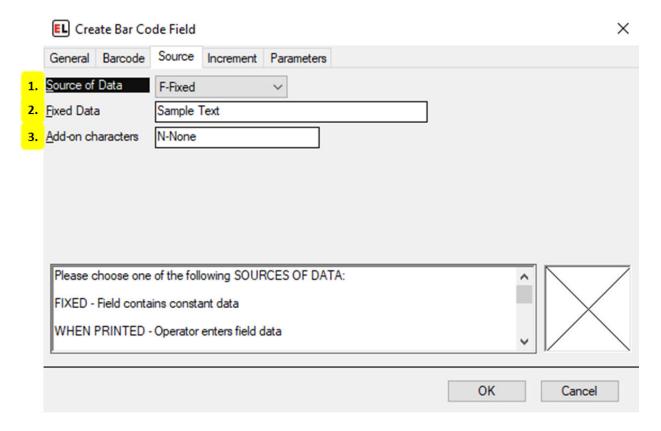

## 1. Source of Data

Select the type of source for the field.

#### 2. Fixed Data

Enter the fixed value for the barcode contents.

## 3. Add-on characters

Attach leading or trailing values to a field.

#### Increment tab

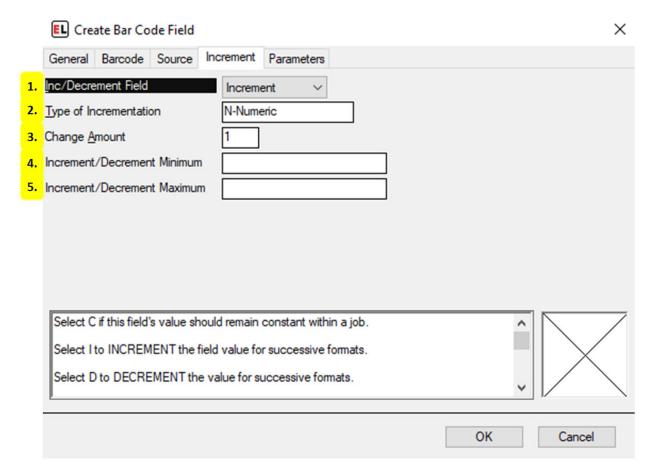

# 1. Inc/Decrement Field

Select whether to include an optional increment or decrement.

## 2. Type of Incrementation

Set the type of value that the incrementing field will change by. The most common types are Numeric and Alphanumeric.

## 3. Change Amount

Enter the amount by which to change the field when it is Incremented or Decremented.

#### 4. Increment/Decrement Minimum

Enter the value the field should be reset to after reaching the maximum value.

#### 5. Increment/Decrement Maximum

Enter the maximum value the field can reach before rolling over to the minimum value.

# **Parameters tab**

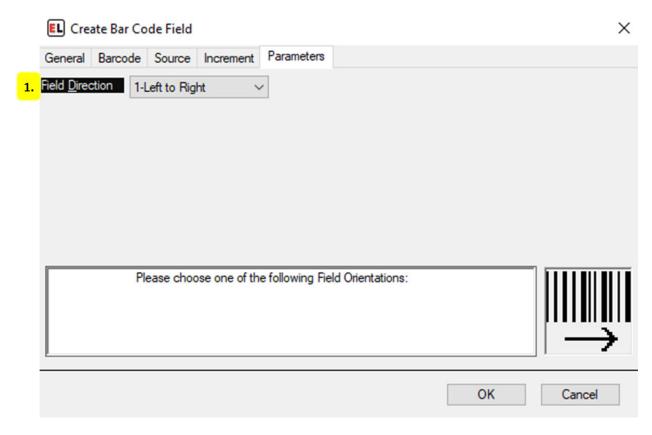

# 1. Field Direction

Set the orientation of the field.

# **Text Field Properties**

#### **General tab**

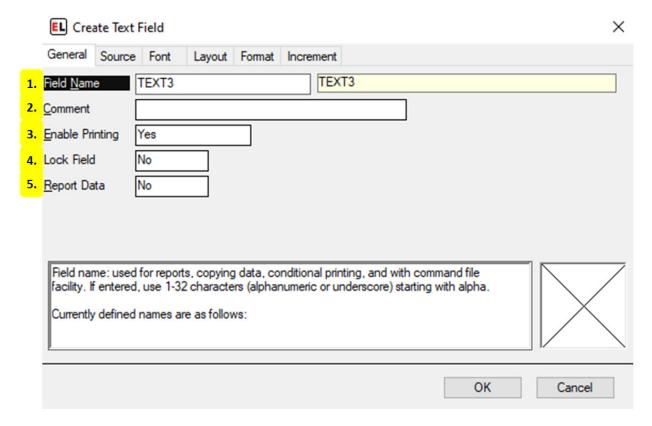

#### 1. Field Name

The identifier for the field.

#### 2. Comment

An optional note that can be used to provide additional field information.

## 3. Enable Printing

Set printing to Yes, No, or Conditional.

## 4. Lock Field

Enable or disable the ability to edit a field.

## 5. Report Data

Enable data reporting for that field. Field information will appear in a report file.

#### Source tab

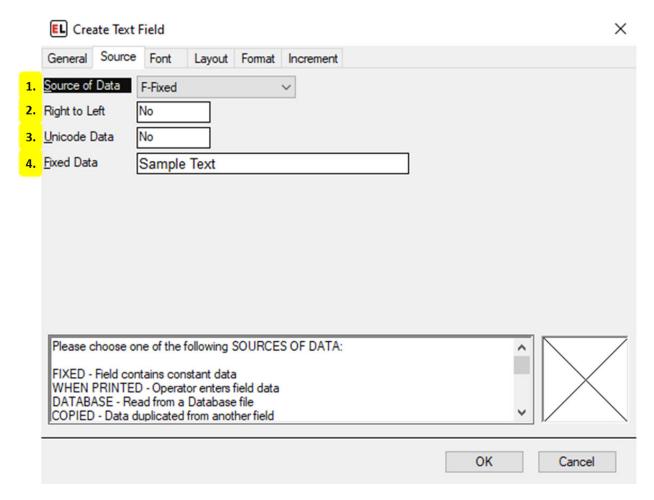

#### 1. Source of Data

Select the type of source for the field.

## 2. Right to Left

Select Yes to show text right to left (for Arabic or Hebrew fonts). Select no for left to right text.

## 3. Unicode Data

Enable this option to be bale to enter Unicode data for this field.

#### 4. Fixed Data

Enter the fixed value for the text contents.

# Font tab

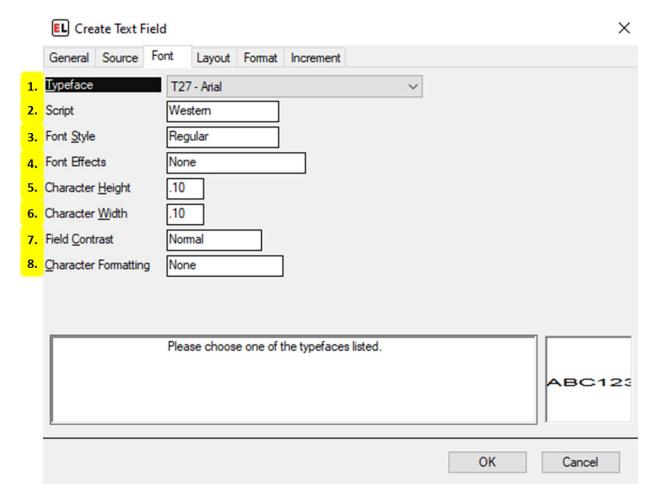

# 1. Typeface

Select and change the font of the text.

# 2. Script

Select the character set to be used for the chosen font.

## 3. Font Style

Select a style of the chosen typeface. This includes regular, bold, and italic.

#### 4. Font Effects

Enable strikeout or underline text effects.

# 5. Character Height

Set the character height in inches or millimeters.

## 6. Character Width

Set the character width in inches or millimeters.

#### 7. Field Contrast

Select Reverse to display white text on a black background.

# 8. Character Formatting

Allows formatting of specific parts of the text field. Enabling this option creates two other selections including selecting the character used to designate the style area and the ability to enable allergen highlighting.

# Layout tab

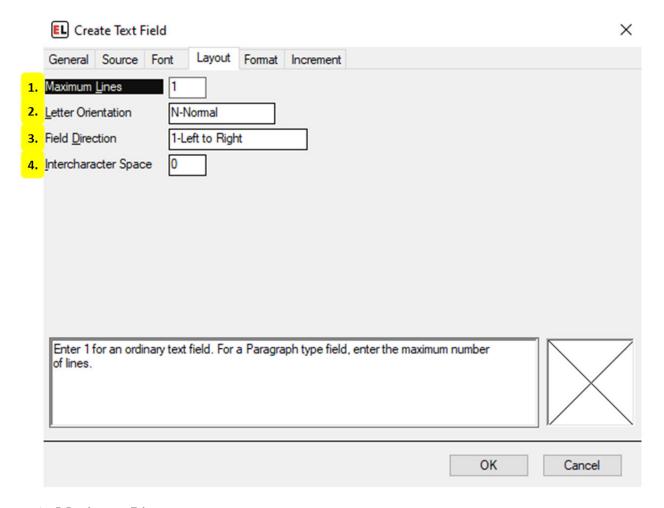

## 1. Maximum Lines

For a paragraph-like field, increasing the maximum lines gives options for line positions and spacing.

## 2. Letter Orientation

Choose between Normal and Stacked letter orientation.

#### 3. Field Direction

Set the orientation of the field.

## 4. Intercharacter Space

Enter the number of dots to place between characters.

## Format tab

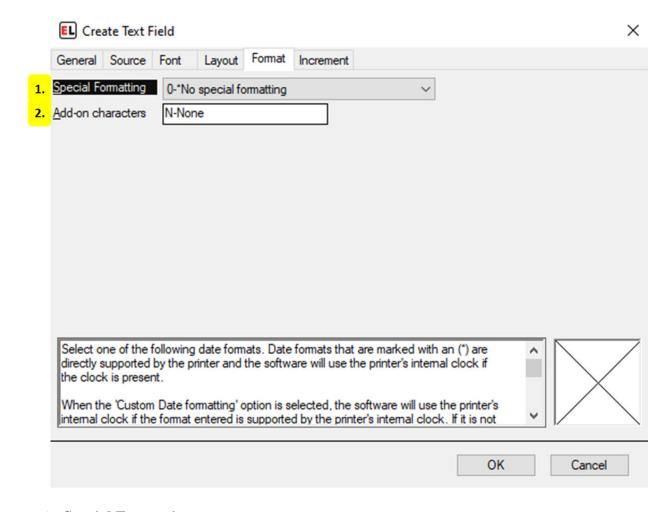

# 1. Special Formatting

Set special formatting for a field, this includes date and currency formatting.

#### 2. Add-on characters

Attach leading or trailing values to a field.

#### Increment tab

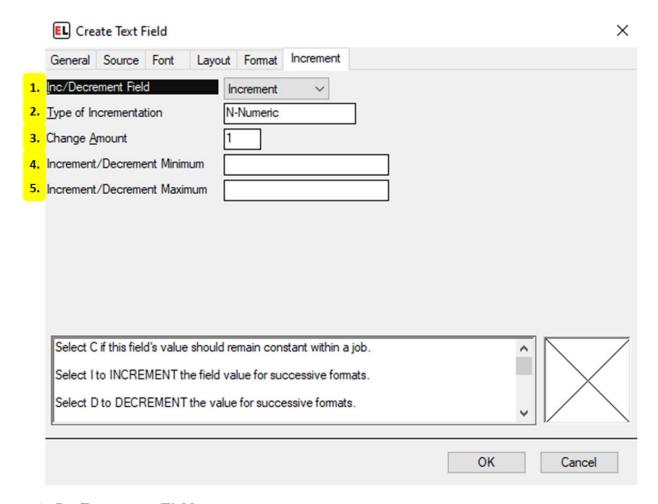

#### 1. Inc/Decrement Field

Select whether to include an optional increment or decrement.

# 2. Type of Incrementation

Set the type of value that the incrementing field will change by. The most common types are Numeric and Alphanumeric.

## 3. Change Amount

Enter the amount by which to change the field when it is Incremented or Decremented.

#### 4. Increment/Decrement Minimum

Enter the value the field should be reset to after reaching the maximum value.

#### 5. Increment/Decrement Maximum

Enter the maximum value the field can reach before rolling over to the minimum value.

# **Paragraph (RTF) Field Properties**

## **General tab**

|    | Create Paragraph Field                                                                                                    | × |
|----|----------------------------------------------------------------------------------------------------|---|
|    | General Source Parameters                                                                                                    |   |
| 1. | Field Name RTF1 RTF1                                                                                                    |   |
| 2. | Comment                                                                                                    |   |
| 3. | Enable Printing Yes                                                                                                    |   |
| 4. | Lock Field No                                                                                                    |   |
|    | Field name: used for reports, copying data, conditional printing, and with command file facility. If entered, use 1-32 characters (alphanumeric or underscore) starting with alpha. | 7 |
|    | OK Cancel                                                                                                    |   |

# 1. Field Name

The identifier for the field.

# 2. Comment

An optional note that can be used to provide additional field information.

# 3. Enable Printing

Set printing to Yes, No, or Conditional.

## 4. Lock Field

Enable or disable the ability to edit a field.

# Source tab

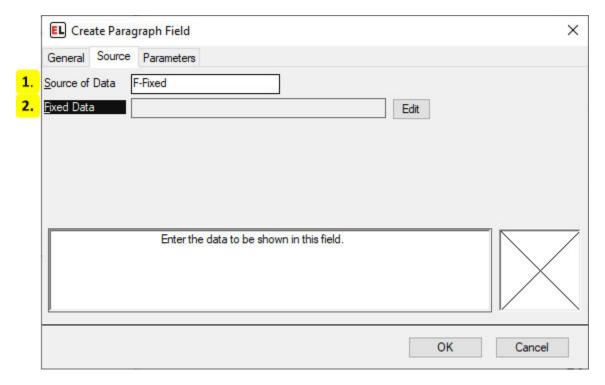

# 1. Source of Data

Select the type of source for the field.

## 2. Fixed Data

Click the edit button to enter the field data. This will open a separate editor window for the field contents. Save and exit the editor when finished.

# **Parameters tab**

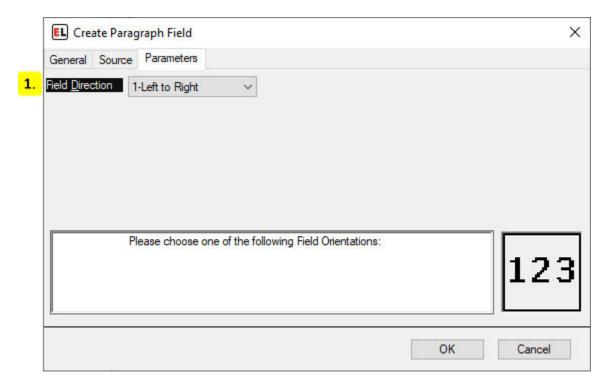

# 1. Field Direction

Set the orientation of the field.

# **VoiceCode Field Properties**

#### **General tab**

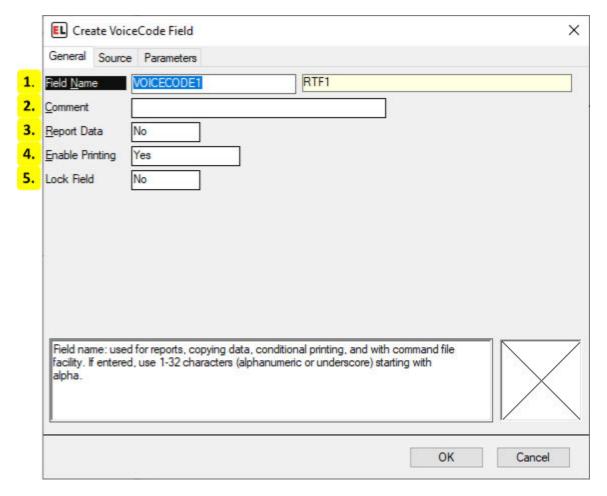

#### 1. Field Name

The identifier for the field.

# 2. Comment

An optional note that can be used to provide additional field information.

# 3. Report Data

Enable data reporting for that field. Field information will appear in a report file.

## 4. Enable Printing

Set printing to Yes, No, or Conditional.

#### 5. Lock Field

Enable or disable the ability to edit a field.

# Source tab

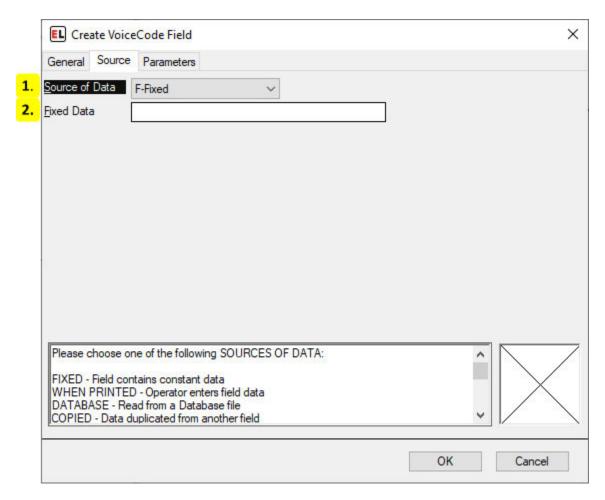

## 1. Source of Data

Select the type of source for the field.

## 2. Fixed Data

Enter the fixed value for the field contents.

# **Parameters tab**

|     | Create VoiceCode Field |                                                               |   |  |  |  |
|-----|------------------------|---------------------------------------------------------------|---|--|--|--|
|     | General Source Pa      | General Source Parameters                                     |   |  |  |  |
| 1.  | Horizontal Position    | .00                                                           |   |  |  |  |
| 2.  | Vertical Position      | 2.10                                                          |   |  |  |  |
| 3.  | Field <u>Wi</u> dth    | .40                                                           |   |  |  |  |
| 4.  | Field <u>H</u> eight   | .80                                                           |   |  |  |  |
| 5.  | VoiceCode Style        | Reverse Box                                                   |   |  |  |  |
| 6.  | <u>Typeface</u>        | Alef                                                          |   |  |  |  |
| 7.  | Font Style             | Bold                                                          |   |  |  |  |
| 8.  | Small Font Point Size  | 12                                                            |   |  |  |  |
| 9.  | Large Font Point Size  | 28                                                            |   |  |  |  |
| 10. | Field <u>Direction</u> | 1-Left to Right                                               |   |  |  |  |
|     |                        |                                                               |   |  |  |  |
|     |                        |                                                               |   |  |  |  |
|     | Enter the HORIZON      | TAL POSITION of the field in inches and hundredths of inches. | 7 |  |  |  |
|     |                        |                                                               |   |  |  |  |
|     |                        |                                                               |   |  |  |  |
|     |                        |                                                               | \ |  |  |  |
|     |                        | OK Cancel                                                     |   |  |  |  |
|     |                        | Out 1007                                                      | _ |  |  |  |

# 1. Horizontal Position

The horizontal position of the field.

## 2. Vertical Position

The vertical position of the field.

# 3. Field Width

The width of the field.

# 4. Field Height

The height of the field.

# 5. VoiceCode Style

Changes the style of the VoiceCode.

# 6. Typeface

Select and change the font of the text.

# 7. Font Style

Select a style of the chosen typeface. This includes regular, bold, and italic.

## 8. Small Font Point Size

Select the size of the smaller text in points. This is the left text in a VoiceCode field.

# 9. Large Font Point Size

Select the size of the larger text in points. This is the right text in a VoiceCode field.

## 10. Field Direction

Set the orientation of the field.

# **Shape Field Properties**

## **General tab**

|    | EL Box                                                             | Box Field Parameters X |               |  |  |
|----|--------------------------------------------------------------------|------------------------|---------------|--|--|
|    | General                                                            | Paramete               | as .          |  |  |
| 1. | Field Nam                                                          | Field Name             |               |  |  |
| 2. | Comment                                                            |                        |               |  |  |
| 3. | Horizontal Position 2.34                                           |                        |               |  |  |
| 4. | Vertical Position                                                  |                        | 1.08          |  |  |
| 5. | Enable Printing                                                    |                        | Yes           |  |  |
| 6. | Lock Field                                                         | ı                      | No            |  |  |
|    |                                                                    |                        |               |  |  |
|    |                                                                    |                        |               |  |  |
|    | Select Cancel (ESC) to QUIT, or press any other key to CHANGE data |                        |               |  |  |
|    |                                                                    |                        |               |  |  |
|    |                                                                    |                        |               |  |  |
|    |                                                                    |                        |               |  |  |
|    |                                                                    |                        |               |  |  |
|    |                                                                    |                        | Change Cancel |  |  |

## 1. Field Name

The identifier for the field.

## 2. Comment

An optional note that can be used to provide additional field information.

## 3. Horizontal Position

The horizontal position of the field.

## 4. Vertical Position

The vertical position of the field.

# 5. Enable Printing

Set printing to Yes, No, or Conditional.

## 6. Lock Field

Enable or disable the ability to edit a field.

## **Parameters tab**

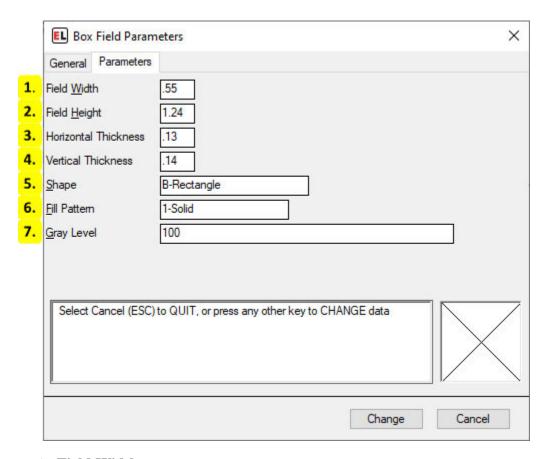

#### 1. Field Width

The width of the field.

# 2. Field Height

The height of the field.

## 3. Horizontal Thickness

The thickness of the horizontal lines in the shape.

# 4. Vertical Thickness

The thickness of vertical lines in the shape.

# 5. Shape

The shape variation.

# 6. Fill Pattern

The pattern used for the filled part of the shape.

# 7. Gray Level

The amount of shading used with the solid fill pattern.

# **5.7.3 Change Format Specification**

**Change Format Specifications - Internal** 

## **General Tab**

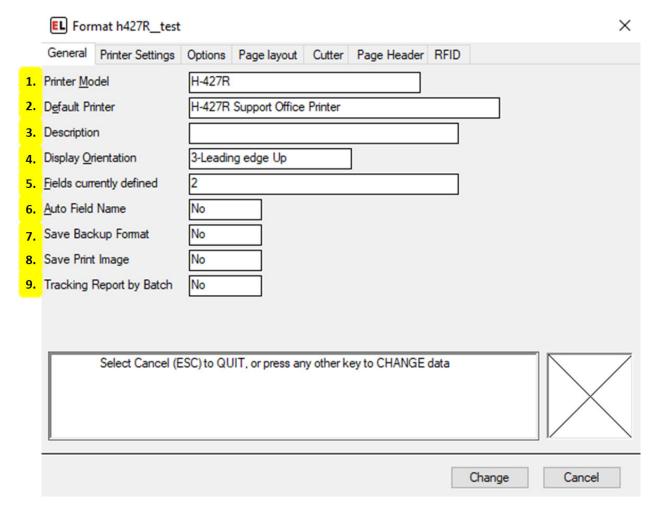

#### 1. Printer Model

Select the desired printer model for the format. This field reads printer models from the Printer Configuration menu. For more information see *Printer Configuration* (page 95).

#### 2. Default Printer

When using multiple printers of the same model, select the desired printer. This field reads printer names from the Printer Configuration menu. For more information see *Printer Configuration* (page 95).

## 3. **Description**

An optional note that can be used to provide additional format information.

#### 4. Display Orientation

Select the orientation used to view the format on the display screen. This does not affect the printing of the format, it is for easier designing. The arrow indicates direction of paper motion.

## 5. Fields currently defined

View the amount of fields currently defined on the label format. Selecting the text prompt box allows for more information to appear in the help area below.

## 6. Auto Field Name

Select Yes to have field names automatically generated. Select No to leave them empty when creating new fields.

# 7. Save Backup Format

Save a backup copy of the format any time it is changed - if Format Change History in the Program Options is also enabled.

# 8. Save Print Image

Save an image file of print jobs for tracking or auditing purposes - if Create Print Images in the Program Options is also enabled.

## 9. Tracking Report by Batch

Select Yes to update the format tracking report for each batch of labels printed. This can be used to record the data of RFID tags, increment/decrement fields, and database printing. Note that this will slow down the printing process. The default - No - will update the tracking report only at the end of the job.

# **Printer Settings Tab**

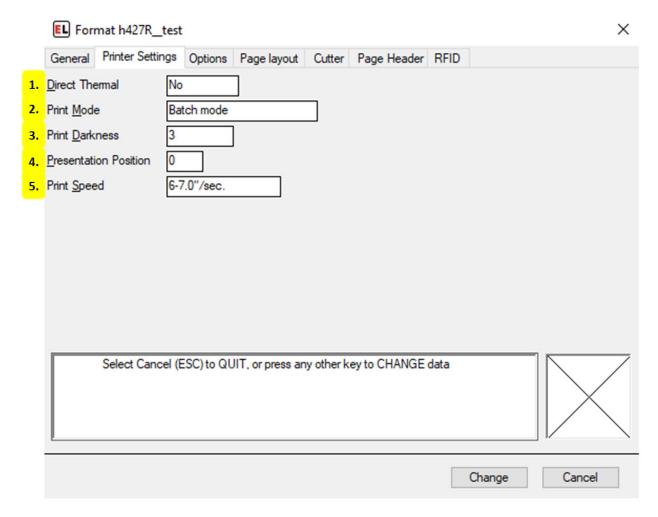

## 1. Direct Thermal

Select No if transfer printing with ribbon. Enter Yes if printing on thermal paper without a ribbon.

#### 2. Print Mode

Select between print modes - Batch mode, Peel/Tear off mode, Applicator.

#### 3. Print Darkness

Enter a number to set the desired print darkness from 1 (lightest printing) through 20 (darkest printing). Note that print quality is controlled by the print speed and darkness settings.

## 4. Presentation Position

Enter a number in inches or millimeters to adjust the stopping position of a completed label. Positive numbers cause the label to be fed out further.

# 5. Print Speed

Select the desired print speed. Note that print quality is controlled by the print speed and darkness settings.

# **Options Tab**

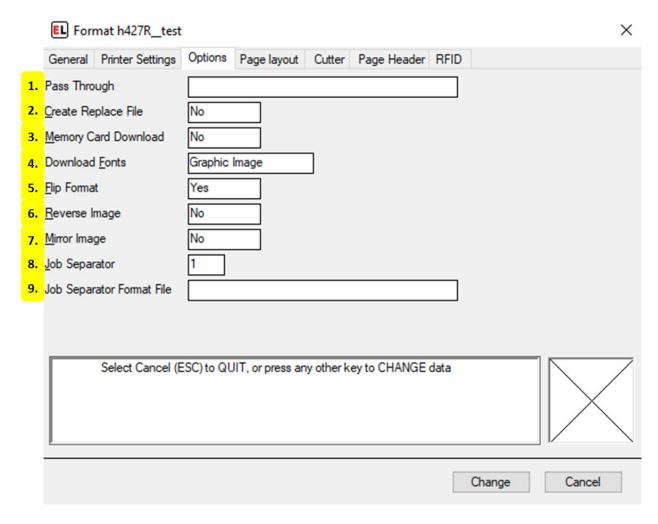

## 1. Pass Through

Enter the data that should be send to the printer before sending the format. Data contained within "< >" such as will be treated as special unprintable characters.

# 2. Create Replace File

If Memory Card Download is enabled, select Yes to create a file to be sent directly to the printer. This file will contain all format information and does not communicate through EasyLabel.

#### 3. Memory Card Download

Select Yes to mark this format to be intended for memory card download. Note that some software features will be unavailable during label creation due to printer and memory card

limitations.

#### 4. Download Fonts

Select text field download method. Graphic Image downloads each field as an image of the text. Bitmap Font downloads a fixed size bitmap image for each unique character in the text field. TrueType Font downloads the entire TrueType font file and is preferred if the format contains many text fields that use the same font.

# 5. Flip Format

Select Yes to flip the format 180 degrees.

# 6. Reverse Image

Select Yes to print in reverse - white lettering on a black background.

# 7. Mirror Image

Select Yes to print the format as a mirror image.

## 8. Job Separator

Enter the number of labels or label rows to feed between jobs. Enabling this option creates the Job Separator Format File selection.

# 9. Job Separator Format File

Enter the path to the label format that will be used as a Job Separator. If left blank, then blank labels will be used as the Job Separator.

# **Page Layout Tab**

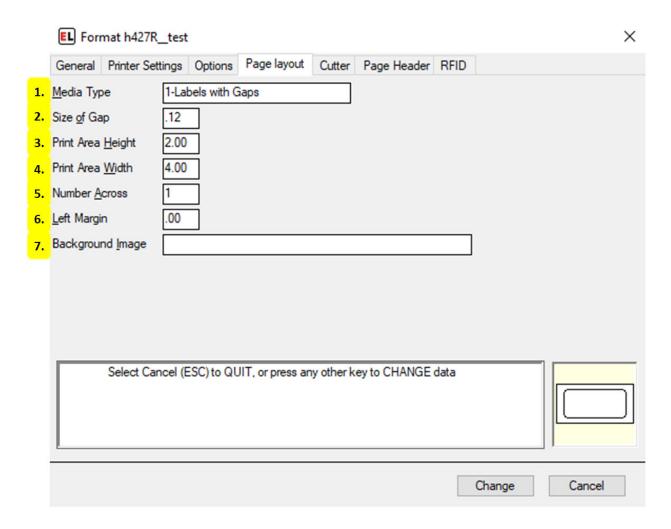

## 1. Media Type

Select between types of media to be used when printing: Labels with Gaps, Continuous Media, Black Mark - Reflective.

# 2. Size of Gap

Enter the size of the gap between labels in inches or millimeters.

# 3. Print Area Height

Enter the height of the print area in inches or millimeters. This is the size of each format along the direction of the paper motion.

#### 4. Print Area Width

Enter the width of the area to contain data on the format in inches or millimeters.

#### 5. Number Across

Enter the number of formats across the width of the web or page.

# 6. Left Margin

Enter the horizontal offset of the print image area from the left edge of the paper in inches or millimeters.

# 7. Background Image

Select an optional background image file.

## **Cutter Tab**

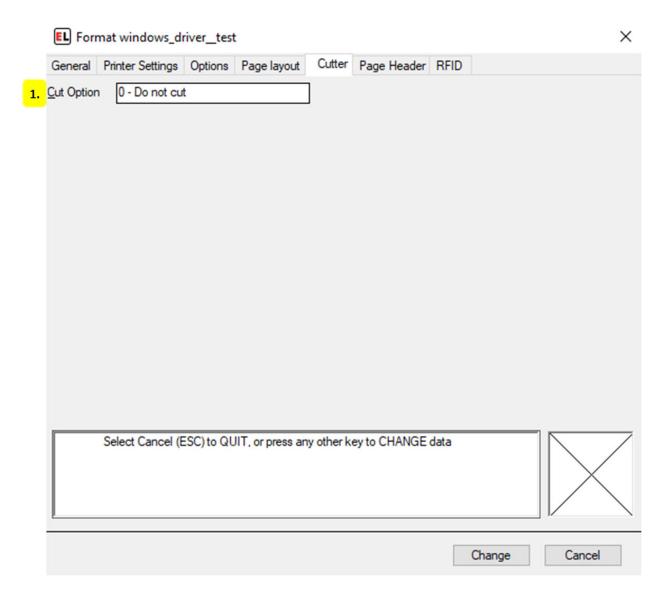

# 1. Cut Option

Select the specifications for how to cut the label.

# **Page Header Tab**

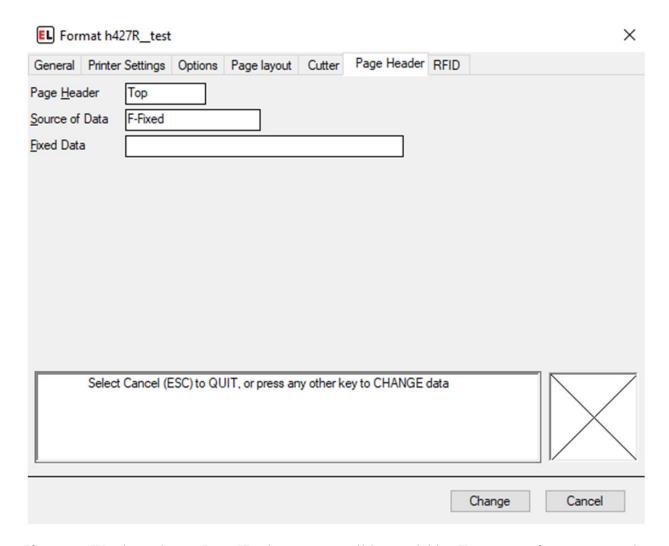

If using a Windows driver, Page Header options will be available. For more information see the *page header tab* (page 71) section for Windows drivers

#### **RFID Tab**

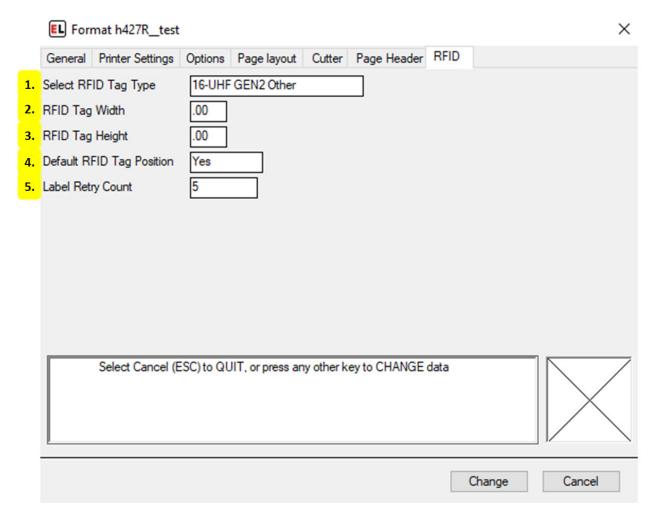

# 1. Select RFID Tag Type

Select an RFID Tag Type that matches the RFID Tag embedded in your smart label.

# 2. **RFID Tag Width**

Enter the width of the RFID Tag in inches or millimeters.

## 3. **RFID Tag Height**

Enter the height of the RFID Tag in inches or millimeters.

# 4. Default RFID Tag Position

Select Yes if using smart labels created to the specifications of your printer's manufacturer. Otherwise, select No and use the user-entered positioning values.

# 5. Label Retry Count

The number of labels to retry in case of an error accessing the RFID tag. If an error occurs

while accessing the RFID tag, the label is voided and additional labels are attempted, up to the maximum specified by this retry count.

# **Change Format Specifications - Windows**

#### **General Tab**

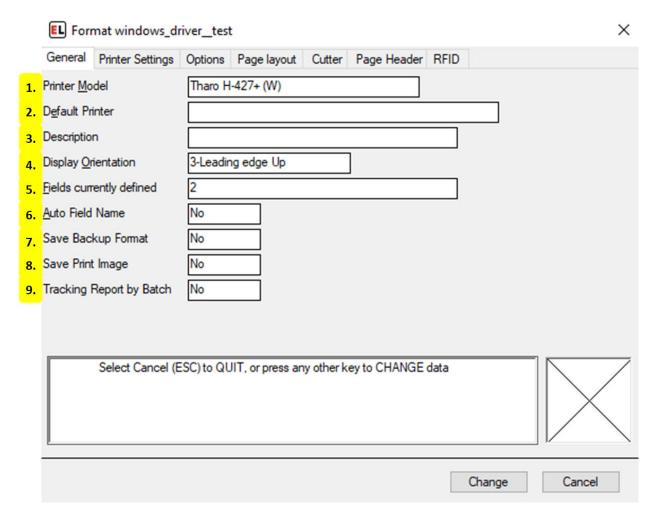

#### 1. Printer Model

Select the desired printer model for the format. This field reads printer models from the Windows Devices and Printers menu.

#### 2. Default Printer

While using an internal EasyLabel driver, if using multiple printers of the same model, select the desired printer. This field reads printer names from the Printer Configuration menu. For more information see *Printer Configuration* (page 95).

# 3. **Description**

An optional note that can be used to provide additional format information.

# 4. Display Orientation

Select the orientation used to view the format on the display screen. This does not affect the printing of the format, it is for easier designing. The arrow indicates direction of paper motion.

#### 5. Fields currently defined

View the amount of fields currently defined on the label format. Selecting the text prompt box allows for more information to appear in the help area below.

#### 6. Auto Field Name

Select Yes to have field names automatically generated. Select No to leave them empty when creating new fields.

## 7. Save Backup Format

Save a backup copy of the format any time it is changed - if Format Change History in the Program Options is also enabled.

# 8. Save Print Image

Save an image file of print jobs for tracking or auditing purposes - if Create Print Images in the Program Options is also enabled.

#### 9. Tracking Report by Batch

Select Yes to update the format tracking report for each batch of labels printed. This can be used to record the data of RFID tags, increment/decrement fields, and database printing. Note that this will slow down the printing process. The default - No - will update the tracking report only at the end of the job.

# **Printer Settings Tab**

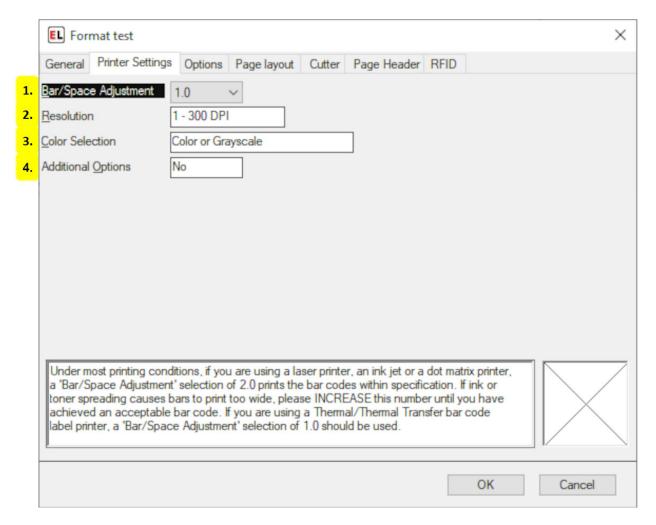

## 1. Bar/Space Adjustment

If using a laser printer, ink jet, or dot matrix printer, and ink or toner spreading causes bars to print too wide, please increase this number until you have achieved an acceptable bar code. A selection of 2.0 prints the bar codes within specification. If you are using a thermal or thermal transfer bar code label printer, a Bar/Space Adjustment selection of 1.0 should be used.

#### 2. Resolution

Select the correct DPI for the label printer. Higher densities produce better character resolution.

#### 3. Color Selection

If your printer has color printing as an option, select "Color or Grayscale" if your label contains colored or grayscale images or shapes. Otherwise, select Monochrome.

## 4. Additional Options

Select Yes if you need to set printer-specific options not shown. Changing these options will not effect the printer settings for other formats or windows applications.

# **Options Tab**

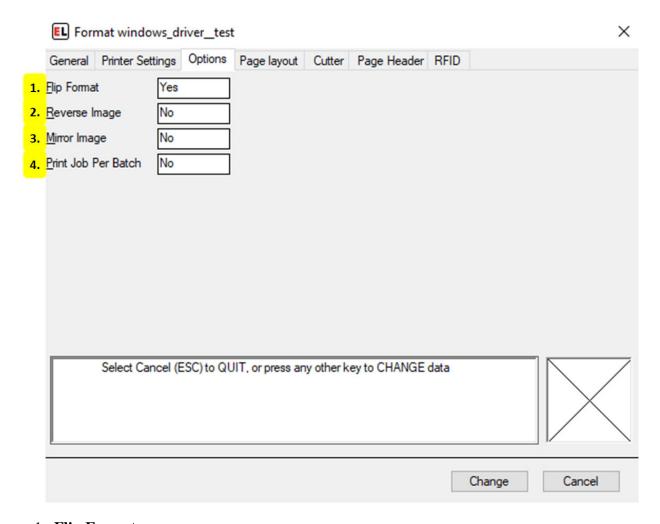

# 1. Flip Format

Select Yes to flip the format 180 degrees.

# 2. Reverse Image

Select Yes to print in reverse - white lettering on a black background.

# 3. Mirror Image

Select Yes to print the format as a mirror image.

# 4. Print Job Per Batch

Select Yes to send each batch of labels to be sent as a separate print job. This can be used to get around problems with some printer drivers.

# **Page Layout Tab**

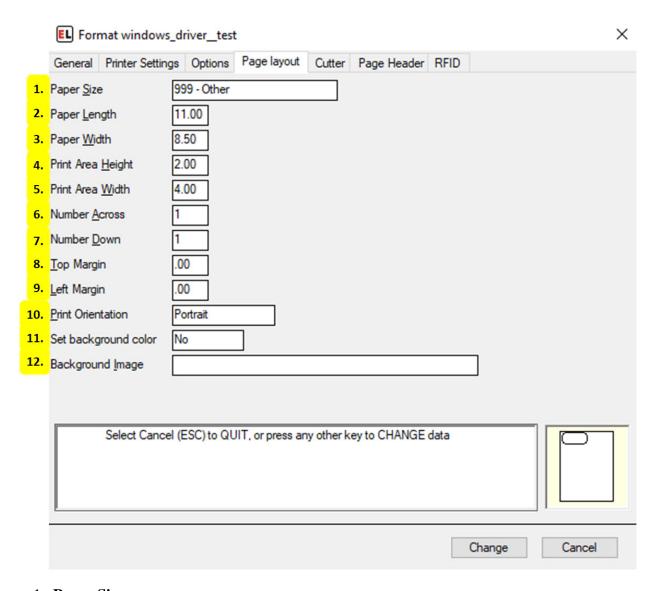

# 1. Paper Size

Select a paper size. This drop-down reads from the Printing Preferences for the printer within the Windows Devices and Printers menu.

## 2. Paper Length

Enter the length of the page in inches or millimeters - This option only appears when a user-set Paper Size is selected.

## 3. Paper Width

Enter the width of the page in inches or millimeters - This option only appears when a user-set Paper Size is selected.

## 4. Print Area Height

Enter the height of the print area in inches or millimeters. This is the size of each format along the direction of the paper motion.

#### 5. Print Area Width

Enter the width of the area to contain data on the format in inches or millimeters.

#### 6. Number Across

Enter the number of formats across the width of the web or page.

#### 7. Number Down

Enter the number of formats down the height of the web or page.

## 8. Top Margin

Enter the distance from the top of the paper to the beginning print position in inches or millimeters.

## 9. Left Margin

Enter the horizontal offset of the print image area from the left edge of the paper in inches or millimeters.

#### 10. Print Orientation

Select between Portrait and Landscape mode.

#### 11. Set background color

Select an optional background color.

#### 12. Background Image

Select an optional background image file.

## **Cutter Tab**

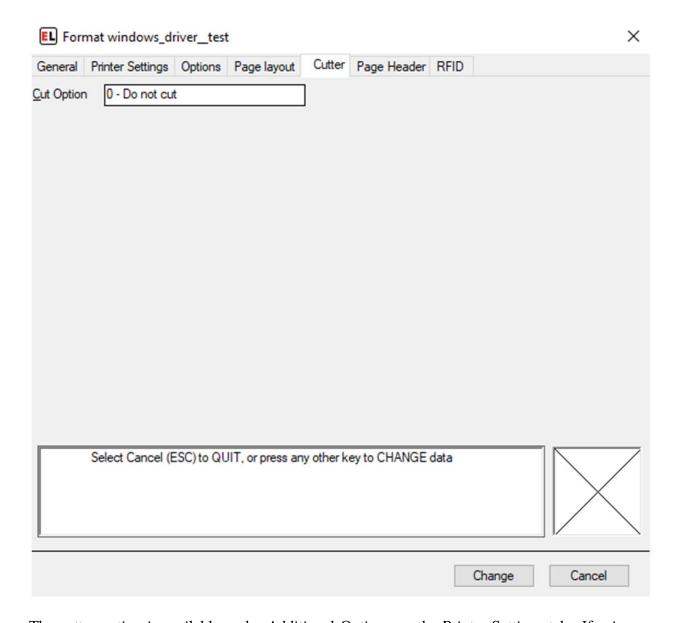

The cutter option is available under Additional Options on the Printer Settings tab. If using an EasyLabel internal driver, cutter options will be available for cutter-enabled printers through this menu. For more information see the *cutter tab* (page 61) section for internal drivers.

## **Page Header Tab**

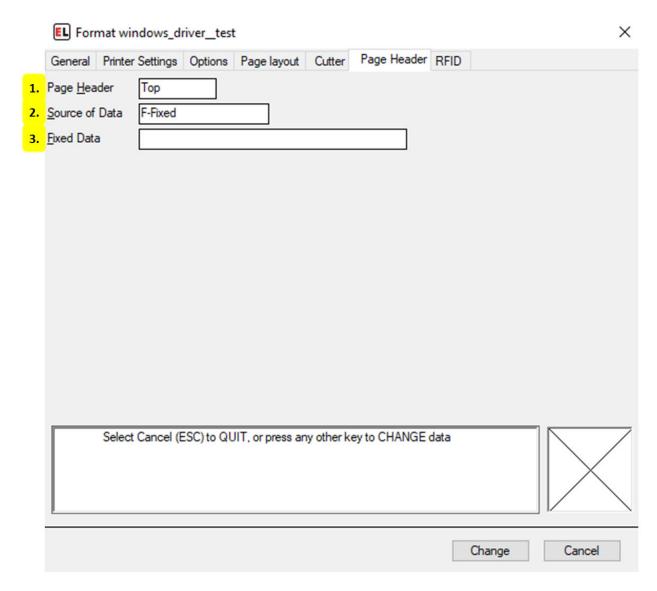

## 1. Page Header

Select between Top and Side to determine the location of the optional page header.

## 2. Source of Data

Select the type of source for the field.

#### 3. Fixed Data

Enter the fixed value for the page header contents.

#### **RFID Tab**

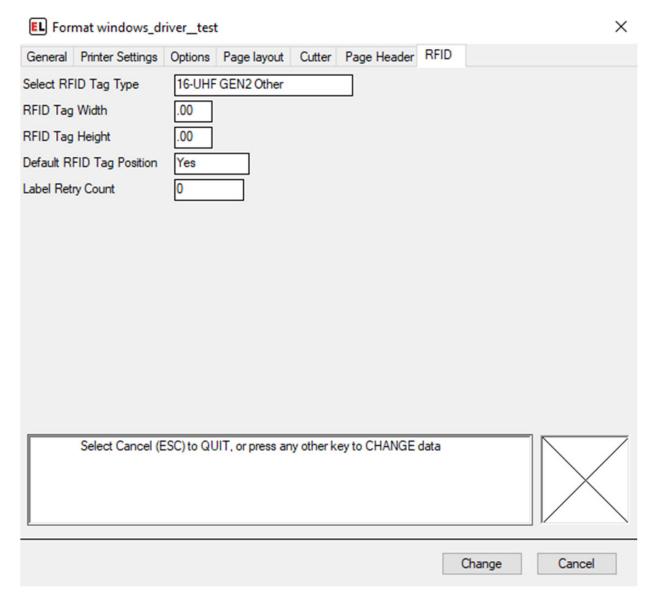

If using an EasyLabel internal driver, RFID options will be available for select printers. For more information see the *rfid tab* (page 63) section for internal drivers

## 5.7.4 GS1 Barcode Wizard

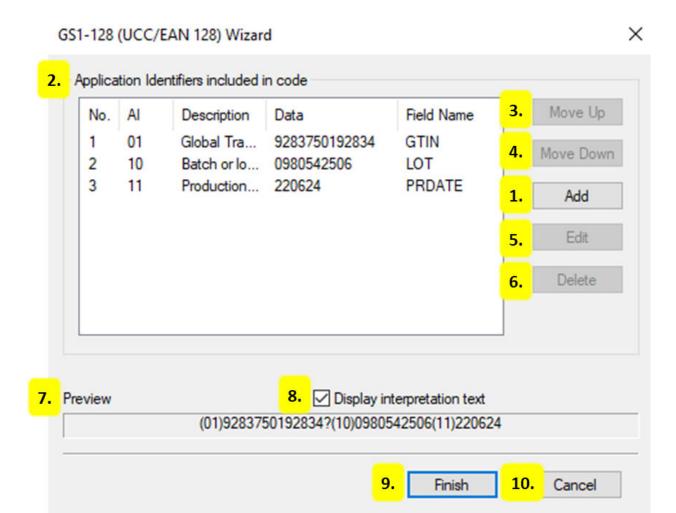

#### 1. **Add**

Select an Application Identifier to add to the field and fill in the appropriate data.

## 2. Application Identifiers included in code

• No.

The number or order in which the Application Identifiers are listed.

• **AI** 

Application Identifier - the number identifier for the type of data being used.

### • Description

The descriptive name of the Application Identifier being used.

• Data

The information that is stored within the field.

#### Field Name

The identifier for the field.

## 3. Move Up

Move a selected application identifier up in the order that it will link into the barcode.

#### 4. Move Down

Move a selected application identifier down in the order that it will link into the barcode.

#### 5. Edit

Select a listed AI and edit the field information, including Field Name and Source of Data.

#### 6. Delete

Select and remove a field from the list.

#### 7. Preview

A preview of how the information would be displayed, shown as human readable text.

#### 8. Display interpretation text

Enable or disable the human readable interpretation text that usually appears below the barcode.

#### 9. Finish

Create the barcode and exit the Barcode Wizard. The next prompt will be the Barcode Field Properties. For more information see *Barcode Field Properties* (page 34).

#### 10. Cancel

Close the Barcode Wizard without creating the barcode.

## SIX

## **PRINT QUEUE**

# 6.1 Layout

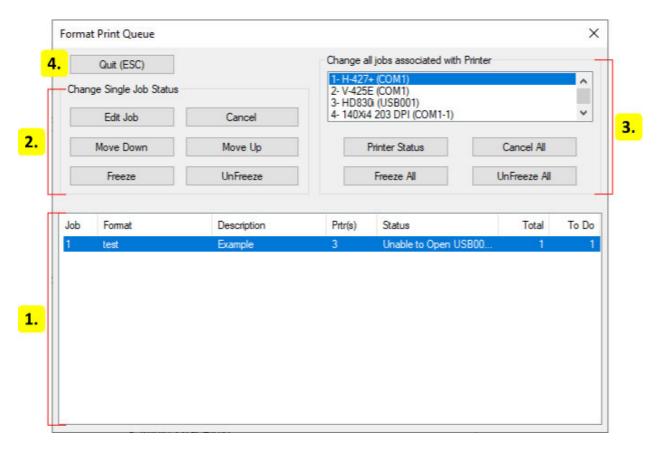

- 1. *Jobs* (page 76)
- 2. Change Single Job Status (page 77)
- 3. Change All Jobs Associated With Printer (page 77)
- 4. Quit

Close the dialog and return to the previous screen.

## 6.2 Jobs

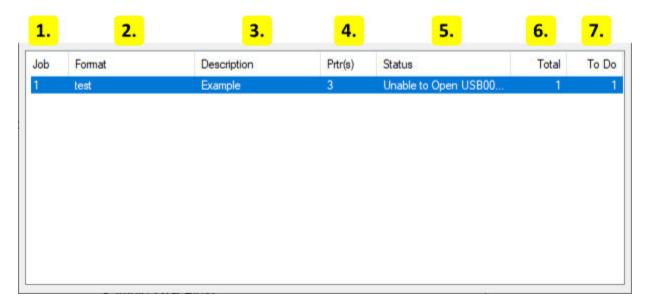

## 1. **Job**

The number of a specific job. Used to identify a job that was added to the queue.

#### 2. Format

The name of the format being printed.

## 3. **Description**

A description that was given when the job was created.

## 4. **Prtr(s)**

The printer numbers for the printers that may print this job.

#### 5. Status

Displays the current status for the job.

## 6. Total

Displays the total number of labels that will be printed.

#### 7. **To Do**

Displays the remaining number of labels that will be printed.

6.2. Jobs 76

## 6.3 Change Single Job Status

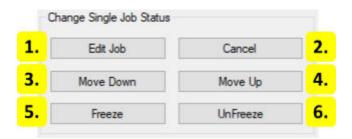

#### 1. Edit Job

Allows the *Print Request* (page 85) to be modified for a selected job that has not begun printing.

### 2. Cancel Job

Attempts to stop the selected job and remove it from the queue.

#### 3. Move Down

Move the selected job lower in the queue order. Available jobs that are higher in the queue order will print first. It is recommended to freeze a job before moving it.

## 4. Move Up

Move the selected job higher in the queue order. Available jobs that are lower in the queue order will print after. It is recommended to freeze a job before moving it.

#### 5. Freeze

Prevents a job that is waiting from printing. The job will not print until it is unfrozen.

#### 6. UnFreeze

Unfreezes a job that was frozen. The job will now be waiting to print.

## 6.4 Change All Jobs Associated With Printer

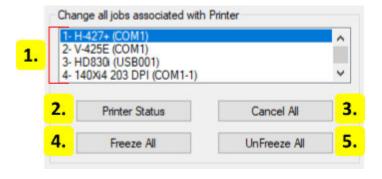

#### 1. Printer List

Shows a list of configured printers. Select a printer to make changes to it or its jobs using the buttons below.

#### 2. Printer Status

Shows a dialog that displays the printer status along with printer functions. Both the printer status information and the printer functions may vary between printers.

#### 3. Cancel All

Cancel all jobs for the selected printer.

#### 4. Freeze All

Freeze all jobs for the selected printer.

#### 5. UnFreeze All

Unfreeze all jobs for the selected printer.

## **CHAPTER**

# **SEVEN**

## **PRINT PREVIEW**

# 7.1 Layout

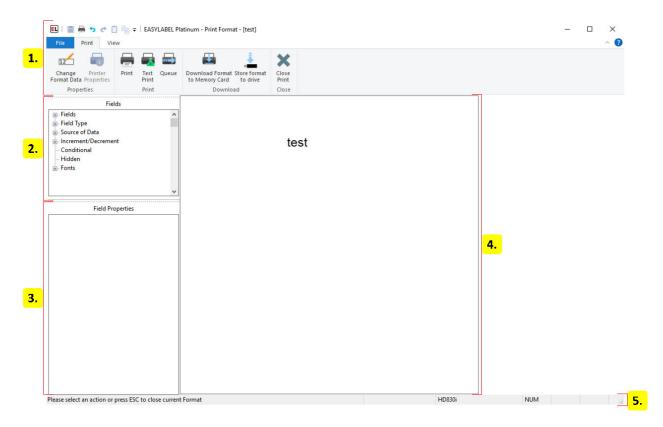

- 1. *Ribbon* (page 80)
- 2. Field Tree (page 84)
- 3. Field Properties (page 84)
- 4. Label Window (page 84)
- 5. Status Bar (page 84)

## 7.2 Ribbon

The ribbon contains controls used to print or download labels. Go to *Ribbon UI* (page 6) for more information on how ribbons work.

### 7.2.1 File Menu

#### New

#### Label Format

Create a new label format file.

#### Database

Create a new dBase database using the Easylabel internal database editor.

#### Serial File

Create a serial file that will be used to keep track of a counter on your label template.

#### • Job List

Create a job list that saves print jobs to be printed or reprinted another time.

## **Open**

#### Label Format

Edit an existing Easylabel label format file for editing.

#### Database

Edit an existing dBase database that was previously created with the Easylabel internal database editor.

#### • Serial File

Edit an existing serial file.

#### Job List

Edit an existing job list file.

#### • Report File

View and print an existing label report file that was created by printing label formats with the *Report* option enabled. This report can also be viewed with Microsoft Excel, but should not be edited.

### Print

Select and print an existing label format file.

## **Test print**

Send a test print to the printer.

#### **Download**

Select one or multiple label format files that configured for standalone printing and upload them to the printer's memory.

#### Queue

Open the *Print Queue* (page 75) window to:

- Track and edit print jobs
- Test print
- Check a printer's status
- Access available printer functions
- Send code directly to a printer

#### **About**

• About

Display software version information.

• Check License Status

Display or update your current license and check for newer versions of Easylabel. See *EA-SYLABEL License Tool* (page 201) for more info.

• Enable Diagnostic Logging

A feature used by Easylabel's technical support to help troubleshoot issues.

• Create an Error Report

Create a file that includes software and system information used for Easylabel support.

## Close

Exit the current preview and return the the previous screen.

## 7.2.2 Print Tab

## **Change Format Data**

Re-enter the data for the Variable Data (page 85) fields in the format.

## **Printer Properties**

Change Windows printer properties.

#### **Print**

Print the current format. Opens the *Print Request* (page 85) dialog.

### **Test Print**

Send a test print to the printer. Opens the *Print Request* (page 85) dialog.

#### Queue

Open the *Print Queue* (page 75) window to:

- Track and edit print jobs
- Test print
- Check a printer's status
- Access available printer functions
- Send code directly to a printer

## **Download Format to Memory Card**

Upload a format to the printer's memory. Labels can then be printed directly from the printer without EASYLABEL. The format must have its "Memory Card Download" option set to Yes. For more information see *Download Format to Memory Card* (page 88).

#### Store format to drive

Save the format to a drive which can then be connected to a printer. Labels can then be printed directly from the printer without EASYLABEL. The format must have its "Memory Card Download" option set to Yes. For more information see *Store Format To Drive* (page 89).

#### **Close Print**

Exit the current preview and return the the previous screen.

## 7.2.3 View Tab

## **Field Properties**

Show or hide the Field Properties side menu.

#### **Field List**

Show or hide the Fields side menu.

#### **Zoom In**

Zoom in on the format. Make the format appear closer and larger.

#### **Zoom Out**

Zoom out of the format. Make the format appear further and smaller.

#### **Zoom Level**

Set the specific zoom amount.

## 7.3 Field Tree

Provides a list of fields in the label grouped together by common properties. Groups can be expanded or collapsed and field names can be clicked or right clicked on to select or edit their data.

# 7.4 Field Properties

The field properties window displays the properties of a field when a field is selected.

## 7.5 Label Window

The label window displays a preview of the first label that will be printed. Click on a field to change its data.

## 7.6 Status Bar

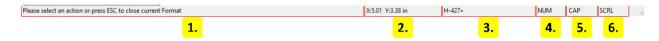

#### 1. Instructions

Instructional messages for the current action are displayed here.

#### 2. Cursor Coordinates

The x and y coordinates of the cursor relative to the top left of the label window.

#### 3. Printer Model

The model name of the printer the format is designed for.

#### 4. Number Lock

Displayed when the keyboards number lock button is enabled.

#### 5. Caps Lock

Displayed when the keyboards caps lock button is enabled.

7.3. Field Tree 84

#### 6. Scroll Lock

Displayed when the keyboards scroll lock button is enabled.

## 7.7 Dialogs

### 7.7.1 Variable Data

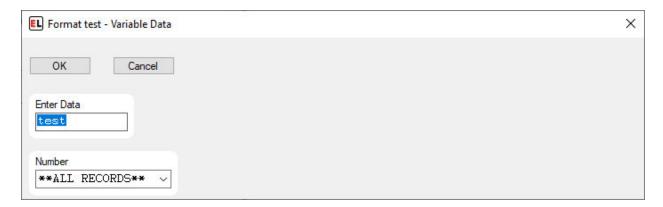

The variable data dialog allows data to be entered for variable fields such as when printed or database fields. For each variable field the dialog shows the fields prompt along with a box where data can be entered. This data is used as the value of the field when printing the label.

Database fields have an option in the dropdown named \*\*All Records\*\*. This selects all records in the database to be available for printing. The print request dialog will then have options to limit or select the actual records that are printed. Keys can be searched by entering a partial key in the box and clicking the dropdown to show a list of matches. Wild card characters can also be used for searching. The following wild card characters are available:

- % (percent sign) or \* (asterisk) can be used to represent any group of characters in the input data.
- \_ (underscore) or ? (question mark) can be used to represent a single character in the input data.

# 7.7.2 Print Request

## **Standard Print Request**

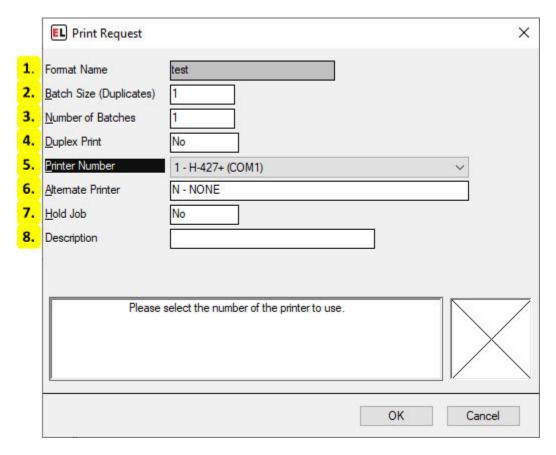

#### 1. Format Name

The name of the format file to be printed.

#### 2. Batch Size (Duplicates)

The number of identical labels in each batch.

#### 3. Number of Batches

The number of batches to print. Each batch will print multiple labels up to the limit set by Batch Size. The first label in each batch updates data such as incremented fields. The remaining labels in a batch are copies.

### 4. Duplex Print

Select Yes to send a duplicate of the job to another printer.

#### 5. Printer Number

The number and name of the printer to send the job to.

#### 6. Alternate Printer

The number and name of another printer to send the job to if the printer is not available.

#### 7. Hold Job

If yes then the job will be added to the *Print Queue* (page 75) as a frozen job and will need to be manually started.

## 8. **Description**

The description of the job.

## **All Records Print Request**

This request form is shown when a database field is set to \*\*ALL RECORDS\*\*

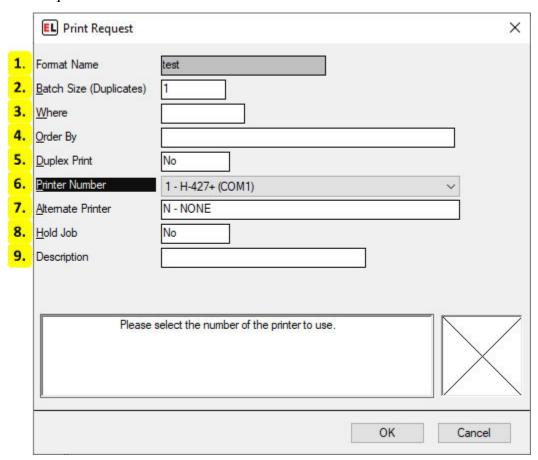

#### 1. Format Name

The name of the format file to be printed.

#### 2. Batch Size (Duplicates)

The number of identical labels in each batch.

#### 3. Where

Leave this blank to print all records in the database. Otherwise an expression may be entered to select the records to print. Each record is printed as a batch. The first label in each batch

updates data such as incremented fields. The remaining labels in a batch are copies.

### 4. Order By

Leave this blank if the print order of the records does not matter. Otherwise enter a comma separated list of database field names to use as sort keys.

## 5. Duplex Print

Select Yes to send a duplicate of the job to another printer.

#### 6. Printer Number

The number and name of the printer to send the job to.

#### 7. Alternate Printer

The number and name of another printer to send the job to if the printer is not available.

#### 8. Hold Job

If yes then the job will be added to the *Print Queue* (page 75) as a frozen job and will need to be manually started.

## 9. **Description**

The description of the job.

## 7.7.3 Download Format to Memory Card

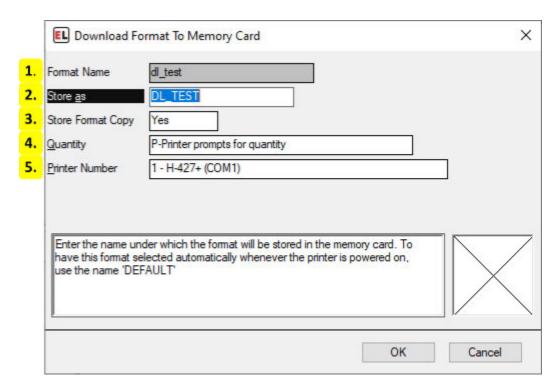

#### 1. Format Name

Displays the name of the format.

#### 2. Store as

The name to save the format as in the memory card. This is what it will appear as in the printer.

### 3. Store Format Copy

Set to yes to save a copy of the original EASYLABEL format file in the printer.

### 4. Quantity

Select the number of labels to print. This can be indefinite, a number prompted by the printer, or a fixed quantity.

#### 5. Printer Number

Select the printer to download to.

## 7.7.4 Store Format To Drive

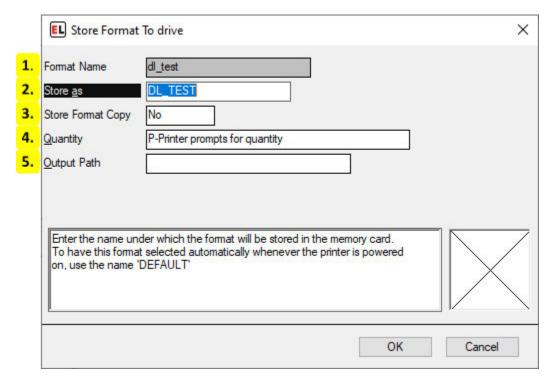

#### 1. Format Name

Displays the name of the format.

#### 2. Store as

The name to save the format as in the memory card. This is what it will appear as in the printer.

## 3. Store Format Copy

Set to yes to save a copy of the original EASYLABEL format file in the memory card.

## 4. Quantity

Select the number of labels to print. This can be indefinite, a number prompted by the printer, or a fixed quantity.

## 5. Output Path

Select the path to the drive or folder to save to.

#### **CHAPTER**

## **EIGHT**

## **JOB LIST EDITOR**

## 8.1 Job List

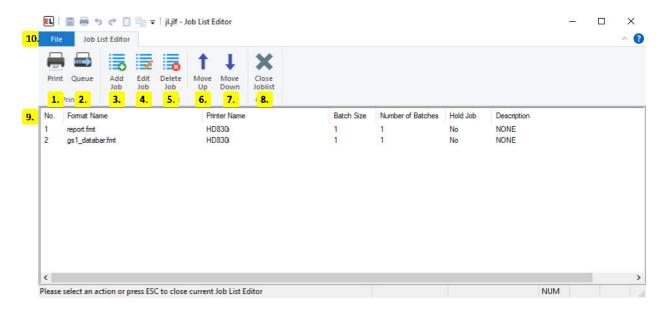

#### 1. Print

Print all the jobs in the job list.

## 2. Queue

Open the *Print Queue* (page 75) to view or change existing jobs.

## 3. Add Job

Add a new job to the job list. For more information see *Print Request* (page 85).

#### 4. Edit Job

Change the parameters of the selected job. For more information see *Print Request* (page 85).

#### 5. Delete Job

Remove the selected job from the job list.

## 6. Move Up

Move the selected job up so that it prints earlier.

#### 7. Move Down

Move the selected job down so that it prints later.

#### 8. Close Joblist

Exit the User Configuration screen and return to the EASYLABEL Home screen.

### 9. Job List

#### · No.

The job number, this shows the order that each job will be printed.

## • Format Name

The name of the format file to be printed.

#### Printer Name

The configured printer that the job will print to.

#### • Batch Size

The number of labels in each batch.

#### Number of Batches

The number of batches to print. Each batch will print multiple labels up to the limit set by Batch Size. The first label in each batch updates data such as incremented fields. The remaining labels in a batch are copies.

#### · Hold Job

If yes then the job will be added to the *Print Queue* (page 75) as a frozen job and will need to be manually started.

#### • Description

The description of the job.

10. **File Menu** The *file menu* (page 93) is used to create, open, save, and print job lists.

8.1. Job List 92

# 8.2 File Menu

## 8.2.1 New

Create a job list that saves print jobs to be printed or reprinted another time.

## 8.2.2 Open

Edit an existing job list file.

## 8.2.3 Save

Save the currently opened file.

## 8.2.4 Save As

Save the opened file with a new name.

## 8.2.5 **Print**

Print all the jobs in the job list.

## 8.2.6 Queue

Open the *Print Queue* (page 75) window to:

- Track and edit print jobs
- Test print
- Check a printer's status
- Access available printer functions
- Send code directly to a printer

8.2. File Menu 93

## 8.2.7 About

#### • About

Display software version information.

## • Check License Status

Display or update your current license and check for newer versions of Easylabel. See *EA-SYLABEL License Tool* (page 201) for more info.

## • Enable Diagnostic Logging

A feature used by Easylabel's technical support to help troubleshoot issues.

## • Create an Error Report

Create a file that includes software and system information used for Easylabel support.

8.2. File Menu 94

## **NINE**

## PRINTER CONFIGURATION

## 9.1 Printer List

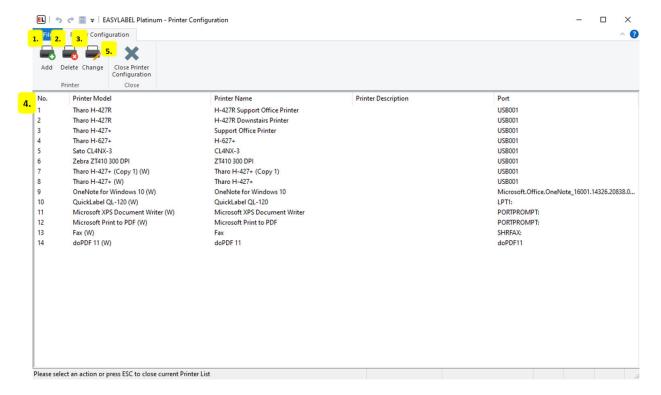

#### 1. **Add**

Add a user to the Printer List. For more information, view Add a New Printer (page 97).

#### 2. Delete

Remove a printer from the Printer List.

## 3. Change

Modify a current printer.

#### 4. Printer List

#### • No.

The printer number. It is highly recommended that the Printer Model and Name are used to identify a printer.

#### • Printer Model

The manufacturer and model of the printer.

#### • Printer Name

The user-entered name of the printer. If a user does not enter a printer name, it will default to the printer model.

## • Printer Description

An optional note that can be used to provide additional printer information.

#### • Port

The port that EASYLABEL uses to communicate with the printer.

9.1. Printer List

# 9.2 Add a New Printer

### 9.2.1 General tab

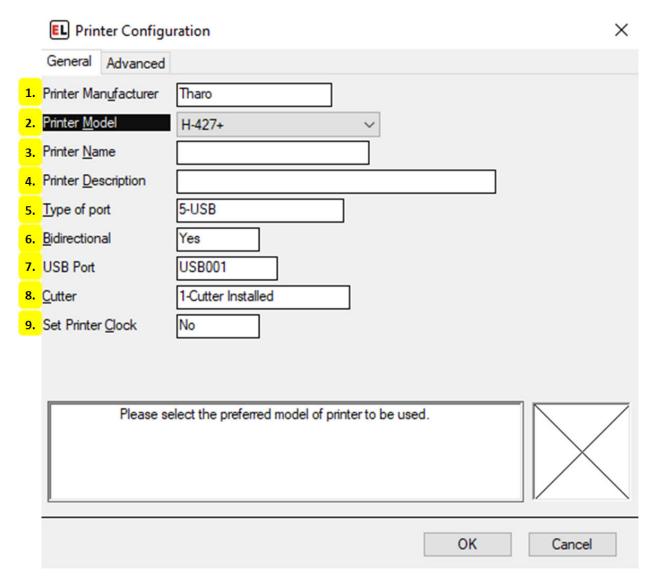

#### 1. Printer Manufacturer

The manufacturer or brand of the printer.

#### 2. Printer Model

The model of the printer.

#### 3. Printer Name

The user-entered name of the printer. If a user does not enter a printer name, it will default to the printer model.

## 4. Printer Description

An optional note that can be used to provide additional printer information.

## 5. Type of port

The type of port that EASYLABEL uses to communicate with the printer.

#### 6. Bidirectional

Select Yes if the printer supports bi-directional communications using the selected port type.

#### 7. USB Port

The port number that EASYLABEL uses to communicate with the printer.

#### 8. Cutter

Indicate whether the printer has a cutter installed. If installed, indicate what type of cutter is installed.

#### 9. Set Printer Clock

Select Yes to set the printer clock to match the computer clock.

### 9.2.2 Advanced tab

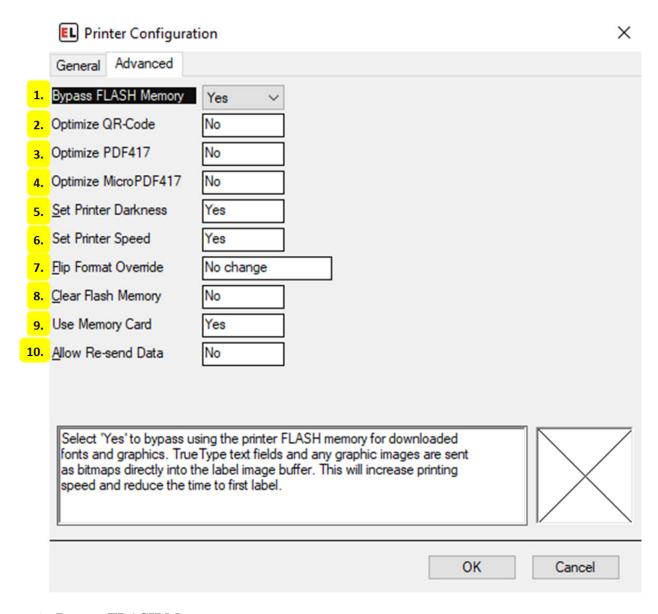

#### 1. Bypass FLASH Memory

Select Yes to bypass using the printer FLASH memory for downloaded fonts and graphics. TrueType text fields and any graphic images are sent as bitmaps directly into the label image buffer. This will increase printing speed and reduce the time to first label.

#### 2. Optimize QR-Code

Select Yes to optimize the QR-Code 2D symbology. If the printer supports this symbology internally it will print much quicker. Select No to produce the QR-Code as a graphic. This is supported for all printers but prints slower.

#### 3. Optimize PDF417

Select Yes to optimize the PDF417 2D symbology. If the printer supports this symbology internally it will print much quicker. Select No to produce the PDF417 as a graphic. This is supported for all printers but prints slower.

### 4. Optimize MicroPDF417

Select Yes to optimize the MicroPDF417 2D symbology. If the printer supports this symbology internally it will print much quicker. Select No to produce the MicroPDF417 as a graphic. This is supported for all printers but prints slower.

#### 5. Set Printer Darkness

Select Yes to allow the software to set printer darkness. This will override any darkness setting defined in the printer. Select No to use the printers darkness setting.

### 6. Set Printer Speed

Select Yes to allow the software to set printer speed. This will override any print speed setting defined in the printer. Select No to use the printers speed setting.

### 7. Flip Format Override

Select the method you would like to use to override the Flip Format option which is set in the label formats designed for the printer.

### 8. Clear Flash Memory

Select No to prevent the flash memory from being cleared. Otherwise, the flash memory will be cleared as needed.

## 9. Use Memory Card

Setting this option will cause downloaded formats, graphics, and fonts to be stored on an external memory card in the printer. Typically this is a Compact Flash (CF) memory card.

#### 10. Allow Re-send Data

Select Yes to allow the printer driver to use the 'Re-send Downloaded Data' program option. Both 'Allow Re-send Data' and 'Re-send Downloaded Data' must be enabled in order for the printer to be cleared before each print job. If 'Allow Re-send Data' is set to No, this will optimize throughput for printers that store graphics and fonts in non-volatile memory.

## **CHAPTER**

## **TEN**

# **USER CONFIGURATION**

## 10.1 User List

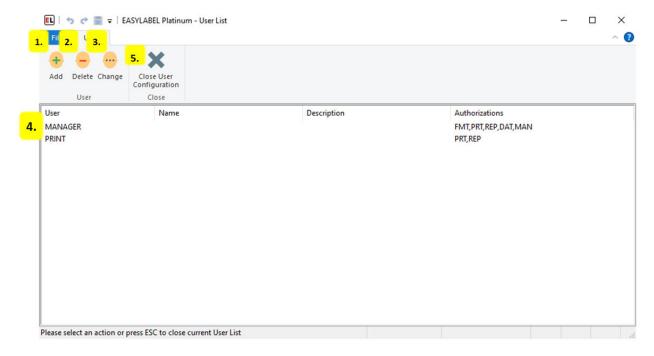

#### 1. **Add**

Add a user to the User List. For more information see *User Definition* (page 103).

#### 2. **Delete**

Remove a user from the User List.

## 3. Change

Modify a current user.

## 4. User List

• User

The User Identifier that is used to log in to the user.

#### • Name

The optional name used to identify a user.

## • Description

An optional note that can be used to provide additional user information.

## Authorizations

A quick overview of the User's permissions using 3 letter abbreviations.

## 5. Close User Configuration

Exit the User Configuration screen and return to the EASYLABEL Home screen.

10.1. User List 102

# 10.2 User Definition

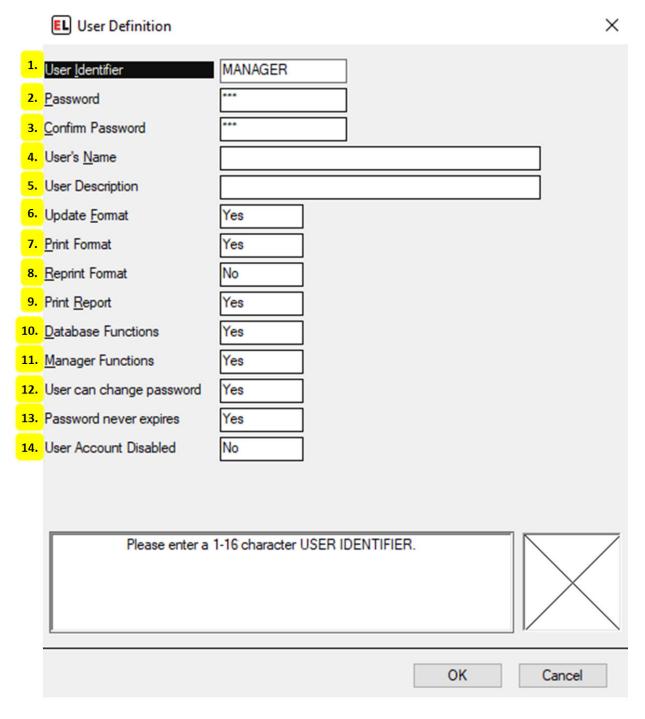

#### 1. User Identifier

Used to log in to the user.

#### 2. Password

Enter the user's password (0-16 characters)

#### 3. Confirm Password

Retype the user's password to confirm.

#### 4. User's Name

The optional name used to identify a user.

## 5. User Description

An optional note that can be used to provide additional user information.

#### 6. Update Format

Indicate whether or not the user is authorized to add, change, or delete formats.

#### 7. Print Format

Indicate whether or not the user is authorized to print formats.

### 8. Reprint Format

Indicate whether or not the user is authorized to reprint formats.

#### 9. Print Report

Indicate whether or not the user is authorized to print reports.

#### 10. Database Functions

Indicate whether or not the user is authorized to use database functions.

#### 11. Manager Functions

Indicate whether or not the user is authorized to use manager functions.

#### 12. User can change password

Indicate whether or not the user is authorized to change their password.

#### 13. Password never expires

Select Yes to set this user so that their password never expires.

#### 14. User Account Disabled

Select Yes to disable the user account. If the account is disabled, the user cannot access the program until the account is enabled.

10.2. User Definition 104

**CHAPTER** 

# **ELEVEN**

# **PROGRAM OPTIONS**

# 11.1 General

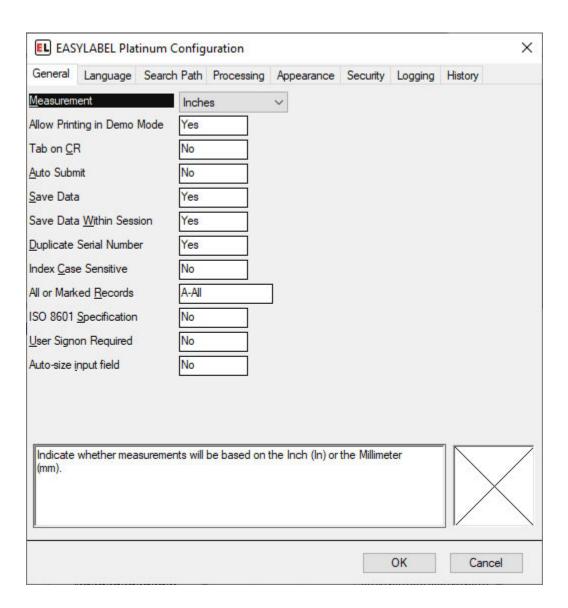

#### Measurement

Set whether measurements will be based on inches or millimeters.

# • Allow Printing in Demo Mode

Select Yes to allow printing in demo mode and No to disable. Attempting to print with this disabled will result in an error. This can be used to prevent printing when a license is missing.

#### · Tab on CR

This applies when inputting variable data when printing a format. If No then a carriage return or Enter key will "click" the ok button on the dialog. If Yes then it will either move input to the next prompt or "click" the ok button if all prompts are filled.

#### Auto Submit

This option only applies when printing formats with user entered variable data. If Yes then the job request dialog is immediately shown after entering variable data. If a job is submitted then the variable data dialog is shown again allowing new data to be entered. If No then the job request dialog may not be shown after entering variable data and no dialog will be shown after a job is submitted.

#### Save Data

Select Yes to have the last previously entered variable data for when printed fields to be remembered for the next printing session.

#### Save Data Within Session

Select Yes to have the last previously entered variable data for when printed fields to be remembered within the current printing session.

#### Duplicate Serial Number

Select Yes to allow printing duplicate labels in a batch using the same serial file value. Select No to disallow printing duplicate labels in a batch with the same serial file value.

#### • Index Case Sensitive Database Searches

Select Yes to make internal database index searches case sensitive (the same lower and upper case character are not equal). Select No to make index searches case insensitive (the same lower and upper case characters are considered equal)

#### • All or Marked Records

Sets the default database selection in the print request screen when printing a group of records. Select All Records to print all the records in the database. Select Marked Records to print a series of previously chosen records.

#### · ISO Week of the Year

Select Yes to calculate the week of the year according to the ISO 8601 standard.

11.1. General 106

# • User Sign on Required

Select 'Yes" to require user identification and password to be entered when the program is started.

# • Auto-size input field

Selecting this option will automatically resize input boxes as text is entered. This applies to When Printed fields at print time.

# 11.2 Language

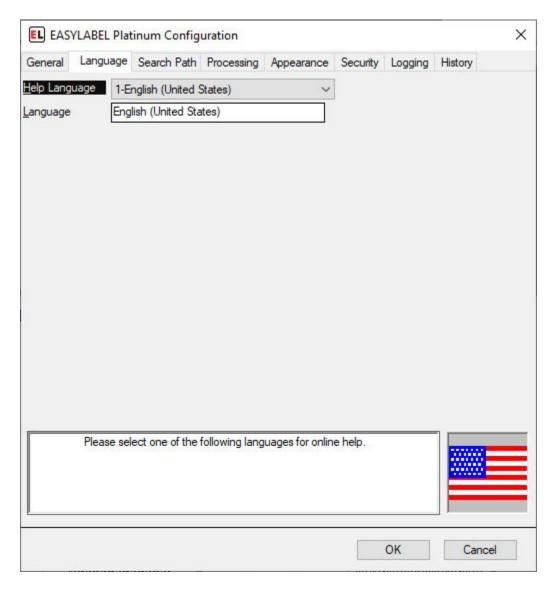

# • Help Language

Choose the language that you wish to display the help system in.

11.2. Language 107

## • Language

Choose the language that you wish the application to display in.

# 11.3 Search Path

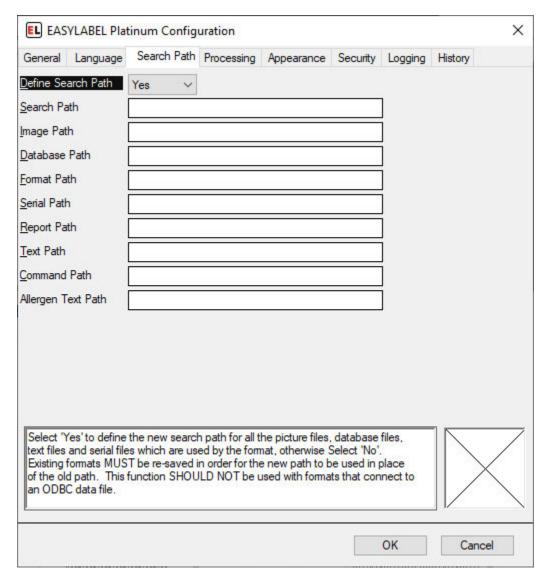

#### • Define Search Path

Select 'Yes' to define the search path for all picture files, database files, text files, and serial files which are used by the format.

**NOTE:** Existing formats MUST be re-saved in order for the new path to be used in place of the old path.

# • Search Path

11.3. Search Path 108

Enter the path to the files in the corresponding text box or browse to location by selecting the 'Browse' button.

**NOTE:** Existing formats MUST be re-saved in order for the new path to be used in place of the old path.

#### • Default Paths

Default paths can be set for all of the file types. Enter one or more directory or folder names separated by ';'to be searched when a file cannot be found in the location stored in the label format. The paths for each file type are searched in the order that they are entered.

- Image Path: Default Path(s) for Images
- Database Path: Default Path(s) for Database files
- Format Path: Default Path(s) for Formats
- Serial Path: Default Path(s) for Serial files
- Report Path: Default Path(s) for Reports
- Text Path: Default Path(s) for Text files
- Command Path: Default Path(s) for Command files
- Allergen Text Path: Default Path(s) for Command files

**NOTE:** Default Paths are Program options. The Paths are NOT stored in the label format when the label is saved.

11.3. Search Path 109

# 11.4 Processing

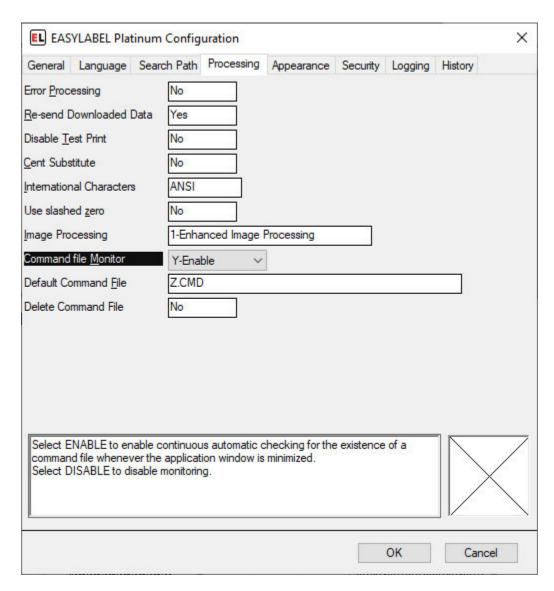

## • Error Processing

This option affects the processing of command files when a database record cannot be found. Select Yes if you want database field values set to 0 and the label printed. Select No if you want to stop printing when a record cannot be found in the database.

#### · Re-send Downloaded Data

Select Yes to re-send all downloaded data (graphics, fonts, etc.) at the beginning of each job, otherwise select No.

#### • Disable Test Print

Select Yes to disable test print from the print screen. It will still be available while editing a format.

11.4. Processing

#### • Cent Substitute

Select Yes to print the tilde ( $\sim$ ) as a cent symbol ( $\phi$ ).

#### • International Characters

Select ANSI if Text Files (command, data, etc.) are created under Windows using ANSI characters. Select OEM if created under DOS.

#### • Use Slashed Zero

Select No to use Unslashed zero. Select Yes to use Slashed zero (if available)

# Image Processing

Indicate the type of processing to be used. Enhanced Image Processing will allow you to open many more types of images. To display and print in color, you must use Enhanced Image Processing.

#### • Command File Monitor

Select Yes to enable continuous automatic checking for the existence of a command file whenever the application window is minimized. Select No to disable monitoring.

#### Default Command File

When command file monitoring is selected, enter the path/name of the command file to monitor

#### • Delete Command File

Select Yes to delete the default command file after processing. This is useful when an external program needs to know that the command file has been processed. Select No to retain the default command file after processing. Command files that are processed by "drag-and-drop" onto the EASYLABEL window are NEVER deleted, regardless of the setting of the "Delete Command File" program option.

11.4. Processing

# 11.5 Appearance

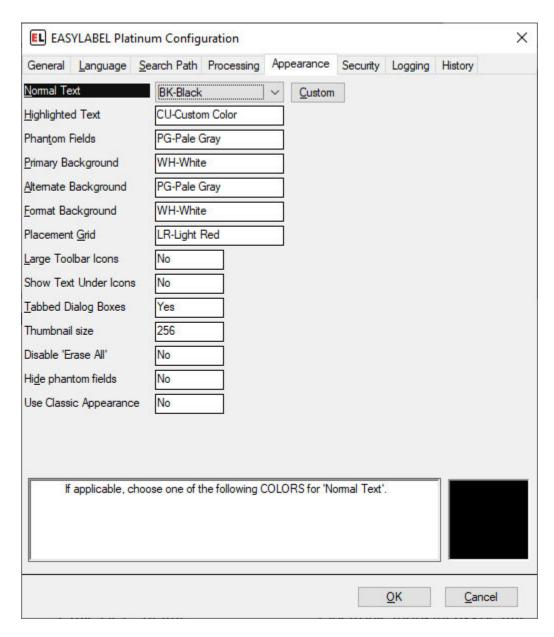

#### Normal Text

Select the predefined color or create your own color, by selecting the 'Custom' button, for all Normal Text

## Highlighted Text

Select the predefined color or create your own color, by selecting the 'Custom' button, for all Highlighted Text

#### Phantom Fields

Select the predefined color or create your own color, by selecting the 'Custom' button, for all

Phantom Fields.

# • Primary Background

Select the predefined color or create your own color, by selecting the 'Custom' button, for the Primary Background.

# • Alternate Background

Select the predefined color or create your own color, by selecting the 'Custom' button, for the Alternate Background.

# • Format Background

Select the predefined color or create your own color, by selecting the 'Custom' button, for the Format Background.

#### Placement Grid

Select the predefined color or create your own color, by selecting the 'Custom' button, for the Placement Grid.

# • Large Toolbar Icons

Select Yes to show large icons in all of the toolbars. Select No to show the standard size (small) icons. This does not affect icons in the ribbon.

#### • Show Text Under Icons

Select Yes to show a text hint under icons in the toolbar. This does not affect icons in the ribbon.

#### Tabbed Dialog Boxes

Select Yes to show dialog boxes in standard tabbed format where items are grouped by function. Select No to use single page dialog boxes where all items are presented in a single list.

#### Thumbnail Size

Select the size of the thumbnail image used in the *Format Browser* (page 12). Enter a custom size or choose a default size from the dropdown.

# • Disable 'Erase All'

Select Yes to disable the "Erase All Records" button in EASYLABEL's non-SQL Database Editor, otherwise select No to keep this button active.

### Hide Phantom Fields

Set this option to Yes to keep phantom fields from being displayed on the print preview screen.

#### • Use Classic Appearance

Select Yes to use the classic appearance used by previous versions of EASYLABEL. This will use the classic toolbars instead of the ribbon. Some features may be missing from the

classic appearance. The classic appearance may not receive updates and may be removed in future releases.

# 11.6 Security

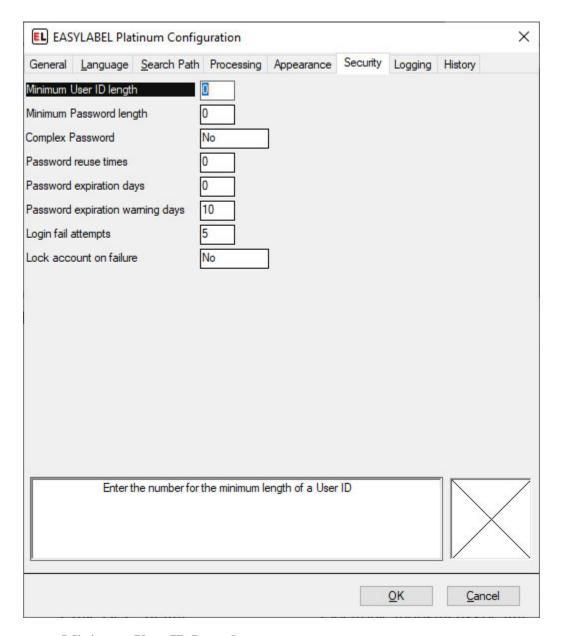

## • Minimum User ID Length

Enter the number of characters to be used as the minimum length for a User ID. The Software will not allow a user to be added unless the length of the User ID is equal to or greater than this number. Leaving this option set to '0' means there is no Minimum User ID Length.

# • Minimum Password Length

11.6. Security 114

Enter the number of characters to be used as the minimum length for a Password. The Software will not accept password unless the length of the password is equal to or greater than this number. Leaving this option set to '0' means there is no Minimum Password Length.

# • Complex Password\*

Select 'Yes' to force passwords to contain at least one numeric (0-9) or special (!@#\$% etc.) character. Select 'No' to allow simple passwords composed of letters only.

#### Password Reuse Times

Enter the number which defines the password reuse policy. The number entered here will be the number of passwords the software 'remembers'. The software will not allow a user to re-use one of these passwords. Leaving this option set to '0' means no passwords are remembered and the user would be able to keep using the same password. For example: entering a 3 here will prohibit users from re-using their 3 last used passwords.

## Password Expiration Days

Enter the number of days after which the password will expire. The next time the user logs on with the old password, they will be prompted to enter a new password before being able to use the software.

### Password expiration warning days

Enter the number of days before the password expiration for which a warning message will be shown. This acts as a reminder that the password will expire.

# Login fail attempts

Enter the maximum number of times a login failure can occur.

#### · Lock account on failure

Set to Yes to lock the account if the limit set by the "Login fail attempts" option is reached.

11.6. Security 115

# 11.7 Logging

| EL EASYLABEL Platinum Configuration |                                                     |   |
|-------------------------------------|-----------------------------------------------------|---|
| General Language Search             | Path Processing Appearance Security Logging History |   |
| Log User Actions                    | Yes                                                 |   |
| User Log Pathname                   | c:\user.log                                         |   |
| Maximum User Log Size               | 0                                                   |   |
| User Log Overwrite                  | Overwrite Events as Needed                          |   |
| Log Add Event                       | Yes                                                 |   |
| Log Change Event                    | No                                                  |   |
| Log Delete Event                    | No                                                  |   |
| Log Log in Event                    | Yes                                                 |   |
| Log Failed Log in Event             | No ~                                                |   |
| Log Log out Event                   | No                                                  |   |
| Log Password Change Event           | No                                                  |   |
| Format Change History               | Yes                                                 |   |
| Format History Path                 |                                                     |   |
| Log File Deletions                  | Yes                                                 |   |
| Delete Log Pathname                 |                                                     |   |
| Prompt for Change Reason            | No                                                  |   |
| Create Print Images                 | Yes                                                 |   |
| Print Image Type                    | Win BMP 24-bit                                      |   |
| Print Image Setting                 | 203                                                 |   |
| Print Image Path                    |                                                     |   |
| Database Change Log                 | Yes                                                 |   |
| Database Log Path                   |                                                     |   |
| Select 'Ye                          | s' to log all failed log in attempts.               | 7 |
|                                     | OK Cancel                                           |   |

**NOTE:** The Logging options here are provided for Legacy Support. It is recommended

11.7. Logging 116

that new users who want to log events and changes use the features on the *History* (page 119) tab instead.

# Log User Actions

Selecting 'Yes' enables logging of user actions, such as changes to the user configuration or users logging in or out of the program.

### • User Log Pathname

Enter or browse to the path where you would like the user logs stored. This path should also include the name of the log file. The User Log that is created is an encrypted file and the Log Reader must be used to view its contents.

### Maximum User Log Size

Enter the size limit of the user log file, in Kilobyte (1000 byte) increments. For example, enter 2000 to set the maximum log size to 2MB (2 megabytes). The log file will then grow up to 2MB in size. A value of 0 means that the size of the log file is not limited.

# User Log Overwrite

Select an option for processing user events in the case of the user log reaching its maximum size. *Overwrite Events as Needed* means to replace the oldest events with the newest events. *Do Not Overwrite Events* means none of the events will be overwritten.

**NOTE:** The *Do Not Overwrite Events* value causes the *Maximum User Log Size* option to be ignored. The User Log file will keep getting larger.

### Log Add Event

Select 'Yes' to log the addition of a new user.

# • Log Change Event

Select 'Yes' to log any changes that are made to a user.

## • Log Delete Event

Select 'Yes' to log the deletion of a user.

#### Log Login Event

Select 'Yes' to log all successful user logins.

#### • Log Failed Login Event

Select 'Yes' to log all failed login attempts.

## • Log Logout Event

Select 'Yes' to log all program shutdown (logout) events.

## • Log Password Change Event

Select 'Yes' to log all times the user changed their password.

11.7. Logging 117

## Format Change History

Select 'Yes' to keep a history of all changes made to label format files. This will create a backup format file anytime a format is saved if its "Save Backup Format" option is enabled.

# • Format History Path

Enter the path of the directory where the label format backup files will be stored. Leave this option blank to store backup files in the same directory as the label format file.

### • Log File Deletions

Select 'Yes' to log all times a file was deleted through *File* | *Erase* on the menu bar.

# • Delete Log Pathname

Enter or browse to the path where you would like the delete logs stored. This path should also include the name of the log file.

# • Prompt for Change Reason

Select 'Yes' to require users to enter text describing the reason for changing a label format. This text is displayed when opening the format.

### • Create Print Images

Selecting 'Yes' will create an image file of each print job for any format that has "Save Print Image" option enabled.

# • Print Image Type

Choose the file format of the print image.

#### Print Image Setting

Choose the dpi to use for the print image.

#### Print Image Path

Enter the path of the directory where the format print image files are to be stored.

# Database Change Log

Select 'Yes' to create a log of changes made to .MDB databases. This log is only updated when using the supplied database editor. A different editor (Microsoft Access for example) will not log the changes.

**NOTE:** If database logging is turned on and the database structure is changed, the old log is saved and a new log is created. This can cause a lot of log files to be created if you frequently change the database structure.

#### Database Log Path

Enter the path where the database change logs should be written.

11.7. Logging 118

# 11.8 History

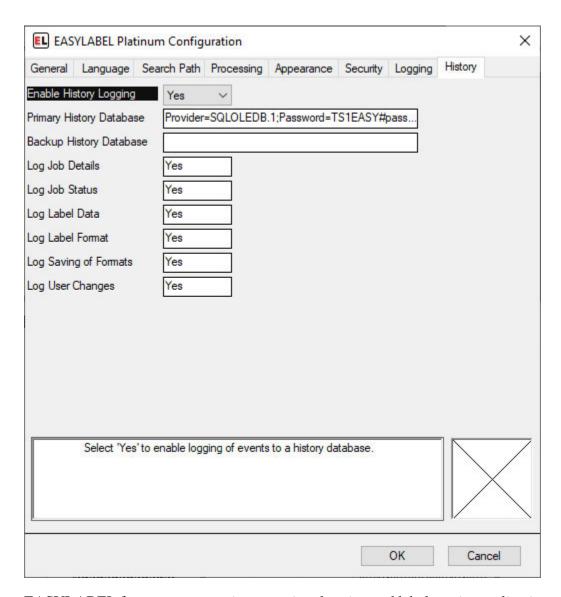

EASYLABEL features an extensive reporting, logging and label reprint application called the Print History Console. The Print History Console provides a central location for your EASYLABEL reports and logs. Multiple copies of EASYLABEL can connect to one Print History Database allowing for centralized logging and reporting.

**NOTE:** The Print History Console must be installed before data can be logged. Information for setting up the print history console can be found in the Documents folder in the directory that EASYLABEL was installed into. For information on setting up print history using sql view the EASYLABEL\_Print\_History\_SQL.pdf file in the Documents directory. For information on setting up print history using Access view the EASYLABEL\_Print\_History\_MDB.pdf file in the Documents directory.

• Enable History Logging

11.8. History 119

If this option is set to "No" then no history is logged. Nothing will be written to the selected SQL database. Set this option to "Yes" to enable history logging. Then use the following options to control the types of history you want to be logged.

# Primary History Database

Enter a connection string that points to the database containing the EASYLABEL history tables. If the Primary History Database is unavailable (because of server outage or network errors) then EASYLABEL will log history to the backup history database if one is defined. Use the "Prompt" button to bring up the database connection dialog. Follow the database connection dialog to select a database server, database name, and user name and password. Test the connection to make sure all of the information is correct.

**NOTE:** To make future connections easier, so that you do not have to reenter the password, select the "Allow saving password" option.

# • Backup History Database

Enter a connection string that points to a secondary database containing the EASYLABEL history tables. If a Backup History Database is defined then EASYLABEL will log history data here when the Primary History Database is not available. If the primary database is on a network server it may make sense to have the backup database local on the computer running EASYLABEL.

**NOTE:** The backup database must be an sql database. It cannot be an Access database. No backup database is available if the primary database is an Access database.

#### · Log Job Details

Set this option to "Yes" to log the information for all print jobs. This includes information such as: format name, date, time, user name, computer name, etc. This option is required before setting other print job logging options.

# Log Job Status

Set this option to "Yes" to log the status updates for print jobs. This will log when the job is queued, when printing is started and ended, and any errors that may occur during the printing process.

#### Log Label Data

Set this option to "Yes" to log the label data for every printed batch of every print job. When this is used in conjunction with the "Log Label Format" option, it is possible to view and reprint any batch of any print job.

## • Log Label Format

Set this option to "Yes" to save a copy of the label format file for each print job. This will allow the Print History Console to display an image for a printed label. The label format file can also be recovered if the original version is accidentally lost.

11.8. History 120

# • Log Saving of Formats

Set this option to "Yes" to log information about every save of a label format file. This allows for viewing the history of all changes to the label format.

# • Log User Changes

Set this option to "Yes" to log changes to EASYLABEL user profiles, such as the user description, access rights, etc.

11.8. History 121

# **TWELVE**

# **REPORT VIEWER**

**NOTE:** The Report function is provided for Legacy Support. It is recommended that new users who want to log printed label data use the *Print History* (page 119) features instead.

# 12.1 Report Preview

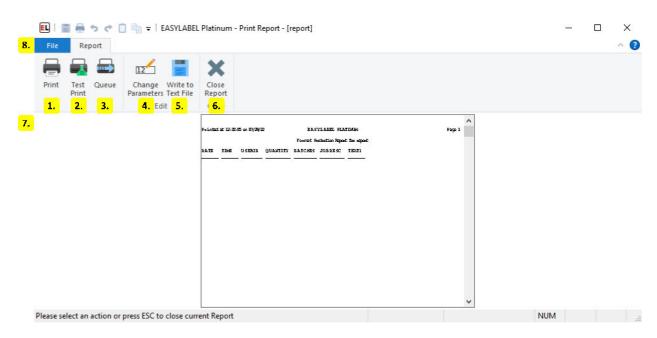

#### 1. Print

Print the current report.

#### 2. Test Print

Send a test print of the current report to the printer.

# 3. Queue

Open the *Print Queue* (page 75) to view or change existing jobs.

# 4. Change Parameters

Change the report parameters. For more information see *Report Parameters* (page 124).

# 5. Write to Text File

Export the report to a text file.

# 6. Close Report

Exit the current report and return the the EasyLabel home screen.

# 7. Report Preview

Displays a preview of the report to be printed.

## 8. File Menu

The *file menu* (page 125) is used to open, print, and clear reports.

# 12.2 Report Parameters

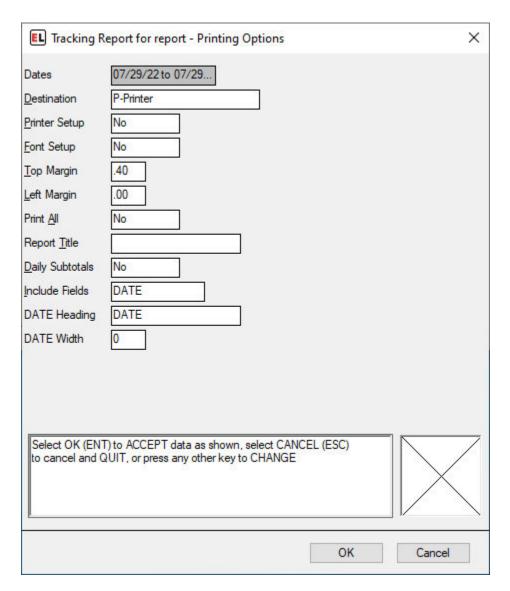

#### • Dates

Displays a range of dates covered by the report.

#### • Destination

Selects the print destination for the report. This can either be a printer or a file.

# • Printer Setup

Select yes to change printer options for the report.

# Font Setup

Select yes to change the font used by the report.

## • Top Margin

Select the distance between the top of the paper and the printed data.

### • Left Margin

Select the distance between the left of the paper and the printed data.

#### Print All

Select yes to print all reports in the folder when the current report is printed.

### • Report Title

Enter the title that should appear at the top of each page.

## • Daily Subtotals

Select yes to print daily subtotals for each date in the report.

#### • Include Fields

Select the fields to include in the report. Each field has a heading and width which can be entered.

## - Field Heading

The name to use for the field when printing.

#### - Field Width

The maximum width of the field or 0 for the default.

# 12.3 File Menu

#### 12.3.1 New

### • Label Format

Create a new label format file.

#### Database

Create a new dBase database using the Easylabel internal database editor.

#### • Serial File

Create a serial file that will be used to keep track of a counter on your label template.

## • Job List

Create a job list that saves print jobs to be printed or reprinted another time.

12.3. File Menu 125

# 12.3.2 Open

#### • Label Format

Edit an existing Easylabel label format file for editing.

#### Database

Edit an existing dBase database that was previously created with the Easylabel internal database editor.

#### • Serial File

Edit an existing serial file.

#### • Job List

Edit an existing job list file.

## • Report File

View and print an existing label report file that was created by printing label formats with the *Report* option enabled. This report can also be viewed with Microsoft Excel, but should not be edited.

# 12.3.3 Write to Text File

Export the report to a text file.

# 12.3.4 Erase Format Tracking Data

Erase the data contained in the current report.

# 12.3.5 Erase All Tracking Data

Erase tracking data for all reports in the same folder as the current report.

# 12.3.6 Print

Print the current report.

12.3. File Menu 126

# 12.3.7 Test print

Send a test print of the current report to the printer.

# 12.3.8 Queue

Open the *Print Queue* (page 75) window to:

- Track and edit print jobs
- Test print
- Check a printer's status
- Access available printer functions
- Send code directly to a printer

# 12.3.9 About

• About

Display software version information.

• Check License Status

Display or update your current license and check for newer versions of Easylabel. See *EA-SYLABEL License Tool* (page 201) for more info.

• Enable Diagnostic Logging

A feature used by Easylabel's technical support to help troubleshoot issues.

• Create an Error Report

Create a file that includes software and system information used for Easylabel support.

# 12.3.10 Close

Exit the current report and return the EasyLabel home screen.

12.3. File Menu 127

**CHAPTER** 

# **THIRTEEN**

# **COMMAND LINE**

The full EASYLABEL command line can be represented as:

```
easy.exe [options] [path to file]
```

With the command line components defined as:

- easy.exe is the full path to the EASYLABEL application (named easy.exe).
- [options] is an optional sequence of the options specified below.
- [path to file] specifies an optional path to a file for EASYLABEL to open. If this is a format file then the format is opened in the EASYLABEL label editor. If it is a *command file* (page 130) the contents of the command file are run.

# 13.1 Options

#### • /W

Enables or disables command file monitoring. If /W is specified then monitoring is enabled. If /W- is specified then it is disabled. This option overrides the program configuration options. /M can be used instead of /W.

#### • /D

Display format while processing a command file. If /D is specified then the format is displayed. If /D- id specified then the format is not displayed.

#### • /S

Print one command file job at a time. If /S is specified then subsequent command file jobs are not read until the current job has completed. If /S- is specified then all jobs in the command file are immediately added to the queue.

#### • /R nnn

Specifies a starting record. If this option is specified then printing will begin at job *nnn* within the command file. All jobs before this record are skipped.

#### • /U id

Specifies the user to run EASYLABEL under. The *id* is configured in the EASYLABEL user options. Must be used with the /P option.

### • /P password

Specifies the password for the user specified by the /U switch. Must be used with the /U option.

## • /E

Delete after processing. If /E is specified then the monitored command file is deleted after it is processed. If /E- is specified then the monitored command file is not deleted. This option overrides the program configuration option. Command files processed in response to a drag and drop operation are not deleted.

# • /Q formatname

Immediately print a format from command line. If this option is specified then the *format-name* format is immediately printed. If the format name is found any command line arguments after the format name are ignored.

#### • /T

Enable tracing. If /T is specified then tracing is enabled and a file named \$lbl.log is created on the users desktop. If /T- is specified then tracing is disabled.

13.1. Options 129

**CHAPTER** 

# **FOURTEEN**

# **COMMAND FILES**

**NOTE:** The documentation here is provided for legacy support. It is recommended that new users use the *XML Monitor* (page 197).

Command files are files created by a user or separate application which can be processed by EA-SYLABEL. These contain a sequence of commands for common operations such as printing. An individual command file can be passed to EASYLABEL through the *command line* (page 128). EASYLABEL also supports *monitoring* (page 140) command files.

# 14.1 Structure

Command files in EASYLABEL are separated into records. Each record consists of a verb followed by a series of clauses and ends with a semicolon ";". Verbs and clauses are separated by whitespace such as a space or newline. Below is an example of the general format of a record:

verb
clause1
clause2
clause3;

A clause is a property followed by a series of arguments with an equals "=" character separating the property from the arguments and a comma "," separating the arguments. There should be no whitespace between a comma and an argument. Below is an example of the general format of a clause:

```
property = arg1,arg2,arg3
```

Arguments may be enclosed by a pair of double quotes, single quotes, or parentheses. An argument enclosed by one of these pairs cannot contain the ending character of the pair. An argument must be enclosed by one of these pairs if one of the following is true:

- The value begins with a double quote.
- The value begins with a single quote.

- The value begins with a opening parenthesis.
- The value contains an equals symbol "=".
- The value contains white space such a space or newline.
- The value contains non printable characters such as control codes or binary data.

# 14.2 Verbs

# 14.2.1 print

Creates a print job and adds it to the queue. This is the default verb used when a record contains no verb.

### **Clauses**

• formatname=name

Sets the format to print.

- **Required:** Once per command file.
- Persists across records: Yes.
- Initial value: None.
- Order: Must be the first clause in the record.
- Parameters:
  - \* *name*: The filename or fully qualified path to the format file without the ".fmt" extension.
- **formatcount**=batchcount,batchsize

Sets the number of labels to print.

- **Required:** Yes.
- Persists across records: No.
- Initial value: None.
- Order: Must appear after formatname clause. Must appear before the testprint or fieldname clauses.
- Parameters:
  - \* batchcount: The number of batches to print. For databases "\$ALL" or "ALL" can be used to print all batches in the database.

\* batchsize: The number of identical labels in each batch. Optional, defaults to 1 if not specified. Is ignored when the format contains no changing data.

# • **testprint**=*enabled*

Enables or disables test printing.

- Required: No.
- Persists across records: Yes.
- Initial value: off.
- Order: Must appear after formatname and formatcount clauses.
- Parameters:
  - \* enabled: Value must be either "on" or "off". If on then a test print is performed instead of a regular print.

#### • fieldname=value

Sets the value of a variable field. Where *fieldname* is the name of the field in the format to set.

- **Required:** No.
- Persists across records: No.
- Initial value: "".
- Order: Must appear after formatname and formatcount clauses.
- Parameters:
  - \* *value*: The value of the field. Values longer than the field length are truncated to fit. Values shorter than the field length are padded with blanks.

#### • **useprinter**=*printer*

This clause is carried forward for legacy applications. The printername clause should be used instead.

Sets which printer the job should be sent to.

- Required: No.
- Persists across records: No.
- Initial value: None.
- Order: Must appear after formatname clause.
- Parameters:
  - \* *printer:* The index of the printer to print to. The index numbers are not constant and may change.

# • printername=name

Sets which printer the job should be sent to.

- Required: No.
- Persists across records: No.
- Initial value: None.
- Order: Must appear after formatname clause.
- Parameters:
  - \* name: The name of the printer to print to.

# • displaymsg=message

Sets a message to be displayed before the job begins printing. The job will remain paused until the message is closed.

- Required: No.
- Persists across records: No.
- Initial value: None.
- Order: Must appear after formatname clause.
- Parameters:
  - \* message: The message to display.

### • **jobdescription**=description

Sets the description of the job. The description can be used for job identification and will be displayed in the queue.

- **Required:** No.
- Persists across records: No.
- Initial value: "".
- Order: Must appear after formatname clause.
- Parameters:
  - \* description: The description to use.

# • singlejob=enabled

Enabling this causes jobs to be printed one at a time. If set to on EASYLABEL will not queue the job or process remaining records until the job from the previous print record is complete.

- Required: No.
- Persists across records: Yes.

- Initial value: off.
- Order: Must appear after formatname clause.
- Parameters:
  - \* enabled: Use on to enable and off to disable.
- where=(condition)

Sets the condition to use for database fields. Only database records that evaluate to true are printed.

- Required: No.
- Persists across records: No.
- Initial value: None.
- Order: Must appear after formatname clause.
- Parameters:
  - \* condition: The database condition.
- orderby=fieldname

Sets the order that database records are printed.

- Required: No.
- Persists across records: No.
- Initial value: None.
- Order: Must appear after formatname clause.
- Parameters:
  - \* fieldname: The name of the field in the database.
- **outputfile**=filename

Sets the name or path to the file to be printed to. Printer instructions are sent to this file instead of a printer.

- Required: No.
- Persists across records: No.
- Initial value: None.
- Order: Must not be used in the same record as useprinter or printername.
- Parameters:
  - \* filename: The file to print to.

# 14.2.2 eraserecords

Erases all the records in a dBASE (\*.DBF) database file.

### **Clauses**

• **dbase**=databasefile

Sets the database file to erase from.

- **Required:** Yes.

- Persists across records: No.

- Initial value: None.

- Order: Any.

- Parameters:

\* databasefile: The database to erase from.

# 14.2.3 append

Appends the contents of a text file to a dBASE (\*.dbf) file.

### **Clauses**

• **dbase**=databasefile

Sets the database to append to.

- Required: Yes.

- Persists across records: No.

- Initial value: None.

- Order: Any.

- Parameters:

\* databasefile: The database to append to.

• inputfile=textfile

Sets the file to copy from.

- **Required:** Yes.

- Persists across records: No.

- Initial value: None.
- Order: Any.
- Parameters:
  - \* textfile: The file to copy from.

# 14.2.4 sort

Sorts the contents of a dBASE (\*.dbf) file.

#### **Clauses**

• **dbase**=databasefile

Sets the database to sort.

- **Required:** Yes.
- Persists across records: No.
- Initial value: None.
- Order: Any.
- Parameters:
  - \* databasefile: The database to sort.
- orderby=order

Sets the the database fields to sort by.

- Required: Yes.
- Persists across records: No.
- Initial value: None.
- Order: Any.
- Parameters:
  - \* order: The database fields to sort by.

# 14.2.5 cancel

Cancels jobs in the queue. Either a single job or all jobs for a printer can be canceled.

#### Clauses

# • **job**=number

Sets the job to be canceled.

- **Required:** One of the clauses for this verb must be used.
- Persists across records: No.
- Initial value: None.
- **Order:** Must be the only clause in the record.
- Parameters:
  - \* number: The job to be canceled.

## • printername=name

Sets the printer whose jobs should be canceled.

- **Required:** One of the clauses for this verb must be used.
- Persists across records: No.
- Initial value: None.
- Order: Must be the only clause in the record.
- Parameters:
  - \* name: The name of the printer whose jobs should be canceled.

## • **useprinter**=*index*

This clause is carried forward for legacy applications. The printername clause should be used instead.

Sets the printer whose jobs should be canceled.

- **Required:** One of the clauses for this verb must be used.
- Persists across records: No.
- Initial value: None.
- Order: Must be the only clause in the record.
- Parameters:

\* *index:* The index of the printer whose jobs should be canceled. The index numbers are not constant and may change.

# 14.2.6 getstatus

Gets the current printing status of a printer. Status is written to a file named n.dat where n represents the printer number. If the printer number is greater than 9 then a through z is used instead. For example 'a' is 10 and 'b' is 11.

If the getstatus is used before a print record then the file will be written to the EASYLABEL executable directory. If it is executed after then it will be written to the same directory as the last format that was printed.

This command is not supported with all printers.

### **Clauses**

#### • printername=name

Sets the name of the printer to get status for.

- **Required:** One of the clauses for this verb must be used.
- Persists across records: No.
- Initial value: None.
- **Order:** Must be the only clause in the record.
- Parameters:
  - \* name: The name of the printer to get status for.

## • useprinter=index

This clause is carried forward for legacy applications. The printername clause should be used instead.

Sets the name of the printer to get status for.

- **Required:** One of the clauses for this verb must be used.
- Persists across records: No.
- Initial value: None.
- **Order:** Must be the only clause in the record.
- Parameters:
  - \* *index*: The index of the printer to get status for. The index numbers are not constant and may change.

# 14.2.7 clear

Clears the label format form the printers print buffer. This command is not supported with all printers.

#### **Clauses**

#### • printername=name

Sets the printer whose buffer should be cleared.

- **Required:** One of the clauses for this verb must be used.
- Persists across records: No.
- Initial value: None.
- Order: Must be the only clause in the record.
- Parameters:
  - \* name: The name of the printer whose buffer should be cleared.

## • useprinter=index

This clause is carried forward for legacy applications. The printername clause should be used instead.

Sets the printer whose buffer should be cleared.

- **Required:** One of the clauses for this verb must be used.
- Persists across records: No.
- Initial value: None.
- **Order:** Must be the only clause in the record.
- Parameters:
  - \* *index:* The index of the printer whose buffer should be cleared. The index numbers are not constant and may change.

## 14.2.8 close

Ends command file processing and exits EASYLABEL.

#### **Clauses**

This verb has no clauses.

# 14.3 Example

The following example creates two print jobs. The first will print one label from the format. The field named input will have the text "first record" and EASYLABEL will determine the printer to send the labels to. The second job will print two labels from the same format. The text for the input field will be "second record" and the labels will be sent the printer named H427+. After the labels are printed the close verb will cause EASYLABEL to exit.

```
print
  formatname="c:\path\to\file"
  formatcount=1
  input="first record";

print
  formatcount=2
  input="second record"
  printername="H427+";

close;
```

# 14.4 Monitoring

EASYLABEL can be configured to monitor a command file for changes. When command file monitoring is enabled the software will check the file every .25 seconds and will automatically open and process it if modified.

Command file monitoring can be enabled in the *program options* (page 110) or from the *command line* (page 128). EASYLABEL must then be placed in command file monitoring mode to be able to process the command file. To enter command file monitoring mode minimize the application when it is on the *home screen* (page 8). Maximizing the application will not exit command file monitoring mode. Click the close button in the ribbon or file menu to exit command monitoring mode. Enabling command file monitoring from the command line will cause EASYLABEL to immediately enter command file monitoring mode when it is started and will start minimized unless the display option is set.

Command file monitoring mode supports drag and drop functionality. Command files dropped onto the EASYLABEL window while in command file monitoring mode will be queued and processed in the order they were added.

14.3. Example 140

**CHAPTER** 

# **FIFTEEN**

# **ARITHMETIC EXPRESSIONS**

There is no distinction between numeric and string variables. All values are (variable length) strings.

String constants must be in quotes, but numeric constants can be either quoted or not (since they can't be mistaken for field names/variables).

# 15.1 Operators

# 15.1.1 Arithmetic Operators

Arithmetic operators perform mathematical operations on numeric operands. Attempting to do arithmetic on non-numeric variables results in a value filled with ?.

| Operator | Name           | Example | Result                       |
|----------|----------------|---------|------------------------------|
| *        | Multiplication | a * b   | The product of a and b.      |
| /        | Division       | a / b   | The division of a and b.     |
| %        | Remainder      | a % b   | The remainder of a/b.        |
| _        | Subtraction    | a - b   | The subtraction of b from a. |
| +        | Addition       | a + b   | The addition of a and b.     |
| _        | Negation       | -a      | The negative of a.           |

# **15.1.2 Logical Operators**

Logical operators perform boolean algebra on logical operands. Logical true has the value "1" and Logical false has the value "0".

| Operator | Name        | Example | Result                      |
|----------|-------------|---------|-----------------------------|
| !        | Logical NOT | !a      | The logical negation of a.  |
| &&       | Logical AND | a && b  | The logical AND of a and b. |
| 11       | Logical OR  | a    b  | The logical OR of a and b.  |

# 15.1.3 Comparison Operators

Comparison operators evaluate to 1 if the condition is logically true and 0 if the condition is false. Comparison of two values which are valid numbers is an ordinary numeric comparison. If either operand is NOT numeric, then a character string comparison is performed.

| Operator | Name                  | Example  | Condition                        |
|----------|-----------------------|----------|----------------------------------|
| \$       | Substring comparison  | a \$ b   | b is a substring of a.           |
| <        | Less than             | a < b    | a is less than b.                |
| <=       | Less than or equal    | a <= b   | a is less than or equal to b.    |
| !=       | Inequality            | a != b   | a is not equal to b.             |
| ==       | Equality              | a == b   | a is equal to b.                 |
| LIKE     | Pattern matching      | a LIKE b | a matches the pattern b.         |
| >=       | Greater than or equal | a >= b   | a is greater than or equal to b. |
| >        | Greater than          | a > b    | a is greater than b.             |

#### **Patterns**

The LIKE operator supports a pattern as its right operand. The % and \_ characters are used as wildcards. The % wildcard matches zero or more characters until the next character in the pattern is found. If there are no more characters in the pattern then the % wildcard matches all remaining characters. The \_ wildcard matches any character but will only match a single character.

# 15.1.4 Other Operators

| Opera- | Name        | Example  | Condition                                              |
|--------|-------------|----------|--------------------------------------------------------|
| tor    |             |          |                                                        |
| ()     | Parentheses | a * (b + | Evaluates b + c first.                                 |
|        |             | c)       |                                                        |
| ()     | Function    | a(b, c)  | Evaluates to the result of function a with arguments b |
|        | call        |          | and c.                                                 |
|        | Concatena-  | a   c    | Results in a string containing a followed by b.        |
|        | tion        |          |                                                        |
| ,      | List delim- | a,b      | Results in a list containing a and b.                  |
|        | iter        |          |                                                        |

15.1. Operators 142

# 15.1.5 Operator Precedence and Associativity

Operators are listed top to bottom, in descending precedence.

| Precedence | Operator | Description                 | Associativity |
|------------|----------|-----------------------------|---------------|
| 1          | ()       | Function call / Parentheses | Left-to-right |
| 2          | *        | Multiplication              | Left-to-right |
| 2          | /        | Division                    | Left-to-right |
| 2          | %        | Remainder                   | Left-to-right |
| 3          | -        | Subtraction                 | Left-to-right |
| 3          | +        | Addition                    | Left-to-right |
| 3          | I        | Concatenation               | Left-to-right |
| 3          | \$       | Substring comparison        | Left-to-right |
| 4          | _        | Negation                    | Right-to-left |
| 5          | <        | Less than                   | Left-to-right |
| 5          | <=       | Less than or equal          | Left-to-right |
| 5          | !=       | Inequality                  | Left-to-right |
| 5          | ==       | Equality                    | Left-to-right |
| 5          | LIKE     | Pattern matching            | Left-to-right |
| 5          | >=       | Greater than or equal       | Left-to-right |
| 5          | >        | Greater than                | Left-to-right |
| 6          | !        | Logical NOT                 | Right-to-left |
| 7          | &&       | Logical AND                 | Left-to-right |
| 8          |          | Logical OR                  | Left-to-right |
| 9          | ,        | List delimiter              | Left-to-right |

# **15.1.6 Alternative Operator Representations**

The following operators have alternative representations that can be used instead.

| Operator | Alternatives |  |
|----------|--------------|--|
| !=       | #            |  |
| ==       | =            |  |
| LIKE     | .LIKE.       |  |
| į.       | NOT .NOT.    |  |
| &&       | AND .AND. &  |  |
| 11       | OR .OR.      |  |

15.1. Operators 143

# 15.2 Functions

• **Substring**(*value*, *position*, *length*)

Creates a substring of a string.

- Alias: ss
- Parameters:
  - \* value: The original string to create a substring from.
  - \* **position:** The 1 based index in *value* where the substring begins.
  - \* **length:** The maximum number of characters after *position* to include in the substring.
- **Returns:** A substring derived from the *value* parameter
- **Example:** The following evaluates to 1 (true):

```
Substring("ABCDEF", 2, 3) == "BCD"
```

• **Replace**(*value*, *search*, *replace*)

Replaces characters within a string.

- Parameters:
  - \* value: The original string to search in.
  - \* **search:** A string in *value* that should be replaced.
  - \* **replace:** The string that replaces *search*.
- **Returns:** A string derived from the *value* parameter. Any matches of *search* have been replaced with *replace*.
- **Example:** The following evaluates to 1 (true):

```
Replace("abca", "A", "XX") == "XXbcXX"
```

• **Findstring**(*value*, *search*)

Searches a string for a substring.

- Parameters:
  - \* value: The original string to search in.
  - \* **search:** A string in *value* to look for.
- **Returns:** The 1 based index in *value* where the first matching substring begins.
- **Example:** The following evaluates to 1 (true):

```
FindString("ABCDEF", "CD") == 3
```

• Length(value)

Gets the length of a string.

- Alias: strlen
- Parameters:
  - \* value: The string to get the length of.
- **Returns:** The number of characters in the string.
- **Example:** The following evaluates to 1 (true):

• **Abs**(value)

Gets the absolute value of a number.

- Parameters:
  - \* value: The number to get the absolute value of.
- **Returns:** The absolute value of the number or the original *value* if it was a string.
- **Example:** The following evaluates to 1 (true):

• **Max**(*value1*, *value2*, ... *valueN*)

Finds the largest value in a list. Accepts a variable number of arguments.

- Parameters:
  - \* value1: The first value to compare.
  - \* value2: The second value to compare.
  - \* valueN: The nth value to compare.
- Returns: If all values are numerical then the largest numerical value is returned. Otherwise if one of the values is a string the string that compares greater than the rest is returned.
- **Example:** The following evaluates to 1 (true):

```
Max(-3, 5, 4) == 5
```

The following evaluates to 1 (true):

• **Min**(*value1*, *value2*, ... *valueN*)

Finds the smallest value in a list. Accepts a variable number of arguments.

- Parameters:
  - \* value1: The first value to compare.
  - \* value2: The second value to compare.
  - \* valueN: The nth value to compare.
- Returns: If all values are numerical then the smallest numerical value is returned. Otherwise if one of the values is a string the string that compares lesser than the rest is returned.
- **Example:** The following evaluates to 1 (true):

$$Min(-3, 5, 4) == -3$$

The following evaluates to 1 (true):

• **Asc**(*value*)

Gets the numerical ASCII value of the first character in a string.

- Parameters:
  - \* value: String to get the ASCII value of.
- **Returns:** The ASCII value of the first character in the string or 0 if *value* was empty.
- **Example:** The following evaluates to 1 (true):

```
ASC("ABC") == 65
```

• **Chr**(*value*)

Converts a numerical ASCII value to a string.

- Parameters:
  - \* value: ASCII value to convert to a string.
- **Returns:** A string containing a single character that matches the ASCII value.
- **Example:** The following evaluates to 1 (true):

$$CHR(65) == "A"$$

• **If**(condition, trueValue, falseValue)

Selects a value based on a condition.

- Parameters:
  - \* **condition:** The condition to test.
  - \* trueValue The value to return if true.
  - \* falseValue The value to return if false.
- **Returns:** *trueValue* if *condition* evaluates to 1. *falseValue* if *condition* evaluates to 0.
- **Example:** The following evaluates to 1 (true):

```
IF(1 < 2, "TRUE", "FALSE") == "TRUE"</pre>
```

The following evaluates to 1 (true):

```
IF(3 < 2, "TRUE", "FALSE") == "FALSE"</pre>
```

# SIXTEEN

# **RESERVED WORDS**

#### • TRUEDATE

Can be used as a field name. If used then each batch is sent to the printer individually with the computer date used instead of the printer date.

#### • TRUETIME

Can be used as a field name. If used then each batch is sent to the printer individually with the computer time used instead of the printer time.

## • TRUECOUNT

Can be used as a field name. If used the value of the field will be used as the default number of batches in the *print request* (page 85) screen. It can also be used to specify the default batch size by specifying both the number of batches and batch size separated by a comma. For example 10,2 will cause the print request screen to default to 10 batches of 2 labels per batch.

#### • @TRUECOUNT

Can be used as a source for copied or linked fields. If used this will evaluate to the number of batches specified when the print job was created.

#### @USERID

Can be used as a source for copied or linked fields. If used this will evaluate to the name of the current EASYLABEL user or "default" if no user is signed in.

#### • DATE

Can be used in an arithmetic expression. If used it will evaluate to the current system date.

#### • \$ALL

Can be used as the variable data for a field when the field has database source. If used this will select all records in the database.

#### • BARSUPP

Can be used as a database field/column name. If used in a database then all barcodes on the format are suppressed and will not be printed unless:

- A single record was chosen instead of all records or \$ALL.
- The current record being printed contains n, N, f, or F under the BARSUPP field/column.

#### • FMTNAME

Can be used as a database field/column name. The values of the database field/column are EASYLABEL format names. When EASYLABEL prints a record from a database containing FMTNAME the format stored under FMTNAME is used instead of the format used to create the print job. If the value under FMTNAME is empty then the format used to create the print job is used.

Any formats that connect to a database using FMTNAME should not connect to any other databases. Variable data from the format used to create the print job is copied to the formats that are loaded during printing. It is advised that all formats that connect to a database using FMTNAME have the same variable fields.

#### • FMTCOUNT

Can be used as a database field/column name. If used in a database then the value of the FMTCOUNT field/column in a record determines the batch size for that record. If the value is empty then no labels are printed for that record. FMTCOUNT has no effect when an individual record is selected for printing, all records or \$ALL is required.

#### • LBLCOUNT

Can be used as a database field/column name. If used in a database and a single record was selected then the value of the field/column for that record is used as the default number of batches in the *print request* (page 85) screen. This has no effect when all records are selected for printing.

**CHAPTER** 

# **SEVENTEEN**

# **DBASE EDITOR**

**NOTE:** The documentation here is provided for legacy support. It is recommended that new users use other database systems. dBase databases may be required for standalone printing without a pc.

# 17.1 Database Functions

The Database Functions include: Creating and Defining a New Database (page 150); Adding (page 158), Changing (page 158) or Erasing (page 159) Records From a Database; Erasing a Database Field (page 155), Browsing or Searching the Database; Printing, Erasing the Database (page 164), Modifying a Database Structure (page 157).

# 17.2 Adding a Database

# 17.2.1 Adding a Database

To add a new database, click the **New** icon from the menu bar or select **File** | **New**. A dialog box will appear, click **Save as Type** and choose Database Files (\*.dbf). Enter a filename for the database and click **Add**.

Up to 7 *index files* (page 155) per database may be specified. This allows for much faster access to the data when printing formats. When you are asked for a search field name, when defining a database field in a format, it should be one of your indexed fields.

When using a database search key, an index file will be created based on your chosen search key, thus making the search time faster. Once the index file is created, it will be saved as part of your database structure.

The structure of the internal database is the same as that used by the program dBASEIII+. This makes it possible to use many of the powerful features of dBASE on your database or to access a database created by dBASEIII+.

You may use databases created under dBASE III, III+, IV or an ASCII database directly, without having to convert them first to ASCII¹ text files. Your dBASE files may be copied into this software's subdirectory if desired. However, this is not necessary because any file may be accessed simply by specifying the path. The available database files will be displayed in alphabetical order for the default directory or subdirectory.

Since the software's database structure is compatible with dBASE III, III+ and IV file structure, databases can handle up to 128 fields per record, over 4000 bytes per record and more than 1 million records per file.

NOTE: When fields are displayed on the screen for purposes of editing or viewing, only those fields that will fit in one window will be shown. Having a print out of the structure of your dBASE fields will serve as a reminder of those fields not seen.

The data from these databases can be included in formats designed with the software. A format field can be specified so that it contains the value from a particular database field in a specified database. For each database that will be used in this way, a particular field must be specified as the search field. When the field's data is to be retrieved, the database is searched to find a record that matches the desired value entered by the operator. A database record can also be designed to contain a serial number value. The purpose of this, for example, is to allow part number specific serial numbers, rather than format specific serial numbers. To declare a field to be a serial number, you can design the structure to have a numeric field with the desired length.

For retrieving a record in the quickest possible time, an internal database should be used. This is an internally indexed file that allows for rapid search.

Also included under the *database functions* (page 150) are the functions associated with Serial Files. These files hold the data for a given format field that require unique values for each format printed.

You will be asked to enter a new database name. An alphabetical listing of current database files will also be displayed. Afterwards, you will be presented with the Database Structure Creation screen. From here you need to define the structure of the database.

The following options will allow you to define new fields for the database:

#### • Add a New Field Sequentially

Will add the new fields in sequential order.

#### Insert a New Field

Will allow you to insert a new field in any order you wish.

For the above options, the database field definition screen will be presented.

<sup>&</sup>lt;sup>1</sup> **ASCII:** The character set and code described in American National Standard Code for Information Interchange. Each ASCII character is encoded with seven bits and consists of both control and printing characters.

# 17.2.2 Field Name

The name of the field may be up to 10 characters long. The name must begin with a letter but may also contain numbers and the underscore character. Embedded blanks are not permitted. The field name can also be a *Reserved Word* (page 153)

# 17.2.3 Data Type

Valid field types are as follows:

### Character

May contain letters, numbers, punctuation symbols and spaces.

# **Numeric Data Type**

May contain digits, a positive or negative sign and a decimal point. The field length is the number of digits the field can hold. The decimal point and sign count as one digit each.

## Logical

The logical field will accept a single character representing true/false values. The field length is a fixed length of 1.

#### Memo

May be used to store large blocks of textual information. The actual memo information is stored outside the .DBF file as a .DBT file. Within the database file, a memo field is designated by the word 'memo.' Memo field size is variable up to 5000 bytes. Within the .DBF record itself, however, a memo field will have a fixed length of 10.

#### **Date**

Used to store dates. The display and default entry format of date is mm/dd/yy. The field length is a fixed length of 8.

# 17.2.4 Field Length

This is the maximum number of characters or digits that are to be contained in the field. Date, logical and memo fields are fixed length fields.

## 17.2.5 Decimal Places

The number of decimal positions in a numeric field. The value entered here should be 2 less than the field length of the numeric field value.

Example: A numeric field length of 5 may have decimal places defined as 3, 2, 1 or 0.

# 17.2.6 Field Position

The position to insert the field within the structure. This appears after you have defined at least one field for the database.

# 17.2.7 Editing the Database Structure

In order to edit the database, you must first choose the option *Create the New Database* (page 150). After creating a new database, the Database Records Management screen will be presented.

## 17.2.8 Reserved Words

There are four (4) reserved words that can be used for database field names: FMTCOUNT, BAR-SUPP, LBLCOUNT and FMTNAME.

**FMTCOUNT** allows you to control the number of labels printed for each individual record when using the \$all function. When FMTCOUNT is used as a field name, the record is printed as many times as the number stored in this field. FMTCOUNT is useful when different records in the database require a different number of labels. For example, when multiple locations are used to shelve an item.

**BARSUPP** allows you to suppress the printing of all bar codes on a particular label when using the \$all function. This would be used to prevent attempted reordering of a discontinued item or attempted ordering of a vendor replenished item. When BARSUPP is used as a field name the absence of a character means print the code. The presence of any character means suppress the code.

**LBLCOUNT** allows you to change the default batch size for individual database records. When LBLCOUNT is used as a field name, the value stored in this field becomes the default batch size when printing single database records. LBLCOUNT will not work with the \$all function, use FMTCOUNT if you are using \$all.

**FMTNAME** is the fourth reserved word. FMTNAME prevents you from printing an incorrect format with a database record. Formats used with FMTNAME should have the same field names on each of the formats and contain only ONE database connection. Connecting to more that one database when using FMTNAME will cause unexpected results. To make use of FMTNAME, follow these steps:

- 1) Follow the instructions, above, to add a database and to add new fields.
- 2) Make the **FMTNAME** field as a new field:

The Field Name is **FMTNAME**.

The Data Type is Character.

Enter the field length.

Once all new fields are added, click on Create the New Database.

3) Follow the instructions in *Editing a Database* (page 157), to add records to a database. The fields in the database record MUST be populated.

Enter the data for each field in the database. The data for the **FMTNAME** field is the name of the format in which this database record will be used. For example, if the database contains information about parts, and the format name is PARTLBL, then the data for the **FMTNAME** field should be PARTLBL.

If the **FMTNAME** field is left blank for any record, then that particular record can be printed on any format that makes use of the database.

BACK to TOP (page 150)

# 17.3 Modifying a Database Field

To modify a database field, highlight the field to be modified and then click the **Modify** 

Field icon or choose Edit | Modify Field from the Database Structure Management screen.

The data type, field length or number of decimal places is modifiable. The name of the field cannot be modified. If you need to modify the name of the field, you must first *erase* (page 155) the field then *add* (page 150) or *insert* (page 150) a new field.

NOTE: If there is database information in this field, it will be lost if you erase the field.

# 17.4 Erasing a Database Field

To erase a database field, highlight the field to be erased then click on the **Erase Field** icon choose **Edit** | **Erase Field** from the *Database Structure Management screen*.

# 17.5 Indexing a Database

To add an index file, click the **Add Index File** icon or choose **File | Add Index File** from the Database Structure Management screen.

## **Index File Name**

Enter a name for the index file.

## Value Indexed

Enter the name of the field to be indexed, or several names joined by the symbol |.

For example: Field1 | Field2 | Field3

Indexes can be created for the purposes of using the database file in a logical order rather than a physical order. Physical order is the order in which records were entered. Logical order is an alphabetical, chronological or numerical order based on a specified field type.

With the exception of logical and memo fields, any field type can be indexed. An index may consist of an expression of 2 fields; however, this expression must consist of only 1 field type.

Because of the software's compatibility with dBASE III, III+ and IV, updating a database file in dBASE is possible. If an index file exists, but is not updated at the same time the database is updated, the first time you access the database in the software, a Dialog Box will appear stating that the index is out of date. At this time, you can choose OK to update the index or Cancel (ESC) to

continue without updating the index file. If you choose Cancel, each time you access this database, the Dialog Box will appear.

BACK to TOP (page 155)

# 17.6 Adding an Index File

## Adding an Index File

To define an index to be associated with a database, click the **Add Index File** icon from the menu bar from the *Database Structure Management* (page 150) screen or choose **File** | **Add Index File** from the menu bar.

Each database can have up to 7 index files associated with it. Index values may be composed of a single field or an expression involving several fields.

**Example**: If your database is a customer database and the structure contains customer information fields, such as FIRSTNAME, LASTNAME, ADDRESS and STATE, you may want to organize your data by a certain category. By organizing the data, quicker and more efficient searches can be done. If you want to organize all customer records by their last names, the index value would be the field LASTNAME. If you have several customers with identical last names, you may want to organize the records by last names as well as first names. The index value will be the expression: LASTNAME + FIRSTNAME. All customers with the same last name will be grouped together. Within this grouping, customers are alphabetically arranged by first name.

The following are two requirements for an index file:

#### **Index File Name**

A unique name for the index file. The file name can be up to 255 characters as supported under Windows 95b and higher.

Embedded blanks are not permitted.

#### Value Indexed

The name of the field to be indexed. For the purposes of grouping records into categories.

BACK to TOP (page 156)

# 17.7 Erasing an Index File

To erase an index file, highlight the index file then click the **Erase Index File** icon or choose **File** | **Erase Index File** from the Database Structure Management screen.

# 17.8 Updating a Database

To update an existing database, click the

## **Create Database File**

icon from the Database Structure Management screen.

You will be prompted to confirm that you want to **Recreate the Database**. If you have made changes that you wish to keep, click **OK**, if not click **Cancel.** 

# 17.9 Changing a Database Structure

To change the structure of an existing database, click the **Database Structure Management** icon from the *Database Records Management screen*.

From this screen, you will be able to *add* (page 150), *insert* (page 150), *modify* (page 155) or *erase* (page 155) fields, or *add* (page 156) or *delete* (page 157) index files. After making the desired changes, choose **File** | **Recreate Database File** from the Database Structure Management screen to make permanent changes to the database structure.

# 17.10 Editing a Database

To edit database records, click the Edit and View Records in Form View or Edit and View Records in Datasheet View icons or choose Edit | Edit and View Records in Form View or Edit | Edit and View Datasheet from the menu bar.

If a database file is opened by multiple users simultaneously, the first user to open it will have read/write access. All other users will have read-only access.

# 17.10.1 Add Records

The highlight bar will move to the first field of a blank record. Field data will be entered to the right of the field name. The TAB key will move among the fields. If there are more fields than can be displayed at once, the fields will be displayed in sets called pages. When the last field data is entered, press ENTER to add the record. You can change the data and press ENTER to add additional records. Press ESC to stop adding records. If you did not change any field data, but pressed ENTER again, a Dialog Box will be displayed asking whether the record should be added. Click OK to add the record. This will make a duplicate record in the database. Click Cancel to not add a duplicate record.

While adding several records to the database, the last record entered is left on the screen. Similar field data will not have to be retyped for subsequent records. For example, this allows you the ability to change only a single character in a 10 character part number field without retyping the entire part number.

When entering paragraph information, you can use a text editor. From within the edit box, you can open and edit an existing text file, save the paragraph data as a file, cut text to, copy or paste text from the Windows clipboard, or delete text. Once you have finished modifying the paragraph data, you can return to the previous screen by selecting File then Exit. While typing the data for your paragraph, you can select the edit box by pressing ALT+E or by clicking on the Edit button.

# 17.10.2 Change Record

This function allows you to update a value in a field. This function applies to the currently displayed record. Once the current record has been modified, you may select Add to add additional records. Please refer to *Add Records*. (page 158)

NOTE: To edit a memo field, the procedures for typing text, correcting errors and editing text are the same as those for any standard Windows application.

## 17.10.3 Search

This function allows you to enter specific values into various fields in order to locate a specific record. The software allows for multiple search keys. You may enter data into a single field or several fields in order to reduce the number of records that satisfy the search criteria. Once you have entered the search data for any field(s), press ENTER. All records matching the search criteria will be presented. When the records are displayed, you may use the up/left arrow keys or the option Search Back to view previous records, if any. To view next records, if any, you may use the down/right arrow or the option Search Next. Click Quit Search or press ESC to leave the search subfunction.

The search function will recognize the wildcard characters \* and ? if this box is enabled. If you desire to view all records, for example, in a customer database, in which last names begin with Mc, you can use the wildcard \*. The \* character substitutes for any and all characters. For the above

search, type **Mc\*** in the LASTNAME field entry prompt. If you desire to view all records in which the last name is only 6 positions in length and the name begins with **Mc**, you can use the wildcard ?. The ? character substitutes for a single character. For the above search, type **Mc????** in the LASTNAME field entry prompt.

Search records can also be modified. Click Change Record to modify the currently displayed record. Press ENTER or click OK when changes are completed. Click Quit or press ESC to leave the currently displayed record unchanged. Click *Add Records* (page 158) to add more records to the database. New records are added to the end of the database.

## 17.10.4 Unmark All

This function unmarks all records that are marked for printing. The records will not be unmarked automatically after the database is printed. Therefore, you must choose to unmark the records after printing. This function applies to the ALL records that are marked for printing.

## 17.10.5 Mark for Erase

This function marks the viewed record for erase. Click once on the check box to place an X in the box. When the Compress function is chosen, all marked records are erased permanently. Until then, any record can be unmarked.

# 17.10.6 Mark for Print

This function marks the viewed record for printing. Click once on the check box to place an X in the box. This function applies to the currently displayed record. To unmark an individual record that was previously marked for printing, click once on the check box to remove the X from the box.

## 17.10.7 VIEWING THE DATA:

Left arrow-Show previous record.

Right arrow-Show next record.

PgUp-Show previous page if any.

PgDn-Show next page if any.

Home-Show first record.

End-Show last record.

BACK to TOP (page 157)

# 17.11 Form View

A window that displays one entire record at a time. To open a table in Form view go to the Database Records Management screen and select the Form view icon.

# 17.12 Datasheet View

A window that displays data in a row and column format. In Datasheet view you can edit fields, add and delete data, and search for data. To open a table in Datasheet view go to the Database Records Management screen and select the Datasheet view icon.

# 17.13 Printing the Database Records

To print the database records, click on the **Print All Records** icon or choose **File** | **Print All Records** from the Database Records Management screen.

# 17.13.1 Printing Records

If you are printing labels with a thermal/thermal transfer printer, you will need an inkjet, laser or dot matrix printer to print a database.

Your printer should be turned on, in the ON-LINE/READY mode and loaded with paper. The database fields will be printed within the width of the paper.

After selecting to print all records, you will be presented with the Printing Options specification screen. Once you have entered all items correctly, the information will be sent to the printer or, as an alternative, the database records can also be printed to a file.

Each of the Database Print option items are described in the following section.

17.11. Form View 160

# 17.13.2 Destination

Please select the destination for the report. Select Printer to send the report to the printer, Printer Data File to create a file which includes printer control characters, or Text File to create a fixed-space ASCII<sup>1</sup> text file.

## 17.13.3 Where

This should be a LOGICAL expression using the field names listed, along with constants, arithmetic operators, comparison operators and logical operators. String constants should be enclosed in single quotes. The LIKE comparison operator can be used to perform pattern matching. A % (percent sign) represents ANY STRING of characters and an \_ (underscore) represents ANY SINGLE CHARACTER.

Examples: AISLENUM = 100; COLOR = 'BLUE'; SERIALNUM >= 10001 AND SERIALNUM <= 10005; UPCCODE LIKE '12130\_\_\_\_\_7' AND ITEMNUM <> 1000

# 17.13.4 Printer Setup

Select No to use the current default printer options. Select Yes to change the printer options for this report. Modified printer settings are specific to the currently selected report.

# 17.13.5 Font Setup

Select No to use the default printer font, or Yes to select a different font for this report.

# **17.13.6 Top Margin**

Enter the distance from the top of the paper to the beginning print position in hundredths of inches or tenths of millimeters.

<sup>&</sup>lt;sup>1</sup> **ASCII:** The character set and code described in American National Standard Code for Information Interchange. Each ASCII character is encoded with seven bits and consists of both control and printing characters.

# 17.13.7 Left Margin

Enter the HORIZONTAL OFFSET of the print image area from the left edge of the paper in hundredths of inches or tenths of millimeters.

# 17.13.8 Report Title

Enter the Report title that should appear on each page. For the default Report title, leave BLANK.

## 17.13.9 Include Fields

Indicate which fields are to be included in the report by choosing from the list shown. Fields are printed in the sequence that they were chosen.

BACK to TOP (page 160)

# 17.14 Compressing the Database

To compress the database, click on the **Compress and Re-index** icon or choose **File | Compress and Re-index** from the menu bar from the Database Records Management screen.

The Compress function will rewrite the database taking out all records marked for deletion. Also, any index files associated with this database will be completely rewritten to reflect the changes.

NOTE: THIS FUNCTION WILL PERMANENTLY ERASE ALL MARKED RECORDS

# 17.15 Sorting the Database

To sort the database click the **Sort and Re-index Database** icon or choose **File** | **Sort and Re-index Database** from the Database Records Management screen.

You will be presented with the following items.

#### **Sort Key**

An index expression to be used as the sort key. This can be a field name or an expression involving several fields. Available field names will be displayed in the Dialog Box. If an *index file* (page 155) has been created for the database, the index value expression will be displayed as well.

## **Sort Sequence**

Indicate which order the database is to be sorted. The sort order can be Ascending or Descending order.

# 17.16 Writing Database Records to a Text File

To write all database information to a text file, click the **Write All Records to Text File** icon or choose **File | Write All Records to Text File** from the Database Records Management screen.

This option converts all records in the current database to standard text records. The resulting file can then be used as input to another program, edited, sent across communication lines, etc.

When selected, you will be prompted to enter the name of the file to be written. Choose the path and filename.

The resulting file will contain *one fixed length line* for each database record. Each line will be terminated by a carriage return - line feed sequence. Within the record, each field will occupy a fixed number of spaces equal to the field length in spaces in the database field. There are no separators between fields.

# 17.17 Appending Records to a Database

To append records from an existing text file, click the **Append Records from Text File** icon or choose **File | Append Records from Text File** from the Database Records Management screen.

This function allows you to add records from a standard text file to the database currently selected, such as records that are resident on a host computer system.

Before appending any records, you must first *create a database* (page 150) in the software to accept the data. Make sure that this new database structure is exactly the same as the one you are appending from. It should contain the same number of fields, name of fields, field types and field lengths so that no data is lost.

When selected, you will be instructed to enter the name of the file that contains the records to be read. At the same time, the software displays a list of currently defined .TXT files in alphabetical order. When entering the file name, you may include a drive designator, a path and file extension.

For example: C:\datafile.dat. You may select the desired file. Then click OK or press ENTER when done.

The text file must contain one line for each database record. See *Writing Database Records to a Text File* (page 163). Within the record, each field should occupy a fixed number of columns equal

to the field length in the database. There should be no separators between fields. A carriage return - line feed sequence must terminate each record. If a record contains more data than can fit in a database record, then data beyond the columns for the last database field will be ignored. If a record contains less data than required for the database record, then the record beyond will be padded with blanks to fill the remainder of the database record.

## Sample text file to be appended to a database:

| John Smith        | 1234 Main Street     | Chicago    | Illinois |
|-------------------|----------------------|------------|----------|
| Bill Jones        | 810 West Blvd.       | Detroit    | Michigan |
| Bob Cooper        | 1112 Euclid Avenue   | Cleveland  | Ohio     |
| Michael Goldsmith | 123 North LorainAve. | GrandHaven | New York |

The last record in the text file above illustrates the point that the append function works on columns with no separators between fields.

# 17.18 Erase ALL Records

To erase ALL records from a database, click on the **Erase All Records** icon or choose **Edit | Erase All Records** from the menu bar on the Database Records Management screen.

You will be prompted to confirm this action. To proceed with erasing ALL records in the database, click OK, or click Cancel.

**CHAPTER** 

# **EIGHTEEN**

# **PRINT HISTORY CONSOLE**

# 18.1 Initial Setup

A prompt for a connection to the history database is shown the first time the Print History Console is run. See *Connection Properties* (page 165) for more information on setting up the database connection.

# **18.1.1 Connection Properties**

## **Data Source**

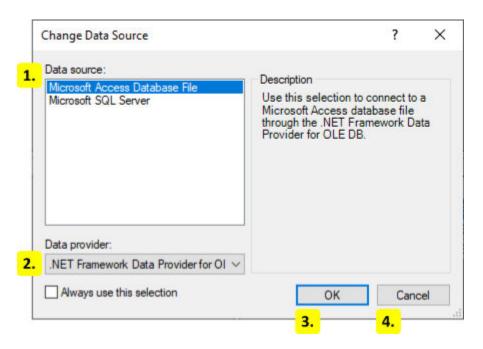

#### 1. Data source

The print history data source. Choose between Microsoft Access and SQL Server.

# 2. Data provider

The data provider for the selected data source. Use this to change the database driver.

#### 3. **OK**

Choose the selected data source and provider.

#### 4. Cancel

Close this dialog.

# **SQL**

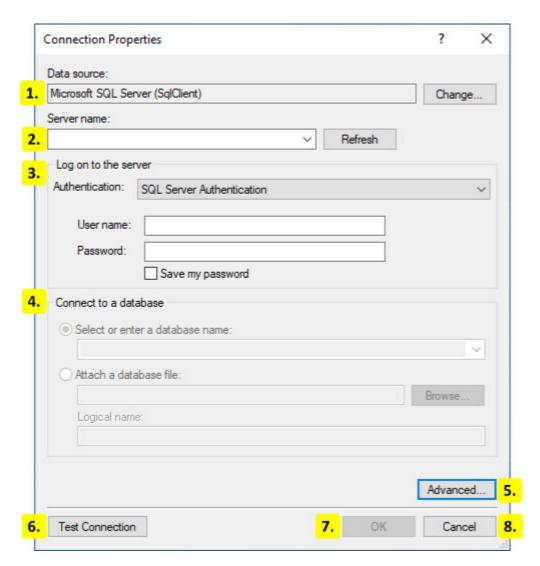

## 1. Data Source

The data source and provider. Click the button to open the *Data Source* (page 165) dialog.

#### 2. Server Name

The name or uri of the server to connect to.

#### 3. Authentication

Enter the authentication information used to connect to the server.

#### 4. Database

Select the database on the server to connect to.

#### 5. Advanced

Set advanced connection properties for the provider.

## 6. Test Connection

Attempt to connect to the database.

### 7. **OK**

Save the database connection.

## 8. Cancel

Keep the previous database connection.

#### **Access**

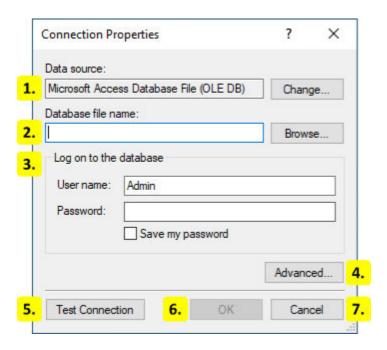

#### 1. Data Source

The data source and provider. Click the button to open the *Data Source* (page 165) dialog.

#### 2. Database File

Select the Access database file.

#### 3. Authentication

Enter the username and password for the Access file.

#### 4. Advanced

Set advanced connection properties for the provider.

#### 5. Test Connection

Attempt to connect to the database.

#### 6. **OK**

Save the database connection.

#### 7. Cancel

Keep the previous database connection.

# 18.2 Login Form

The login form is shown when the Print History Console is started and requires that an EASYLA-BEL user id and password is entered.

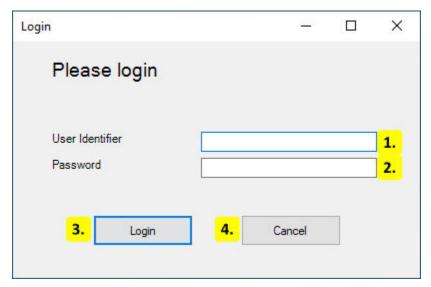

#### 1. User Identifier

Enter the EASYLABEL user identifier.

#### 2. Password

Enter the password for the user.

## 3. Login

Login using the supplied user credentials.

#### 4. Cancel

Cancel and exit the application.

# 18.3 Landing Page

The landing page is shown after signing in to the Print History Console and provides access to the different types of history saved by EASYLABEL.

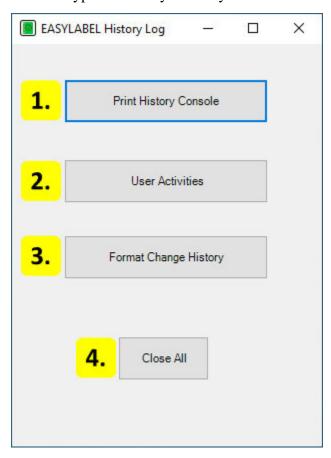

## 1. Print History Console

Opens the *Print History* (page 170) window. This shows the history of the jobs printed by EASYLABEL.

#### 2. User Activities

Opens the *User History* (page 180) window. This shows the history of EASYLABEL user accounts.

# 3. Format Change History

Opens the *Format History* (page 182) window. This shows the history of formats modified by EASYLABEL.

# 4. Close All

Close the application and all of its windows.

# **18.4 History Types**

# **18.4.1 Print History**

# **History Window**

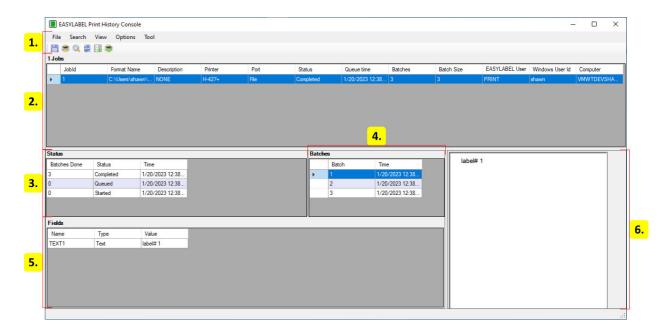

- 1. Menu and Toolbar (page 171)
- 2. *Job Table* (page 172)
- 3. Status Table (page 173)
- 4. Batch Table (page 173)
- 5. Field Table (page 174)
- 6. Label Image

Displays an image of a label for the selected batch.

## **Menu and Toolbar**

#### • File

#### - Save Format As FMT

Save the selected job as an EASYLABEL format file.

## Export Job List As CSV

Export all jobs as a CSV file.

# Export Job List As TXT

Export all jobs as a text file.

## - Print Format

Print all batches for the selected job.

#### - Print Batch

Print the selected batches for the selected job

# - Export Data For Selected Job

Export the row of the selected job as a CSV file.

# - Import Report Files

Import EASYLABEL report (.rpt) files.

#### - Exit

Close the print history.

## • Search

Open the *Search Form* (page 175) to change the search criteria.

#### • View

## User Activity Log

Open the *User History* (page 180).

# - Format Change History

Open the Format History (page 182).

#### - Refresh

Refresh the print history data.

## • Options

## - Setup Database Connection

Change the database connection. See *Connection Properties* (page 165) for more information.

#### User Preferences

Open the *User Preferences* (page 178) form to set the print history preferences.

#### • Tool

#### - Move Job(s)

Opens the *Move Print Jobs* (page 178) form for moving jobs from one database to another. Only enabled when using an sql database.

#### Job Table

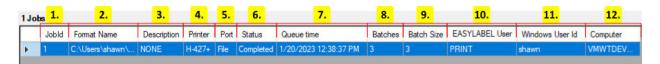

#### 1. JobId

The id of the job. This is the history id and not the id used in the EASYLABEL queue.

#### 2. Format Name

The path to the format that was printed.

## 3. **Description**

The description of the job when it was created.

#### 4. Printer

The printer the job was sent to.

## 5. Port

The port the job was printed on.

#### 6. Status

The current or final status of the job.

# 7. Queue Time

The time the job was added to the queue.

#### 8. Batches

The number of batches to print.

## 9. Batch Size

The number of identical labels in each batch.

#### 10. EASYLABEL User

The id of the EASYLABEL user that created the job.

#### 11. Windows User Id

The id of the Windows user that created the job.

# 12. Computer

The hostname of the computer the job was created on.

## **Status Table**

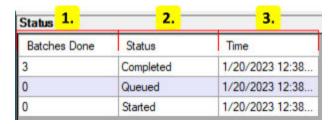

#### 1. Batches Done

The number of batches done at the time of the status event.

# 2. Status

The status event.

#### 3. Time

The time the status event occurred.

## **Batch Table**

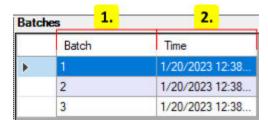

#### 1. Batch

The batch number.

# 2. Time

The time the batch was printed.

# **Field Table**

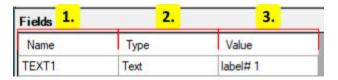

# 1. Name

The name of the field.

# 2. **Type**

The type of the field.

# 3. Value

The value of the field

## **Search Form**

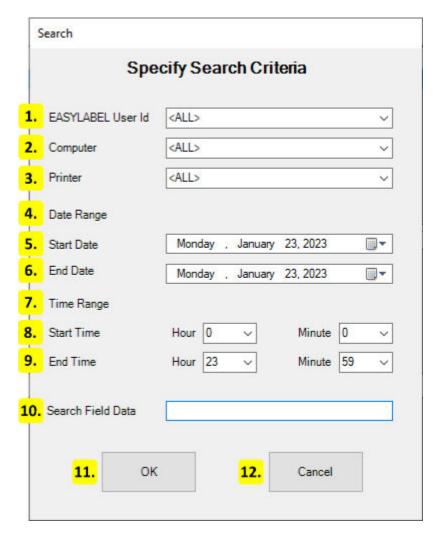

#### 1. EASYLABEL User Id

The user id to search. If a user id is specified then only jobs created by that user are shown.

# 2. Computer

The hostname of the computer to search. If a computer is specified then only jobs created by that computer are shown.

## 3. Printer

The name of the printer to search. If a printer is specified then only jobs created for that printer are shown.

# 4. Date Range

The range of dates to show changes for. Only changes within this range are shown.

## 5. Start Date

The starting date. Any dates before this are not shown.

## 6. End Date

The ending date. Any dates after this are not shown.

# 7. Time Range

The range of times to show changes for. Only changes within this range are shown.

# 8. Start Time

The starting time. Any time before this is not shown.

## 9. End Time

The ending time. Any time after this is not shown.

## 10. Search Field Data

The field data to search. Only jobs that contain a label with that field data are shown.

## 11. **Ok**

Apply the search conditions to the window.

#### 12. Cancel

Keep the current search conditions.

# **Print Form**

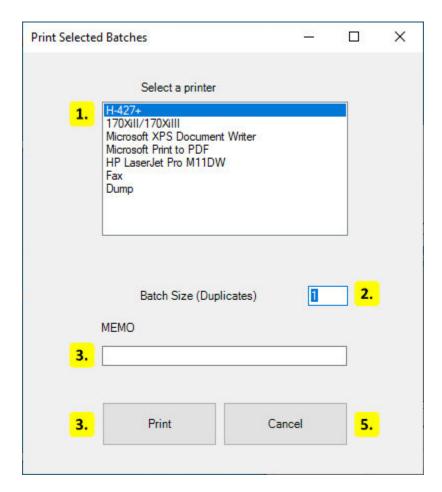

# 1. Printer List

The list of printers that can be printed to. Click on a printer to select it.

# 2. Batch Size

The number of copies to print.

#### 3. Memo

The description to use for the print job.

# 4. Print

Print the batches on the selected printer.

# 5. Cancel

Close the form without printing.

#### **User Preferences**

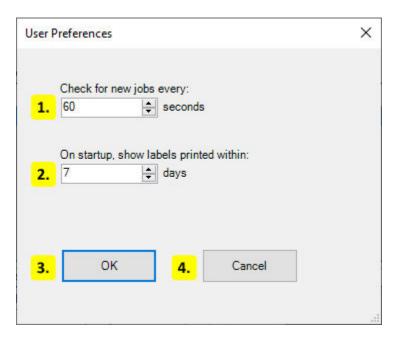

# 1. Check for New Jobs

Set the refresh rate of the print history. The print history window will be refreshed automatically at this interval.

# 2. Initial Date Range

The print history will initially only show jobs printed within this set number of days. Change this or search using a custom date to see older jobs.

#### 3. **Ok**

Save the preferences and close this form.

#### 4. Cancel

Close the form without saving changes.

#### **Move Print Jobs**

This form is used to move jobs from one database to another. It is only enabled for sql databases.

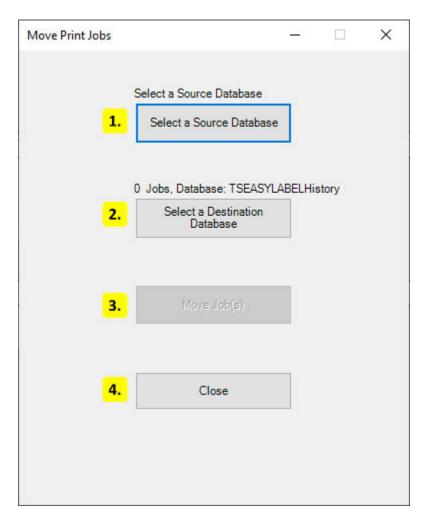

# 1. Source Database

Select the database to move from.

# 2. Destination Database

Select the database to move to.

# 3. Move Job(s)

Move the jobs to the database.

# 4. Close

Close this form.

# 18.4.2 User History

#### **Search Form**

The search form is shown before the user history is opened and controls what content is shown in the history window.

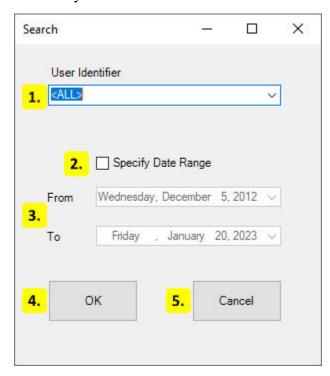

#### 1. User Identifier

The user id to search. If a user id is specified then only activities by that user are shown.

# 2. Specify Date Range

Enabling allows a date range to be specified.

# 3. Date Range

The range of dates to show history for. Only records within this range are shown.

#### 4. **OK**

Apply the search conditions to the history window. Shows the history window if it was not yet shown.

#### 5. Cancel

Keep the current history window search conditions. Does nothing if the history window was not yet shown.

# **History Window**

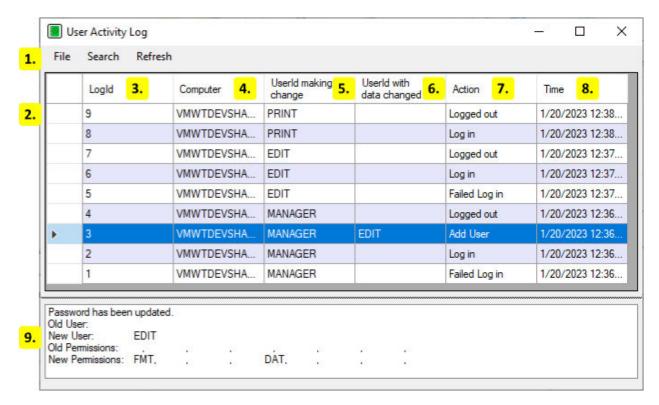

#### 1. Menu

- File
  - Exit

Close the user history.

#### Search

Show the *Search Form* (page 180) again to apply new search criteria.

#### Refresh

Reload the data from the database.

# 2. History Row

The table row contains the record of the activity.

# 3. LogId

The id of the activity.

# 4. Computer

The hostname of the computer that has the user.

# 5. User id making change

The id of the user that the activity is for.

# 6. User id with data changed

The id of the user that was changed. May be empty if no user was changed.

#### 7. Action

The action made by the user.

#### 8. Time

The date and time the activity occurred.

# 9. User Changes

The changes that were made to the user. May be empty if no user was changed.

# **18.4.3 Format History**

# **Search Form**

The search form is shown before the format history is opened and controls what content is shown in the history window.

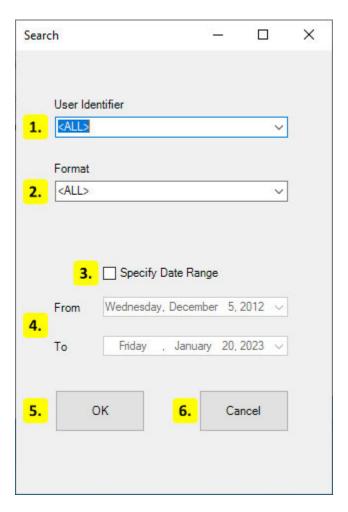

# 1. User Identifier

The user id to search. If a user id is specified then only changes by that user are shown.

#### 2. Format

The format to search. If a format path is specified then only changes to the format with that path are shown.

# 3. Specify Date Range

Enabling allows a date range to be specified.

# 4. Date Range

The range of dates to show changes for. Only changes within this range are shown.

# 5. **OK**

Apply the search conditions to the history window. Shows the history window if it was not yet shown.

#### 6. Cancel

Keep the current history window search conditions. Does nothing if the history window was not yet shown.

# **History Window**

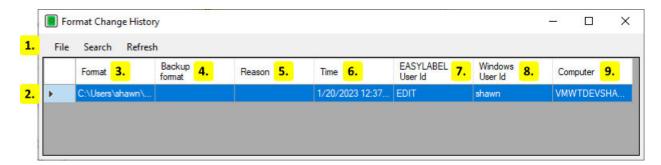

#### 1. Menu

#### • File

### Save report as CSV

Export the history window contents as a CSV file.

#### - Print

Print the history window contents.

#### - Exit

Close the format history.

#### Search

Show the *Search Form* (page 182) again to apply new search criteria.

#### Refresh

Reload the data from the database.

# 2. History Row

The table row contains the record of the logged change.

#### 3. Format

The path to the format that was changed.

# 4. Backup Format

The path to the format backup created by EASYLABEL. This only exists if both the "Format Change History" *program option* (page 116) and "Save Backup Format" *format option* (page 55) were set.

# 5. Reason

The reason the format was changed. This only exists if the "Prompt for Change Reason" *program option* (page 116) was enabled.

# 6. Time

The date and time the format was changed.

# 7. EASYLABEL User Id

The id of the EASYLABEL user that changed the format.

# 8. Windows User Id

The id of the Windows user that changed the format.

# 9. Computer

The hostname of the computer that changed the format.

# **CHAPTER**

# **NINETEEN**

# **LABELCOM**

# 19.1 Layout

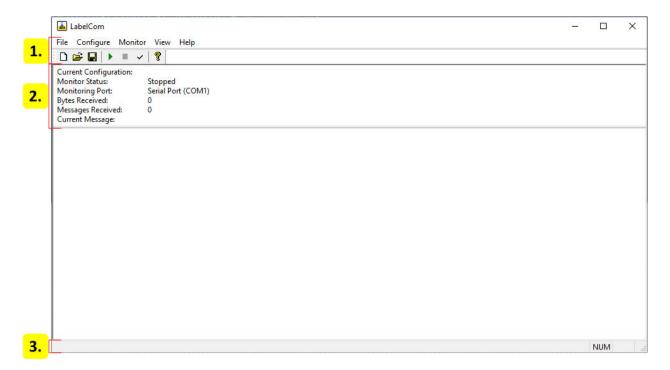

- 1. Menu and Toolbar (page 187)
- 2. Monitor Info (page 188)
- 3. Status Bar (page 189)

# 19.2 Menu and Toolbar

# 19.2.1 File

#### New

Create a new LabelCom configuration. This steps through the various *dialogs* (page 190).

#### Open

Open an existing LabelCom configuration.

#### Save

Save the current LabelCom configuration.

#### • Save As

Save the current LabelCom configuration in another location.

#### • Exit

Exit LabelCom.

# 19.2.2 Configure

# • Data Source

Change the data source. Opens the *Data Source* (page 190) dialog.

#### • Extract Data

Change how data is extracted. Opens the Extract Data (page 192) dialog.

#### Label Format

Change the label format and field data that is printed. Opens the *Label Format* (page 193) dialog.

#### • Printer

Change the printer to print the format to. Opens the *Printer Selection* (page 194) dialog.

# • Custom Processing

Create a program that is run before the label is printed. Opens the *Custom Processing* (page 195) dialog.

#### Auto Start

Enable this to start the monitor when the configuration is loaded.

# **19.2.3 Monitor**

# • Start

Begin monitoring the data source.

# • Stop

Stop monitoring the data source

# • Test

Manually enter data to test the current configuration.

# 19.2.4 View

#### • Toolbar

Show or hide the toolbar.

#### • Status Bar

Show or hide the status bar.

# 19.2.5 Help

# • About LabelCom

Display the version info and copyright information.

# 19.3 Monitor Info

| 1.<br>2.<br>3.<br>4.<br>5. | Current Configuration:<br>Monitor Status:<br>Monitoring Port:<br>Bytes Received:<br>Messages Received:<br>Current Message: | C:\Users\shawn\Documents\formats\labelcom.lcm Running USB HID or Keyboard Wedge 10 1 1/2/3,123\x0D |
|----------------------------|----------------------------------------------------------------------------------------------------|----------------------------------------------------------------------------------------------------|
| 7.                         | LabelDate<br>ID                                                                                                    | 1/2/3<br>123                                                                                       |

19.3. Monitor Info

# 1. Current Configuration

Displays the path to the current LabelCom configuration file.

#### 2. Monitor Status

Shows whether or not the monitor is running.

# 3. Monitoring Port

Displays the port or file that is being monitored.

# 4. Bytes Received

Displays the total number of bytes read.

# 5. Messages Received

Displays the total number of messages read.

# 6. Current Message

Displays the last message read or the current message being read.

#### 7. Field Values

Shows a list of the current values of the format fields.

# 19.4 Status Bar

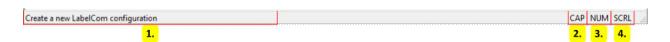

#### 1. Instructions

Instructional messages for the current action are displayed here.

#### 2. Caps Lock

Displayed when the keyboards caps lock button is enabled.

# 3. Number Lock

Displayed when the keyboards number lock button is enabled.

#### 4. Scroll Lock

Displayed when the keyboards scroll lock button is enabled.

19.4. Status Bar 189

# 19.5 Dialogs

# 19.5.1 Data Source

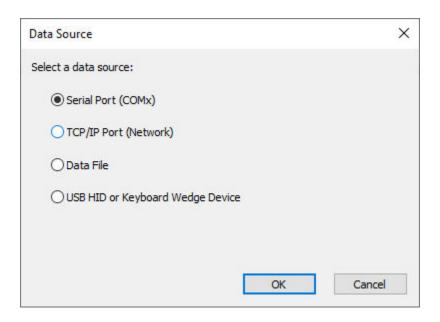

#### **Serial Port**

If the Serial Port option is selected then LabelCom will monitor data from a serial device. The following dialog is shown after clicking OK when the Serial Port option is selected.

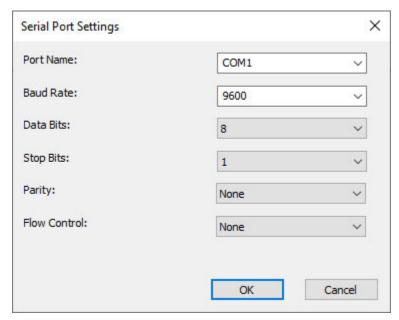

The serial port settings dialog configures the serial port. The options in this dialog should match the settings or the requirements of the device being monitored.

#### **TCP Port**

If the TCP/IP Port option is selected then LabelCom will monitor data from the network. The following dialog is shown after clicking OK when the TCP/IP Port option is selected.

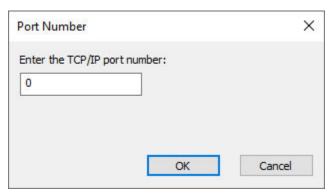

The port number dialog configures the TCP port that LabelCom will use to monitor data. LabelCom will accept connections to this port and will read the data from those connections. LabelCom only supports one connection at a time.

#### **Data File**

If the Data File option is selected then LabelCom will monitor data from a file. The following dialog is shown after clicking OK when the Data File option is selected.

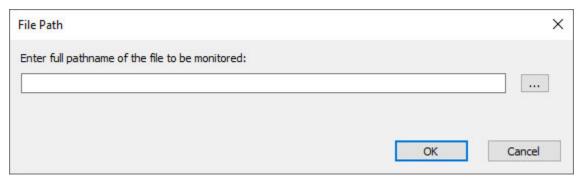

The file path dialog is used to set the path to the file to monitor. LabelCom will monitor the modification date and time of the file. If the file is changed LabelCom will read its entire contents.

# **USB HID or Keyboard Wedge Device**

If the USB HID or Keyboard Wedge Device option is selected then LabelCom will monitor keyboard input.

# 19.5.2 Extract Data

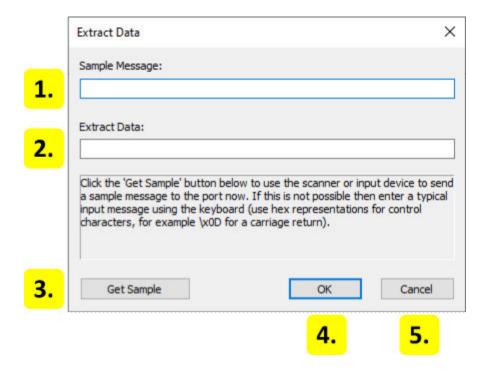

# 1. Sample Message

This box contains a sample of the data that LabelCom may receive from the data source. The data may be entered manually but it is recommended to use the "Get Sample" button instead.

#### 2. Extract Data

This box is used to define how data is extracted from the sample message. Any data in between square brackets [ and ] is extracted. Except for the square brackets, the data in this box must match the data in "Sample Message". It is recommended to use the "Get Sample" button to fill this box and then manually insert square brackets around the data to be extracted.

# 3. Get Sample

Clicking this button gets a sample message from the configured data source and replaces both "Sample Message" and "Extract Data" with the new sample message.

#### 4. **OK**

Keep the changes and close this dialog

#### 5. Cancel

Discard any changes and go back to the previous screen.

# 19.5.3 Label Format

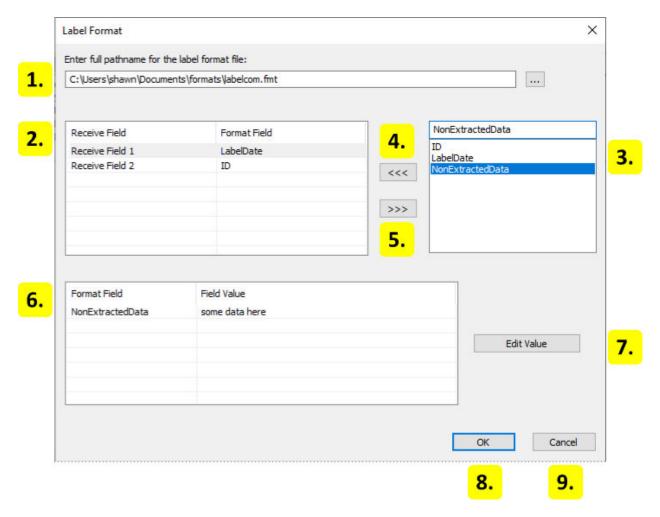

#### 1. Format Path

Contains the path to the format file. Enter the path here or click the button to the right of the box to select the format file.

#### 2. Receive Fields

Contains a list of the receive fields. The receive fields receive the data extracted by LabelCom in the order that they are listed here. For example Receive Field 2 receives the second block of extracted data from LabelCom.

#### 3. Available Receive Fields

Lists the available variable fields in the format which can be used as a receive field.

#### 4. Set Receive Field

Set a format field as a receive field. Sets the selected receive field on the left to the selected format field on the right.

# 5. Remove Receive Field

Clears the format field for the selected receive field on the left.

#### 6. Variable Data

Lists the data for variable fields in the format that are not used as receive fields.

#### 7. Edit Value

Sets the data for the variable field selected in the list to the left.

#### 8. Cancel

Discard any changes and go back to the previous screen.

#### 9. **OK**

Keep the changes and close this dialog

# 19.5.4 Printer Selection

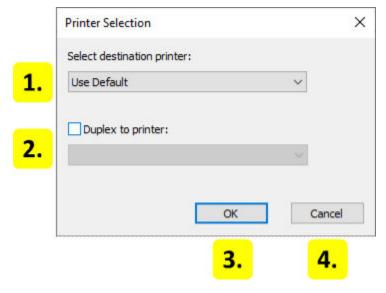

# 1. **Destination Printer**

Select the printer to print to. Leave as "Use Default" to select the first matching printer for which the format was designed for.

# 2. **Duplex Printer**

Click the checkbox to enable duplex printing then select the duplex printer from the drop-down.

#### 3. **Ok**

Keep the changes and close this dialog

#### 4. Cancel

Discard any changes and go back to the previous screen.

# 19.5.5 Custom Processing

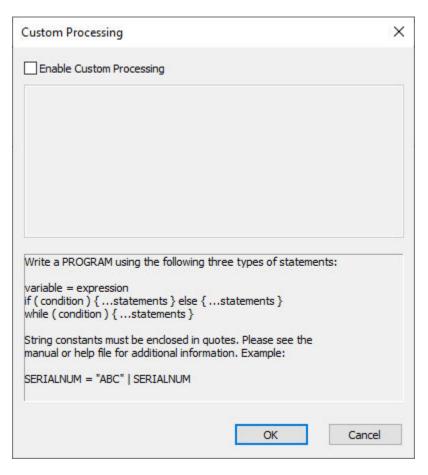

A custom program sequence can be entered when "Enable Custom Processing" is checked. Programs can use the following three types of statements:

# 1. variable = expression

Where variable is either a format field name, command file keyword, or a temporary variable name. If variable is a command file keyword then expression must match the rules for that keyword. Otherwise expression should follow the same rules as arithmetic fields.

```
2. if ( condition ) { ...statements } else { ...statements }
3. while ( condition ) { ...statements }
```

Click OK to keep the settings and close the dialog. Click Cancel to discard the changes and go back to the previous screen.

# **CHAPTER**

# **TWENTY**

# **XML MONITOR**

Running the EASYLABEL XML Monitor will place an icon in the Windows notification area. Right clicking on the icon will bring up the following options:

# • Properties

Displays the monitor *properties* (page 198). Double clicking on the icon will also open the properties.

# • About

Displays the version and copyright info.

# • Exit

Stops and closes the monitor.

# 20.1 Properties

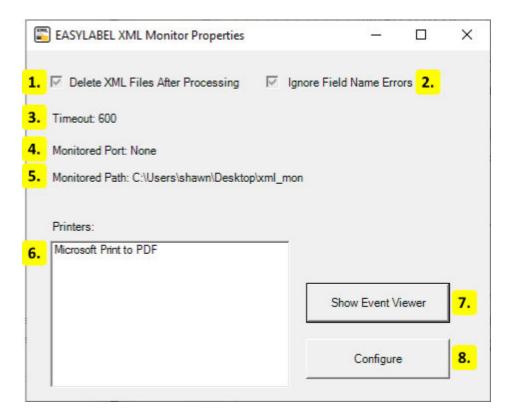

# 1. Delete XML Files After Processing

If this is enabled then XML files added to the monitored folder are deleted after they are processed.

# 2. Ignore Field Name Errors

If this is enabled then variable data is ignored when there is no field in the format with the same name. If it is disabled then the label is not printed and an error is recorded in the event log.

# 3. Timeout

The timeout to use for tcp connections. If the time since the last byte received exceeds this then the XML content received up to that point is processed.

# 4. Monitored Port

The tcp port being monitored. Any XML files sent to this port are processed. The monitor only supports a single tcp connection. Files sent over tcp are written to the monitored path with a random filename.

#### 5. Monitored Path

The path to the folder being monitored. Any XML files added to this folder are processed.

20.1. Properties 198

#### 6. Printers

The printers that are configured for printing. Three (3) printer 'seats' are included with EA-SYLABEL Platinum with additional seats available for purchase. The XML monitor supports up to 255 printer seats per system.

#### 7. Show Event Viewer

Opens the Windows Event Viewer. The monitor adds events to the "Application and Services Logs" under the name EASYLABEL.

### 8. Configure

Opens the setup wizard. Follow the instructions in this wizard to change the xml monitor properties.

# 20.2 XML Structure

The EASYLABEL XML Monitor can process XML from Oracle WMS/MSCA, SAP, or other systems. The XML structure must meet one of the following specifications:

- Oracle WMS/MSCA Label Printing Integration Kit
- SAP Smart Forms XSF

It is recommended that the Oracle specification is used for systems or applications that are not Oracle WMS/MSCA or SAP.

# 20.2.1 Sample XML

The following is an example of an XML file using the Oracle specification. It prints the format C:\xml\_Sample.fmt with 3 batches and 2 copies for each batch. The job in EASYLABEL is sent the the printer named "Tharo H-427+" and is given the description "Sample Description". The when printed field named "PageNum" is given a value of 1.

# 20.2.2 XML Document Type Definition (DTD)

Below is an XML Document Type Definition (DTD) which defines the elements and attributes used in the Oracle specification.

```
<!ELEMENT labels (label) *>
<!ATTLIST labels _FORMAT CDATA #IMPLIED>
<!ATTLIST labels _JOBNAME CDATA #IMPLIED>
<!ATTLIST labels _QUANTITY CDATA #IMPLIED>
<!ATTLIST labels _DUPLICATES CDATA #IMPLIED>
<!ATTLIST labels PAGES CDATA #IMPLIED>
<!ATTLIST labels _PRINTERNUMBER CDATA #IMPLIED>
<!ATTLIST labels _PRINTERNAME CDATA #IMPLIED>
<!ELEMENT label (variable)*>
<!ATTLIST label _FORMAT CDATA #IMPLIED>
<!ATTLIST label _JOBNAME CDATA #IMPLIED>
<!ATTLIST label _QUANTITY CDATA #IMPLIED>
<!ATTLIST label _DUPLICATES CDATA #IMPLIED>
<!ATTLIST label PAGES CDATA #IMPLIED>
<!ATTLIST label _PRINTERNUMBER CDATA #IMPLIED>
<!ATTLIST label _PRINTERNAME CDATA #IMPLIED>
<!ELEMENT variable (#PCDATA)>
<!ATTLIST variable name CDATA #IMPLIED>
```

# 20.3 XML Generator

The EASYLABEL XML Generator can be used to create XML files for printing with the EASY-LABEL XML Monitor. The generator shows a wizard for creating the xml file. XML files created by the generator use the Oracle format.

# **TWENTYONE**

# **EASYLABEL LICENSE TOOL**

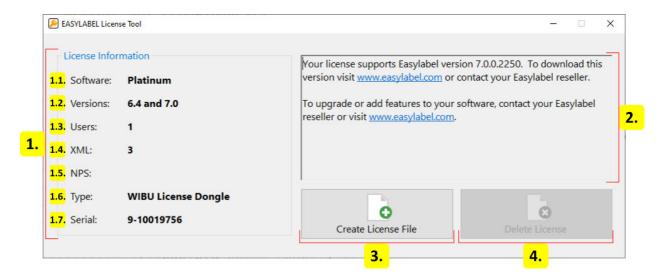

#### 1. License Information

Shows information about the current license. Blank values are not applicable to the current license.

#### 1. Software

The software type that the license supports. This is the edition that was purchased. To upgrade contact an EASYLABEL reseller or visit http://www.easylabel.com.

#### 2. Versions

All versions supported by the license including any free upgrades. To upgrade to a newer version contact an EASYLABEL reseller or visit http://www.easylabel.com.

#### 3. Users

The number of users that can concurrently use the license. To add users contact an EASYLABEL reseller or visit http://www.easylabel.com.

# 4. **XML**

The number of printers that can be configured for use with the EASYLABEL XML

Monitor component of EASYLABEL Platinum. To add printers contact an EASYLABEL reseller or visit http://www.easylabel.com.

# 5. **NPS**

The number of printers that can be configured for use with EASYLABEL Net Print Server. To add printers contact an EASYLABEL reseller or visit http://www.easylabel.com.

# 6. Type

The container type used to store the license.

#### 7. Serial

The serial number that identifies the license.

# 2. Instructions

Shows instructions for the current state of the license.

# 3. Create License File

Creates a remote context file that contains information about the license and places it on the desktop. If no license exists then a new digital license will be created. A reseller or our team may need this receipt when upgrading or adding features.

# 4. Delete License

**Warning!** This may result in a loss of functionality. Please read the following thoroughly.

Deletes the current digital license. A prompt will be shown to confirm this action by entering the serial number. This will cause EASYLABEL to run in demo mode unless another license is added. A receipt for this action will be placed on the desktop. This file should be kept for record keeping. The receipt may needed when receiving support. This is only enabled when using a digital license.

genindex

# **INDEX**

| A                                | program options, 112                                      |
|----------------------------------|-----------------------------------------------------------|
| about                            | application identifier                                    |
| home screen file menu, 11        | GS1 barcode wizard dialog,73                              |
| joblist editor file menu,94      | application menu                                          |
| label editor file menu,17        | Ribbon user interface, 6                                  |
| print preview file menu, 81      | applicator mode                                           |
| abs function                     | internal format specifications, 57                        |
| arithmetic expressions, 144      | arithmetic                                                |
| add barcode                      | arithmetic expressions, 141                               |
| label editor home tab, 19        | asc function                                              |
| add job                          | arithmetic expressions, 144                               |
| job list editor,91               | aspect ratio                                              |
| add picture                      | label editor picture tab, 23                              |
| label editor home tab, 19        | authorizations                                            |
| add printer                      | user configuration, 101                                   |
| printer configuration, 95        | user configuration dialog, 103                            |
| printer configuration dialog, 97 | auto submit                                               |
| add shape                        | program options, 105                                      |
| label editor home tab, 19        | В                                                         |
| add text                         |                                                           |
| label editor home tab, 19        | background                                                |
| add user                         | internal format specifications, 60                        |
| user configuration, 101          | Windows format specifications, 68                         |
| advanced tab                     | background color                                          |
| printer configuration dialog, 99 | label editor text tab,27<br>label editor VoiceCode tab,29 |
| align                            | program options, 112                                      |
| label editor home tab, 19        | bar code color                                            |
| alternate printer                | label editor barcode tab, 25                              |
| print preview, 85                | bar width multiplier                                      |
| appearance                       | label editor barcode tab, 24                              |
| home screen file menu, 10        | barcode                                                   |
| label editor file menu, 17       | field properties, 34                                      |
| program options, 112             | barcode height                                            |
| appearance tab                   | label editor barcode tab, 24                              |
|                                  | raber career bareout cab, 21                              |

| barcode ratio                      | user configuration, 101           |
|------------------------------------|-----------------------------------|
| label editor barcode tab,24        | character map                     |
| barcode tab                        | label editor file menu,17         |
| barcode field properties, 36       | mouse and keyboard input, 3       |
| label editor, 24                   | character rotation                |
| batch count                        | label editor text tab, 27         |
| job list editor,91                 | check digit                       |
| batch mode                         | barcode field properties, 36      |
| internal format specifications, 57 | label editor barcode tab, 24      |
| batch size                         | chr function                      |
| job list editor,91                 | arithmetic expressions, 144       |
| print preview, 85                  | clause, command file, 130         |
| batches                            | clear flash                       |
| print preview, 86                  | printer configuration dialog, 99  |
| bidirectional                      | clock                             |
| printer configuration dialog, 97   | printer configuration dialog, 97  |
| bold                               | close                             |
| label editor text tab, 26          | home screen file menu, 82         |
| label editor VoiceCode tab, 28     | label editor file menu, 18        |
| browse                             | label editor home tab, 20         |
| Format Browser, 12                 | print preview print tab, 83       |
| bypass flash                       | color                             |
| printer configuration dialog, 99   | Windows format specifications, 66 |
| printed configuration aratog, 33   | color, background                 |
| C                                  | program options, 112              |
| cancel all                         | color, text                       |
| Print Queue, 77                    | program options, 112              |
| cancel job                         | command file                      |
| Print Queue, 77                    | command line options, 128         |
| cell dot size                      | program options, 110              |
| label editor barcode tab, 24       | command file monitor              |
| center                             | program options, 110              |
| label editor barcode tab, 25       | command file monitoring           |
| label editor text tab, 27          | command line options, 128         |
| change all                         | command file, default             |
| Print Queue, 77                    | program options, 110              |
| change data                        | command file, delete              |
| print preview print tab, 82        | program options, 110              |
| change format                      | command files, 130                |
| label editor home tab, 20          | command line                      |
| change job                         | EASYLABEL, 128                    |
| Print Queue, 77                    | command line options              |
| change printer                     | EASYLABEL, 128                    |
| printer configuration, 95          | comment                           |
| change user                        | barcode field properties, 35      |
| CITALISC USCI                      | parcode treid brobercies, 33      |

| paragraph field properties, 46      | data source                        |
|-------------------------------------|------------------------------------|
| picture field properties, 33        | barcode field properties, 37       |
| shape field properties, 52          | LabelCom, 187                      |
| text field properties, 40           | paragraph field properties,47      |
| VoiceCode field properties, 49      | picture field properties, 33       |
| configuration                       | Print History Console connection   |
| printer,95                          | properties, 165                    |
| user, 101                           | text field properties, 41          |
| configure                           | VoiceCode field properties, 50     |
| LabelCom, 187                       | data source dialog                 |
| connection properties               | LabelCom, 190                      |
| Print History Console, 165          | data source, Access                |
| context menu                        | Print History Console connection   |
| Format Browser, 13                  | properties, 167                    |
| contextual tab                      | data source, SQL                   |
| Ribbon user interface, 6            | Print History Console connection   |
| contextual tab set                  | properties, 166                    |
| Ribbon user interface, 6            | database, history                  |
| сору                                | program options, 119               |
| label editor home tab, 18           | database, move                     |
| mouse and keyboard input, 3         | Print History Console print        |
| count, batch                        | history, 178                       |
| job list editor,91                  | <pre>default path(s)</pre>         |
| cross hairs                         | program options, 108               |
| label editor view tab,22            | delete command file                |
| custom processing                   | program options, 110               |
| LabelCom, 187                       | delete job                         |
| custom processing dialog            | job list editor,91                 |
| LabelCom, 195                       | delete printer                     |
| cut                                 | printer configuration, 95          |
| label editor home tab, 18           | delete user                        |
| mouse and keyboard input, 3         | user configuration, 101            |
| cutter                              | description, format                |
| printer configuration dialog, 97    | internal format specifications, 55 |
| cutter tab                          | Windows format specifications, 64  |
| internal format specifications, 61  | description, job                   |
| Windows format specifications, $70$ | job list editor,91                 |
| D                                   | print preview, 85                  |
| D                                   | Print Queue, 76                    |
| darkness                            | description, printer               |
| internal format specifications, 57  | printer configuration, 95          |
| data file                           | printer configuration dialog,97    |
| LabelCom, 191                       | description, user                  |
| data segments                       | user configuration, 101            |
| multi-source dialog, 31             | user configuration dialog, 103     |

| diagnostic logging                 | shape field properties, 52     |
|------------------------------------|--------------------------------|
| home screen file menu, 11          | text field properties, $40$    |
| joblist editor file menu,94        | VoiceCode field properties, 49 |
| label editor file menu, 17         | enable field list              |
| print preview file menu, 81        | label editor view tab, 22      |
| dialogs                            | enable field properties        |
| label editor, 31                   | label editor view tab, 22      |
| LabelCom, 190                      | error report                   |
| print preview, 85                  | home screen file menu, 11      |
| direct thermal                     | joblist editor file menu,94    |
| internal format specifications, 57 | label editor file menu,17      |
| direction                          | print preview file menu,81     |
| paragraph field properties, 48     | exit                           |
| picture field properties, 33       | home screen file menu, 11      |
| text field properties, 43          | extract data                   |
| VoiceCode field properties, 51     | LabelCom, 187                  |
| display grid                       | extract data dialog            |
| label editor view tab, 23          | LabelCom, 192                  |
| dithering                          | Г                              |
| label editor picture tab, 23       | F                              |
| picture field properties, 33       | field color                    |
| download                           | label editor shape tab, 30     |
| home screen file menu, 10          | field direction                |
| label editor file menu, 16         | barcode field properties, 39   |
| print preview file menu, 81        | field list                     |
| print preview print tab,83         | print preview view tab,83      |
| drag and drop                      | field properties               |
| command file, 140                  | barcode, 34                    |
| duplex print                       | label editor, 30               |
| print preview, 85                  | multi-source dialog, 31        |
| _                                  | paragraph, 46                  |
| E                                  | picture, 33                    |
| EASYLABEL License Tool, 201        | print preview, 84              |
| edit                               | print preview view tab,83      |
| Format Browser, 13                 | shape, 52                      |
| edit job                           | text, 39                       |
| job list editor,91                 | VoiceCode, 48                  |
| Print Queue,77                     | field tree                     |
| embed graphic                      | label editor, 30               |
| label editor picture tab,23        | print preview, 84              |
| picture field properties, 33       | file                           |
| enable                             | LabelCom, 187                  |
| barcode field properties, 35       | file menu                      |
| paragraph field properties,46      | home screen, 9                 |
| picture field properties, 33       | joblist editor,93              |

| label editor, 15                    | label editor text tab, 28          |
|-------------------------------------|------------------------------------|
| print preview, 80                   | text field properties, 44          |
| Ribbon user interface, 6            | freeze                             |
| fill pattern                        | Print Queue, 77                    |
| label editor shape tab, 29          | freeze all                         |
| findstring function                 | Print Queue, 77                    |
| arithmetic expressions, 144         | full justify                       |
| flip                                | label editor text tab, 28          |
| internal format specifications, 58  | functions                          |
| Windows format specifications, 67   | arithmetic expressions, 144        |
| font                                |                                    |
| label editor text tab, 26           | G                                  |
| label editor VoiceCode tab, 28      | general tab                        |
| text field properties, 42           | barcode field properties, 35       |
| VoiceCode field properties, 51      | internal format specifications, 55 |
| font download method                | paragraph field properties, 46     |
| internal format specifications, 58  | printer configuration dialog, 97   |
| font fit                            | program options, 105               |
| label editor text tab, 27           | shape field properties, 52         |
| font size                           | text field properties, 40          |
| label editor text tab, 26           | VoiceCode field properties, 49     |
| font tab                            | Windows format specifications, 64  |
| text field properties, 42           | graphic overlay                    |
| format                              | label editor picture tab, 23       |
| LabelCom, 187                       | gray level                         |
| Format Browser, 12                  | label editor shape tab,29          |
| home screen, 11                     | grid size                          |
| format dialog                       | label editor view tab, 23          |
| LabelCom, 193                       | group                              |
| format history                      | Ribbon user interface, 6           |
| Print History Console, 182          | GS1 barcode wizard dialog          |
| format name                         | label editor,73                    |
| print preview memory card           | GS1 DataBar, insert                |
| download dialog,88                  | label editor insert tab, 21        |
| print preview store format to       | GS1 DataMatrix, insert             |
| drive dialog,89                     | label editor insert tab, 21        |
| format path                         | GS1-128, insert                    |
| LabelCom, 193                       | label editor insert tab, 21        |
| format specifications, internal, 54 | Н                                  |
| format specifications, Windows, 64  | П                                  |
| format tab                          | header                             |
| text field properties,44            | Windows format specifications, 71  |
| format, job                         | height                             |
| Print Queue, 76                     | barcode field properties, 36       |
| formatting                          | text field properties,42           |

| Windows format specifications, 68 | insert GS1 DataBar                 |
|-----------------------------------|------------------------------------|
| help                              | label editor insert tab,21         |
| Ribbon user interface, 6          | insert GS1 DataMatrix              |
| help language                     | label editor insert tab, 21        |
| program options, 107              | insert GS1-128                     |
| HID                               | label editor insert tab, 21        |
| LabelCom, 192                     | insert paragraph                   |
| history                           | label editor insert tab, 21        |
| program options, 119              | insert picture                     |
| history tab                       | label editor insert tab, 20        |
| program options, 119              | insert RTF                         |
| history, format                   | label editor insert tab, 21        |
| Print History Console, 182        | insert shape                       |
| history, print                    | label editor insert tab, 21        |
| Print History Console, 170        | insert tab                         |
| history, user                     | label editor, 20                   |
| Print History Console, 180        | insert text                        |
| hold job                          | label editor insert tab, 21        |
| job list editor,91                | insert text, multi-source          |
| print preview, 85                 | label editor insert tab, 21        |
| home screen, 8                    | insert VoiceCode                   |
| home tab                          | label editor insert tab, 21        |
| label editor,18                   | interpretation                     |
| I.                                | barcode field properties, 36       |
| 1                                 | GS1 barcode wizard dialog, 73      |
| if function                       | label editor barcode tab, 25       |
| arithmetic expressions, 144       | invert                             |
| increment tab                     | label editor text tab,27           |
| barcode field properties,38       | invert image                       |
| text field properties,45          | label editor picture tab, 23       |
| incrementation                    | ISO 8601                           |
| barcode field properties, 38      | program options, 105               |
| text field properties, 45         | italic                             |
| incrementation amount             | label editor text tab, 26          |
| barcode field properties,38       | 1                                  |
| label editor barcode tab, 25      | J                                  |
| label editor text tab,28          | job list                           |
| text field properties, 45         | job list editor,91                 |
| incrementation type               | job list editor,91                 |
| label editor barcode tab, 25      | job number                         |
| label editor text tab,28          | job list editor,91                 |
| insert barcode                    | Print Queue, 76                    |
| label editor insert tab, 20       | job separator                      |
| insert barcode, multi-source      | internal format specifications, 58 |
| label editor insert tab, 20       | jobs                               |

| Print Queue, 76                   | barcode field properties, 35       |
|-----------------------------------|------------------------------------|
| K                                 | label editor home tab, 18          |
| N.                                | paragraph field properties,46      |
| keyboard                          | picture field properties, 33       |
| LabelCom, 192                     | shape field properties, 52         |
| keyboard input                    | text field properties, 40          |
| EASYLABEL, 3                      | VoiceCode field properties, 49     |
| I                                 | logging                            |
|                                   | program options, 119               |
| label                             | login                              |
| label editor, 30                  | Print History Console, 168         |
| print preview, 84                 | N.4                                |
| label editor, 14                  | M                                  |
| LabelCom, 186                     | magnify                            |
| language                          | label editor view tab,22           |
| program options, 107              | manufacturer                       |
| language tab                      | printer configuration dialog,97    |
| program options, $107$            | margin                             |
| layout                            | internal format specifications, 60 |
| Home Screen, 8                    | Windows format specifications, 68  |
| label editor, 14                  | max function                       |
| LabelCom, 186                     | arithmetic expressions, 144        |
| print preview, 79                 | measurement                        |
| Print Queue, 75                   | program options, 105               |
| layout tab                        | media type                         |
| text field properties, 43         | internal format specifications, 60 |
| left justify                      | memory card                        |
| label editor barcode tab, 25      | internal format specifications, 58 |
| label editor text tab, 27         | print preview print tab,83         |
| length function                   | memory card download dialog        |
| arithmetic expressions, 144       | print preview, 88                  |
| length, paper                     | menu                               |
| Windows format specifications, 68 | LabelCom, 187                      |
| letter orientation                | Print History Console format       |
| text field properties, 43         | history, 184                       |
| license                           | Print History Console print        |
| EASYLABEL License Tool, 201       | history, 171                       |
| license settings                  | Print History Console user         |
| home screen file menu, 11         | history, 181                       |
| joblist editor file menu,94       | message                            |
| label editor file menu,17         | LabelCom, 188                      |
| print preview file menu, 81       | min function                       |
| literal string                    | arithmetic expressions, 144        |
| multi-source dialog, 31           | mirror                             |
| lock                              | internal format specifications, 58 |
|                                   |                                    |

| Windows format specifications, 67  | joblist editor file menu, 93  |
|------------------------------------|-------------------------------|
| model, printer                     | label editor file menu, 15    |
| internal format specifications, 55 | print preview file menu, 80   |
| printer configuration, 95          | new configuration             |
| printer configuration dialog, 97   | LabelCom, 187                 |
| Windows format specifications, 64  | new database                  |
| monitor                            | home screen file menu, 9      |
| LabelCom, 188                      | label editor file menu, 15    |
| monitor info                       | print preview file menu, 80   |
| LabelCom, 188                      | new format                    |
| monitoring                         | home screen file menu,9       |
| command file, 140                  | label editor file menu, 15    |
| monitoring, command file           | print preview file menu, 80   |
| command line options, 128          | new job list                  |
| mouse input                        | home screen file menu, 9      |
| EASYLABEL, 3                       | label editor file menu, 15    |
| move database                      | print preview file menu, 80   |
| Print History Console print        | new serial file               |
| history, 178                       | home screen file menu, 9      |
| move job                           | label editor file menu, 15    |
| job list editor,91                 | print preview file menu, $80$ |
| Print Queue,77                     | number of batches             |
| multi-source dialog                | print preview, 86             |
| label editor, 31                   |                               |
| N                                  | O                             |
| IN                                 | open                          |
| name                               | home screen file menu, 9      |
| barcode field properties, 35       | joblist editor file menu, 93  |
| paragraph field properties, 46     | label editor file menu, 15    |
| picture field properties, 33       | print preview file menu, 80   |
| shape field properties, 52         | open configuration            |
| text field properties, 40          | LabelCom, 187                 |
| VoiceCode field properties, 49     | open database                 |
| name, format                       | home screen file menu,9       |
| job list editor, 91                | label editor file menu, 15    |
| print preview, 85                  | print preview file menu, 80   |
| name, printer                      | open format                   |
| job list editor, 91                | home screen file menu, 9      |
| printer configuration, 95          | label editor file menu, 15    |
| printer configuration dialog, 97   | print preview file menu, 80   |
| name, user                         | open job list                 |
| user configuration, 101            | home screen file menu, 9      |
| user configuration dialog, 103     | label editor file menu, 15    |
| new                                | print preview file menu, 80   |
| home screen file menu,9            | open report                   |

| home screen file menu, 9           | paragraph                          |
|------------------------------------|------------------------------------|
| label editor file menu, 15         | field properties, 46               |
| print preview file menu, 80        | text field properties, 43          |
| open serial file                   | parameters tab                     |
| home screen file menu, 9           | barcode field properties, 39       |
| label editor file menu, 15         | paragraph field properties,48      |
| print preview file menu, 80        | shape field properties, 53         |
| operator associativity             | VoiceCode field properties, 51     |
| arithmetic expressions, 143        | pass through                       |
| operator precedence                | internal format specifications, 58 |
| arithmetic expressions, 143        | password                           |
| operators                          | command line options, 128          |
| arithmetic expressions, 141        | program options, 114               |
| operators, arithmetic              | user configuration dialog, 103     |
| arithmetic expressions, 141        | paste                              |
| operators, comparison              | label editor home tab, 18          |
| arithmetic expressions, 142        | mouse and keyboard input, 3        |
| operators, logical                 | path                               |
| arithmetic expressions, 141        | Format Browser, 12                 |
| optimize barcode                   | print preview store format to      |
| printer configuration dialog,99    | drive dialog,89                    |
| optimize field                     | pattern                            |
| label editor text tab, 28          | shape field properties, 53         |
| options tab                        | patterns                           |
| internal format specifications, 58 | arithmetic expressions, 142        |
| Windows format specifications, 67  | peel off mode                      |
| order by                           | internal format specifications, 57 |
| print preview, 87                  | picture                            |
| orientation, display               | field properties, 33               |
| internal format specifications, 55 | picture tab                        |
| Windows format specifications, 64  | label editor, 23                   |
| orientation, print                 | pointer                            |
| Windows format specifications, 68  | label editor view tab,22           |
| outline                            | polygon sides                      |
| label editor shape tab, 30         | label editor shape tab, 30         |
| outline width                      | port                               |
| label editor VoiceCode tab,29      | printer configuration, 95          |
| Р                                  | printer configuration dialog,97    |
|                                    | port type                          |
| page header tab                    | printer configuration dialog,97    |
| internal format specifications, 62 | port, monitor                      |
| Windows format specifications, 71  | LabelCom, 188                      |
| page layout tab                    | position                           |
| internal format specifications, 60 | shape field properties, 52         |
| Windows format specifications, 68  | print, 82                          |

| command line options, 128          | print preview memory card                     |
|------------------------------------|-----------------------------------------------|
| Format Browser, 13                 | download dialog,88                            |
| home screen file menu, 10          | printer number                                |
| job list editor,91                 | print preview, 85                             |
| joblist editor file menu,93        | print preview memory card                     |
| label editor file menu, 16         | download dialog,88                            |
| label editor home tab, 19          | printer configuration, 95                     |
| print preview file menu, 81        | printer properties                            |
| print preview print tab,82         | label editor home tab, 20                     |
| print history                      | print preview print tab,82                    |
| Print History Console, 170         | printer selection dialog                      |
| Print History Console, 165         | LabelCom, 194                                 |
| print mode                         | printer settings tab                          |
| internal format specifications, 57 | internal format specifications, 57            |
| print preview, 79                  | Windows format specifications, 66             |
| Print Queue, 75                    | <pre>printer(s), job</pre>                    |
| print queue                        | Print Queue, 76                               |
| mouse and keyboard input, 3        | printer, alternate                            |
| print request dialog               | print preview, 85                             |
| print preview, 85                  | printer, default                              |
| print request, all records         | internal format specifications, 55            |
| print preview,87                   | Windows format specifications, 64             |
| print request, standard            | printer, destination                          |
| print preview, 86                  | LabelCom, 194                                 |
| print tab                          | printer, duplex                               |
| print preview, 82                  | LabelCom, 194                                 |
| print, duplex                      | processing                                    |
| print preview, 85                  | program options, 110                          |
| print, test                        | processing tab                                |
| label editor file menu, 16         | program options, 110                          |
| print preview file menu, 81        | program options, 105                          |
| printer                            | home screen file menu, 10                     |
| LabelCom, 187                      | label editor file menu, 17                    |
| printer configuration, 95          | Properties                                    |
| home screen file menu, 10          | XML Monitor, 198                              |
| label editor file menu,17          | $\cap$                                        |
| printer list                       | Q                                             |
| Print Queue, 77                    | quantity                                      |
| printer configuration, 95          | print preview memory card                     |
| printer model                      | download dialog, 88                           |
| internal format specifications, 55 | print preview store format to                 |
| Windows format specifications, 64  | drive dialog, 89                              |
| printer name                       | queue                                         |
| print preview, 85                  | home screen file menu, 10 job list editor, 91 |

| joblist editor file menu,93        | label editor barcode tab,25   |
|------------------------------------|-------------------------------|
| label editor file menu,16          | label editor text tab,27      |
| print preview file menu,81         | rotate field                  |
| print preview print tab,82         | label editor home tab, 19     |
| quick access toolbar (QAT)         | rotate label                  |
| Ribbon user interface, 6           | label editor home tab, 20     |
| D                                  | row size                      |
| R                                  | label editor barcode tab,24   |
| raised decimal                     | RTC                           |
| label editor text tab,28           | EASYLABEL License Tool, 201   |
| receive fields                     | C                             |
| LabelCom, 193                      | S                             |
| received                           | sample message                |
| LabelCom, 188                      | LabelCom, 192                 |
| record, command file, 130          | sample XML                    |
| rectangle                          | XML Monitor, 199              |
| label editor barcode tab, 25       | save                          |
| redo                               | joblist editor file menu,93   |
| label editor home tab, 18          | label editor file menu, 16    |
| mouse and keyboard input, 3        | save as                       |
| replace function                   | joblist editor file menu,93   |
| arithmetic expressions, 144        | label editor file menu, 16    |
| reserved words, 148                | save as image                 |
| resolution                         | label editor file menu, 16    |
| Windows format specifications, 66  | save configuration            |
| reverse                            | LabelCom, 187                 |
| internal format specifications, 58 | script                        |
| Windows format specifications, 67  | text field properties, 42     |
| RFID settings                      | scroll                        |
| label editor home tab, 20          | mouse and keyboard input, $3$ |
| RFID tab                           | search                        |
| internal format specifications, 63 | Format Browser, 12            |
| Windows format specifications, 72  | Print History Console format  |
| RFID tag position                  | history, 182                  |
| internal format specifications, 63 | Print History Console user    |
| RFID tag size                      | history, 180                  |
| internal format specifications, 63 | search path                   |
| RFID tag type                      | program options, 108          |
| internal format specifications, 63 | search path tab               |
| Ribbon                             | program options, 108          |
| home screen, 9                     | security                      |
| label editor, 15                   | program options, 114          |
| print preview, 80                  | security tab                  |
| user interface $(UI)$ , $6$        | program options, 114          |
| right justify                      | select all                    |

| label editor home tab, 19          | stop                           |
|------------------------------------|--------------------------------|
| serial number                      | LabelCom, 188                  |
| EASYLABEL License Tool, 201        | store format to drive dialog   |
| serial port                        | print preview, 89              |
| LabelCom, 190                      | strikeout                      |
| settings                           | label editor text tab, 26      |
| home screen file menu, 10          | style                          |
| label editor file menu, 17         | text field properties, 42      |
| setup                              | VoiceCode field properties, 51 |
| Print History Console, 165         | substring function             |
| shape                              | arithmetic expressions, 144    |
| field properties, 52               | symbol size                    |
| shape tab                          | label editor barcode tab, 24   |
| label editor, 29                   | symbology                      |
| size                               | barcode field properties, 36   |
| shape field properties, 53         | label editor barcode tab, 24   |
| size, label                        | ,                              |
| internal format specifications, 60 | T                              |
| size, paper                        | tab                            |
| Windows format specifications, 68  | Ribbon user interface, 6       |
| size, batch                        | TCP port                       |
| job list editor, 91                | LabelCom, 191                  |
| slashed zero                       | test                           |
| program options, 110               | LabelCom, 188                  |
| snap to grid                       | print preview file menu, 81    |
| label editor view tab, 23          | print preview print tab, 82    |
| source tab                         | test print                     |
| barcode field properties, 37       | label editor file menu,16      |
| paragraph field properties, 47     | print preview print tab, 82    |
| text field properties, 41          | text                           |
| VoiceCode field properties, 50     | field properties, 39           |
| speed                              | text color                     |
| internal format specifications, 57 | label editor text tab, 27      |
| start                              | label editor VoiceCode tab, 29 |
| LabelCom, 188                      | program options, 112           |
| status bar                         | text tab                       |
| label editor, 30                   | label editor, 26               |
| LabelCom, 189                      | thumbnail                      |
| print preview, 84                  | Format Browser, 12             |
| status, job                        | thumbnail size                 |
| Print Queue, 76                    | program options, 112           |
|                                    | to do                          |
| status, monitor<br>LabelCom, 188   | Print Queue, 76                |
| ·                                  | toolbar                        |
| status, printer Print Queue, 77    | LabelCom, 187                  |
| IIIIL QUEUE, //                    | 24001000, 107                  |

| tooltip                                                | LabelCom, 193                     |
|--------------------------------------------------------|-----------------------------------|
| Format Browser, 12                                     | variable data dialog              |
| Ribbon user interface, 6                               | print preview, 85                 |
| total, job                                             | verb, command file, 130           |
| Print Queue, 76                                        | version                           |
| typeface                                               | EASYLABEL License Tool, 201       |
| label editor text tab, 26                              | view tab                          |
| label editor VoiceCode tab,28                          | label editor,22                   |
| text field properties, 42                              | print preview,83                  |
| VoiceCode field properties, 51                         | VoiceCode                         |
| 11                                                     | field properties, $48$            |
| U                                                      | VoiceCode left size               |
| underline                                              | label editor VoiceCode tab, 29    |
| label editor text tab, 26                              | VoiceCode right size              |
| undo                                                   | label editor VoiceCode tab, 29    |
| label editor home tab, 18                              | VoiceCode style                   |
| mouse and keyboard input, $3$                          | label editor VoiceCode tab, 29    |
| unicode                                                | VoiceCode tab                     |
| text field properties, 41                              | label editor,28                   |
| upgrade check                                          | W                                 |
| home screen file menu, 11                              |                                   |
| joblist editor file menu, 94                           | where expression                  |
| label editor file menu, 17                             | print preview, 87                 |
| print preview file menu,81                             | width                             |
| user                                                   | barcode field properties, 36      |
| command line options, 128                              | text field properties, 42         |
| user configuration, 101                                | Windows format specifications, 68 |
| user configuration dialog, 103                         | X                                 |
| user definition, 103                                   | XML Generator, 200                |
| user history                                           | XML Monitor, 197                  |
| Print History Console, 180                             | ARL HORITCOI, 197                 |
| user id                                                | Z                                 |
| command line options, 128 user configuration, 101      | ZOOM                              |
|                                                        | mouse and keyboard input, 3       |
| user configuration dialog, $103$ user interface $(UI)$ | zoom in                           |
| Ribbon, 6                                              | label editor view tab, 22         |
| user list                                              | print preview view tab, 83        |
| user configuration, 101                                | zoom level                        |
| user settings                                          | label editor view tab, 22         |
| home screen file menu, 10                              | print preview view tab,84         |
| label editor file menu, 17                             | zoom out                          |
|                                                        | label editor view tab, 22         |
| V                                                      | print preview view tab,83         |
| variable data                                          |                                   |